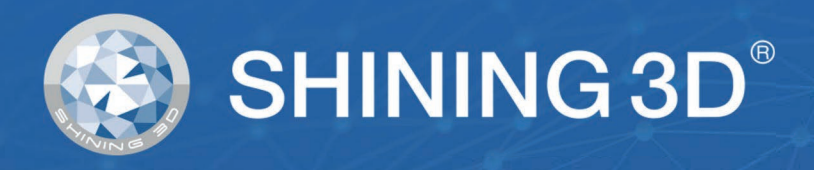

# **EinScan Pro 2X & HD Series** ユーザーマニュアル

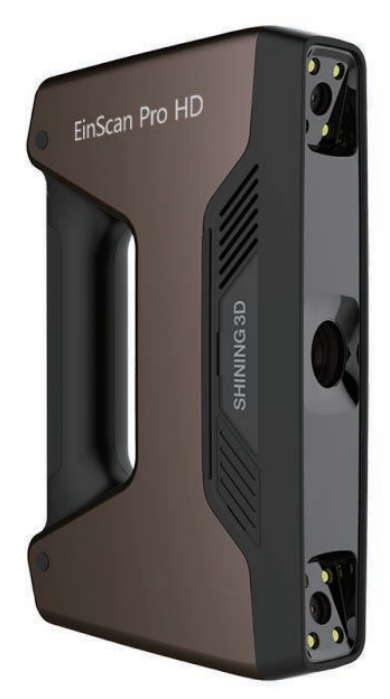

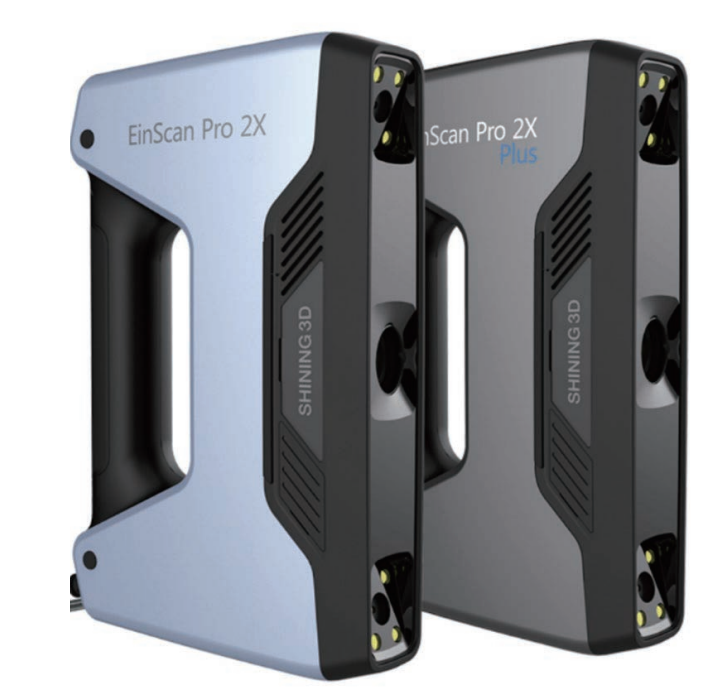

最初に

#### 本ユーザーマニュアルについて

ユーザーマニュアル (以下「本書」)は、EinScan Pro 2X および HD シリーズ (以下「デバイス」)およ び EXScan Pro ソフトウェア (以下「EXScan Pro」)の機能、インストール、使用法およびメンテナンス を紹介します。

#### 安全上の指示

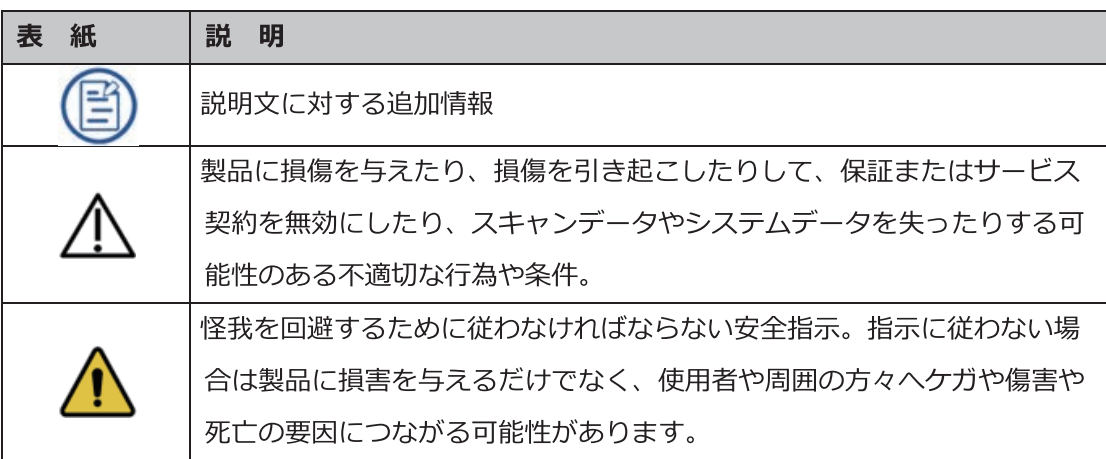

#### アップデート履歴

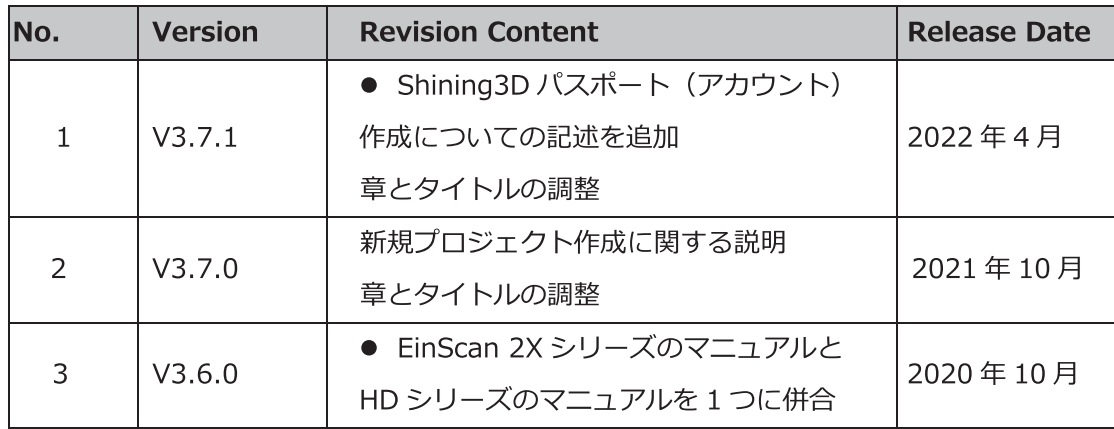

#### 本書の権利関係について

このマニュアルは、あなたの安全、合法的な権利と責任に関連しています。製品をインストールして使用する 前に、以下の説明文を熟読してください。

- Shining3DTech と株式会社ケイズデザインラボ (以下「当社」)は、本書の知的財産権を所有しています。 本書のいかなる部分も、当社への書面による事前の同意・通告なしに、いかなる形またはいかなる手段によっ ても複製、送信、配布、適合、編纂、翻訳を行うことを禁止します。
- 本書は、当社が提供するデバイス、ソフトウェア、またはその他の製品を含む製品のインストール、運用、お よび保守に関する重要なガイダンスです。本書は、製品の品質保証として機能しません。しかし、内容の正確 性を確保するために本書作成にあらゆる努力を行っています。当社は、その中で起こりうるエラーや漏出を解 釈し、修正する権利を留保します。本書の内容は予告なく変更されることがあります。
- 本書の画像と図は、利便性を提供するために提示されています。いずれかが実際の製品と矛盾している場合は 、実際の製品が優先されます。
- 関連製品を使用する前に本書を熟読してください。3D デバイスを取り扱ったことのある経験者や技術者に 製品の操作をすることをお勧めします。当社は過失・環境要因・不適切なメンテナンスや不適切な使用、その 他品質上の問題により生じた損害および損失に対して責任を負いません。
- 本書および関連製品に起因する紛争は、日本の法律に準拠するものとします。
- 本書の内容について曖昧な点や提案がある場合や質問などは、本書最終頁に記載されているサポート宛にお気 軽にお問い合わせください。

### 目次

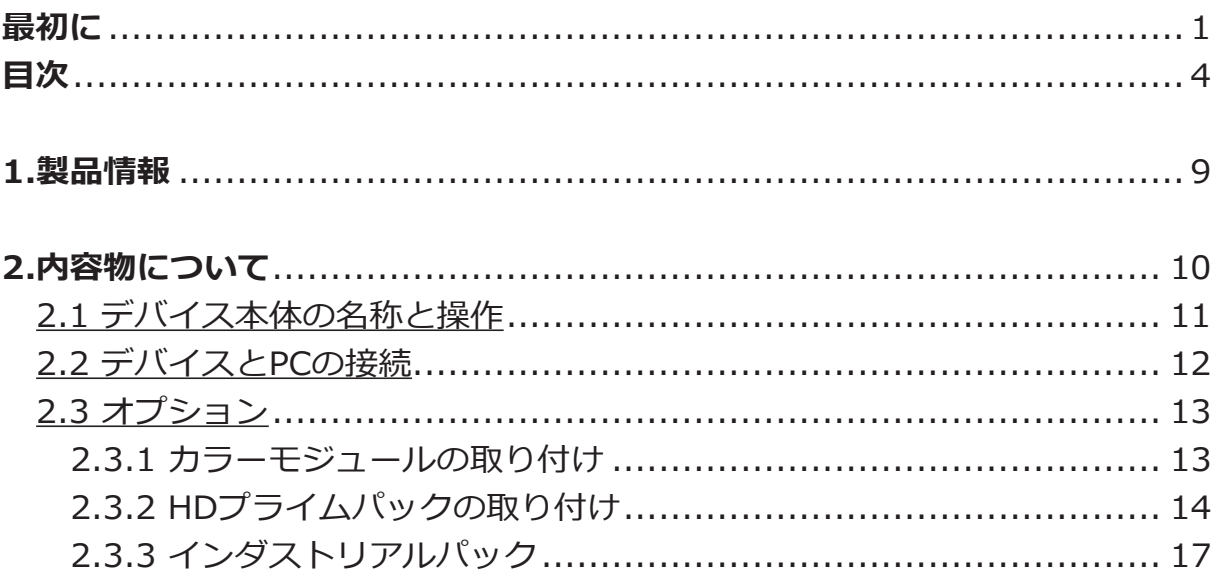

#### 3.Einscanシリーズの導入

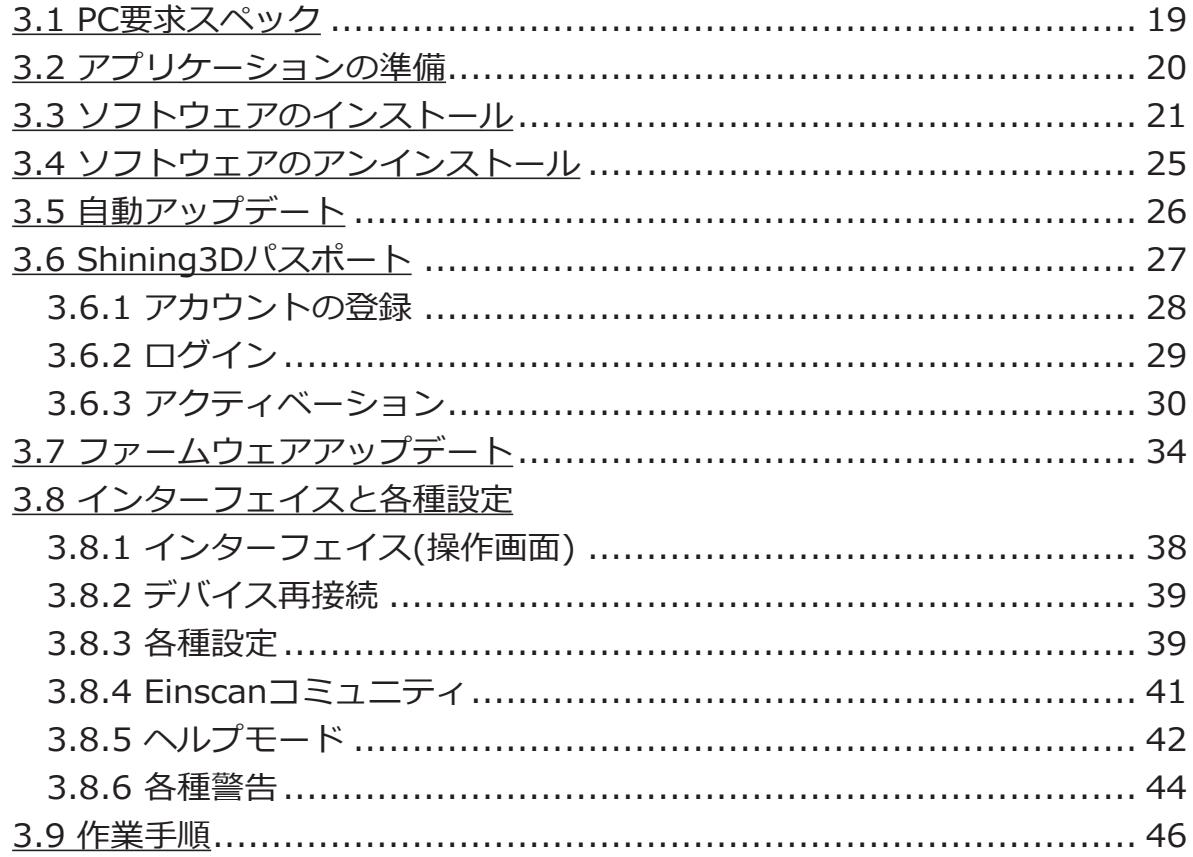

#### 4.キャリブレーション

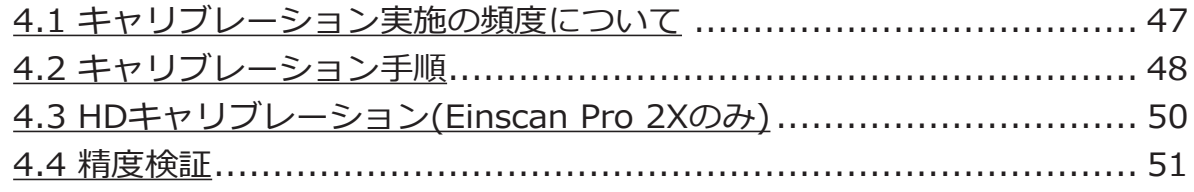

#### 5.スキャン対象物について

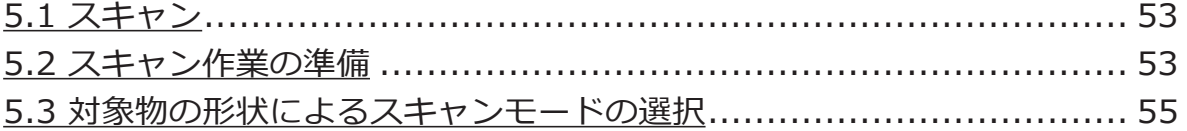

#### 6.スキャン作業

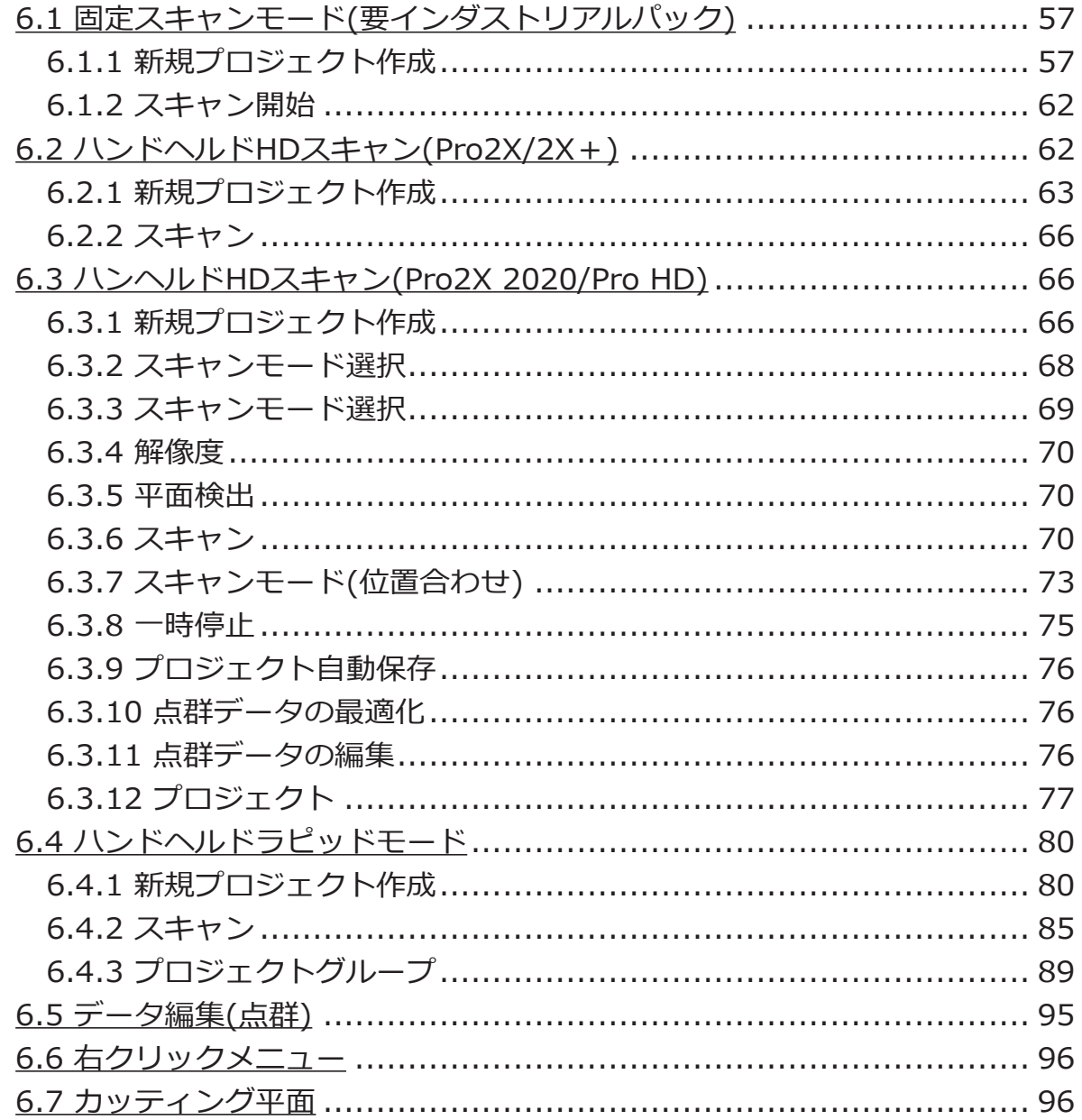

#### 7.各種オプション

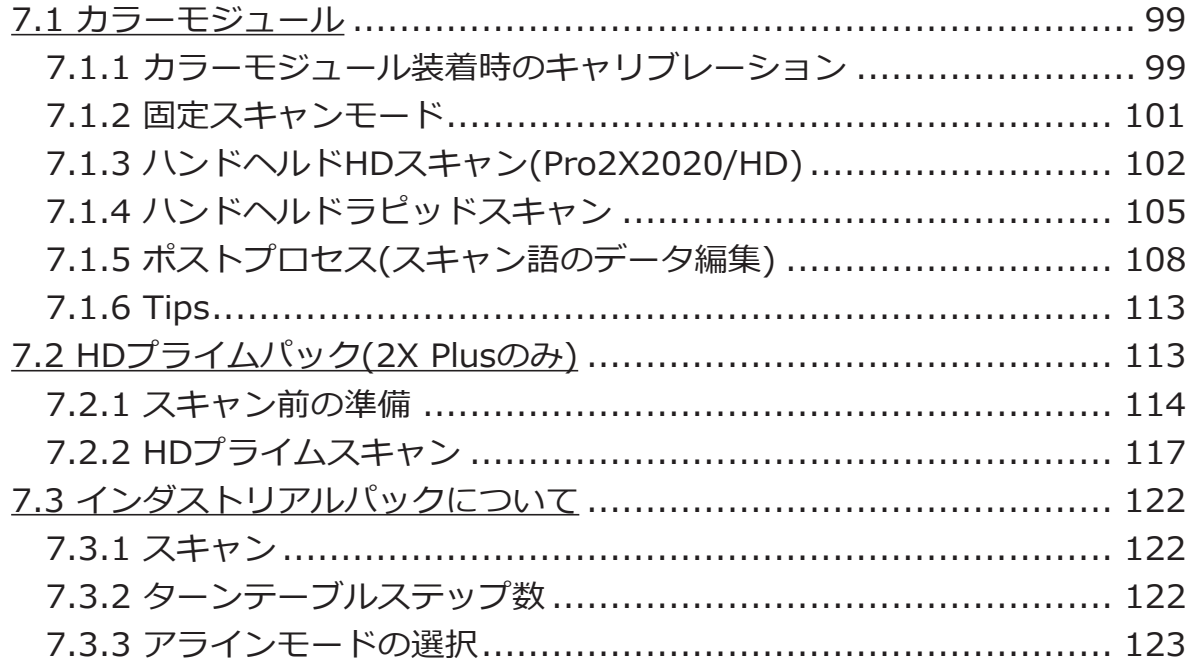

### 8.ポストプロセス(データ処理)

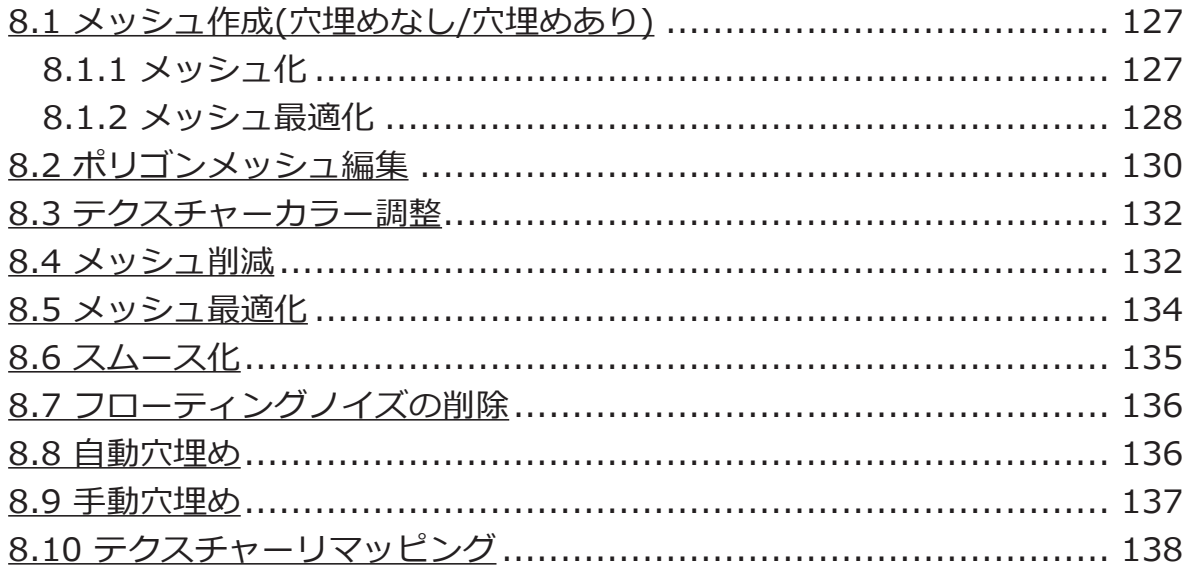

#### 9.測定

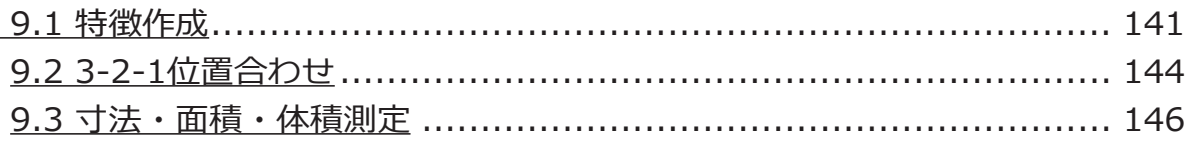

### 10.データ保存

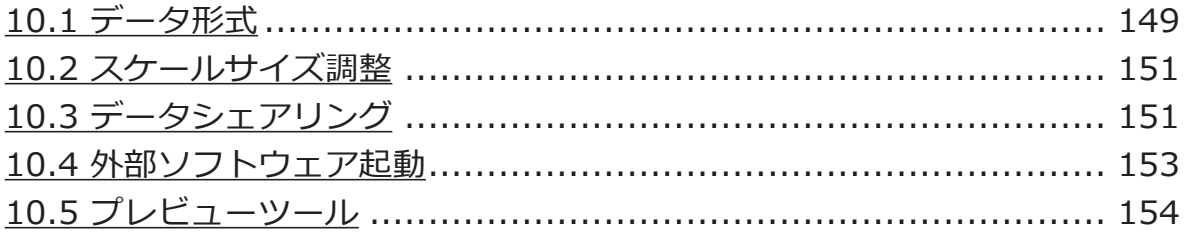

### 1. 製品情報

EinScanPro シリーズの 3D デバイスは、複数の 3D スキャンモードを備えたユニークで多機 能な 3D デジタル化デバイスです。高品質の 3D モデル生成の効率向上を目的として、プロフ エッショナルユーザー、または新規のユーザーが 3D スキャンの技術に気軽にアクセスでき るように設計されました。各種機能が用途に応じて取付、取外ができるモジュラー設計は、 プロ仕様でありながら、造形やアーカイブ、リバースエンジニアリングや測定など、多目的 な用途に対してソリューションを提供します。

「EXScan Pro」は、高性能 3D スキャニング用ソフトウェアで、3D スキャンと3D データ 処理双方を高速化できます。アップデートは随時無償で行われます。 (インターネットに接続している場合はアップデート告知が自動的に表示されます)

### 2. 内容物について

以下のリストに従って内容物を確認してください。破損や不足がある場合は、ご使用前に 巻末のサポートへお問い合わせください。

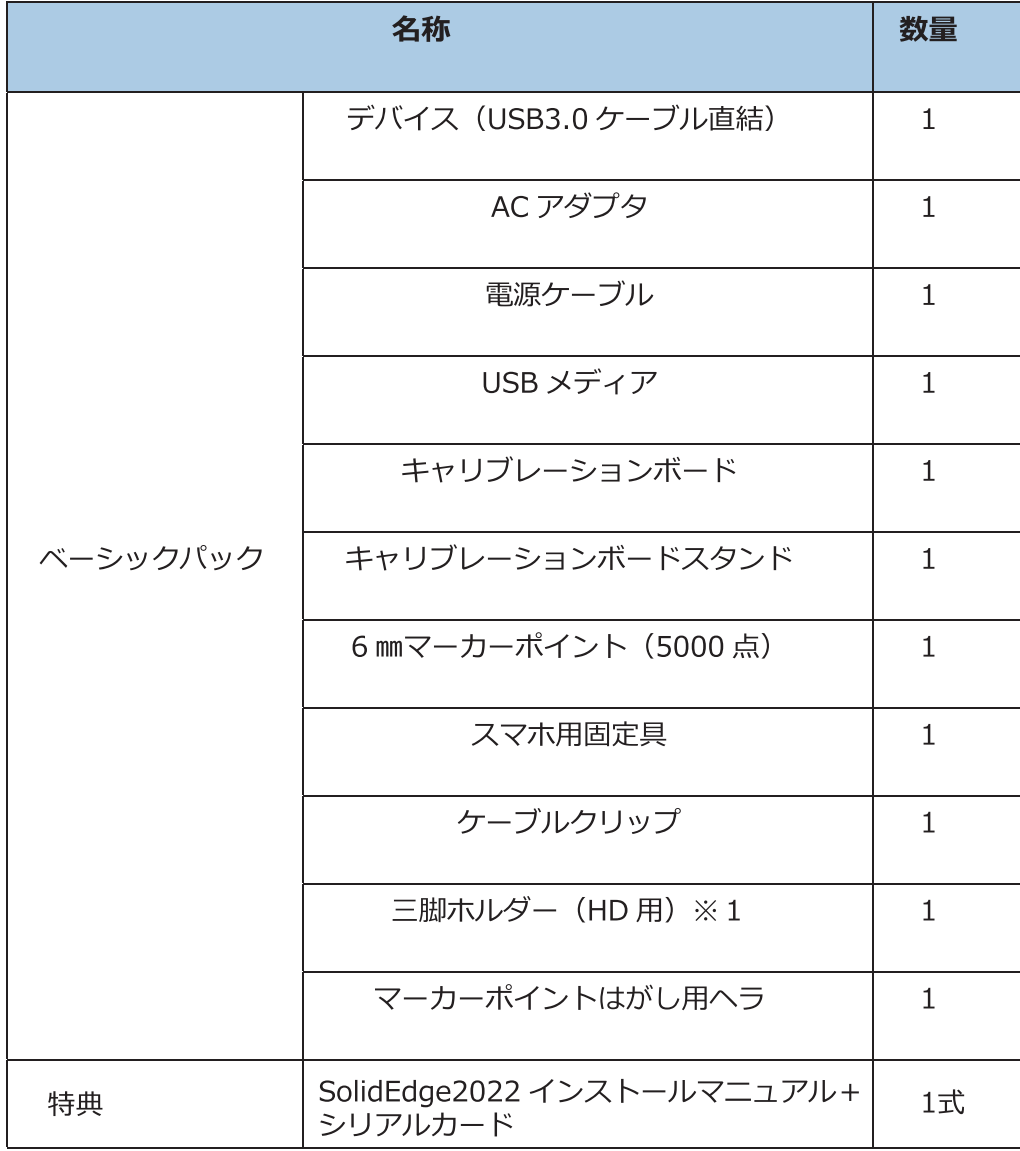

※1:2Xシリーズには付属しません。インダストリアルキット内包のホルダーを使用してください。

### 2.1 デバイス本体の名称と操作

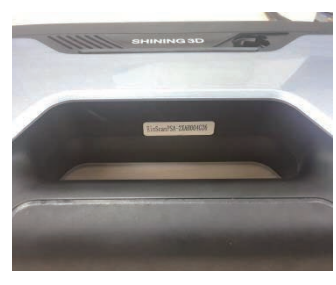

シリアルナンバー

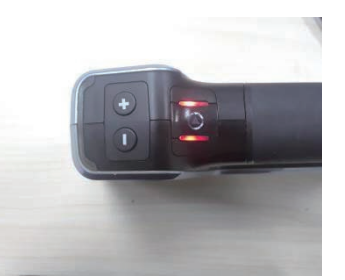

+/一 ボタン START/STOP ボタン

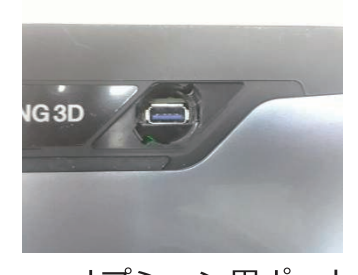

オプション用ポート  $(USB3.0)$ 

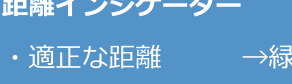

色

- · 対象物から遠い →青色
- ・対象物が近い →赤色
- 

スタート/ストップボタン 1度押すとプレビューモードが スタートします。その後もうー 度押すとスキャンがスタートし ます。 スキャン中に押すとスキャンが 停止します。

※ダブルクリックすると明るさ 調整モードに移行します。

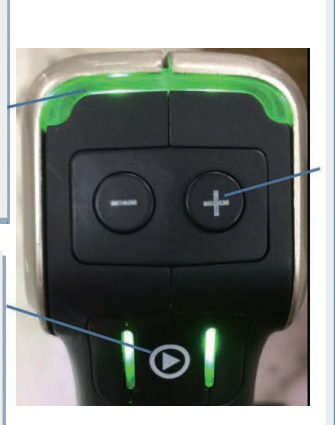

+/一 ボタン

スキャン中に操作すると PC 画 面プレビューの拡大縮小

スタート・ストップボタンをダ ブルクリックするとカメラの明 るさ (ブライトネス) 調整ボタ ンに変化します。

### 2.2 デバイスと PC の接続

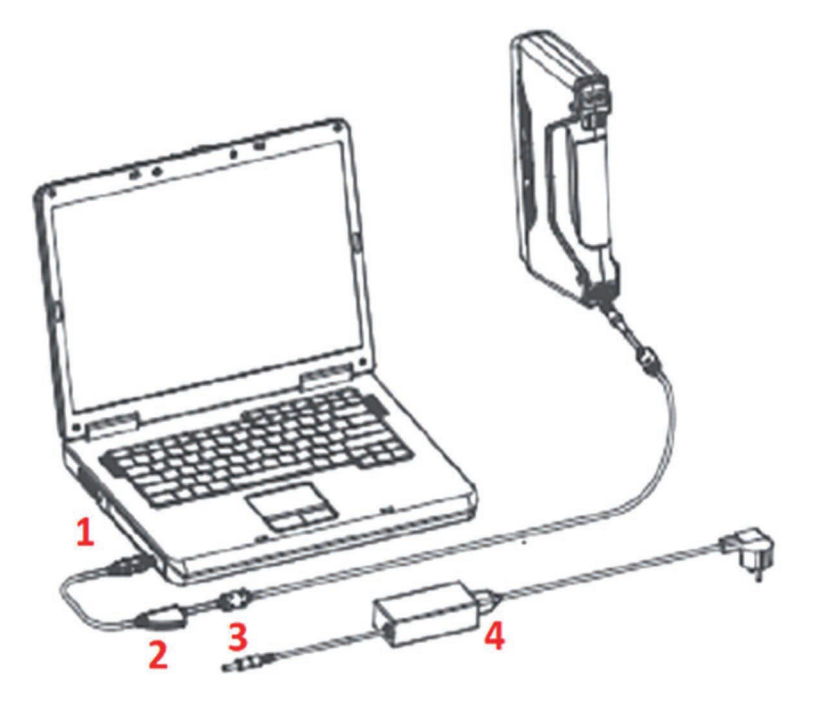

- step 1. デバイス付属の USB ケーブルをパソコンの USB3.0 ポート (1) に接続します。
- 2の電源ポートに電源アダプター3を接続し、3にACケーブルを接続します。 step 2.
- step 3. デバイスマネージャを確認すると、デバイスは以下の図のようになります。

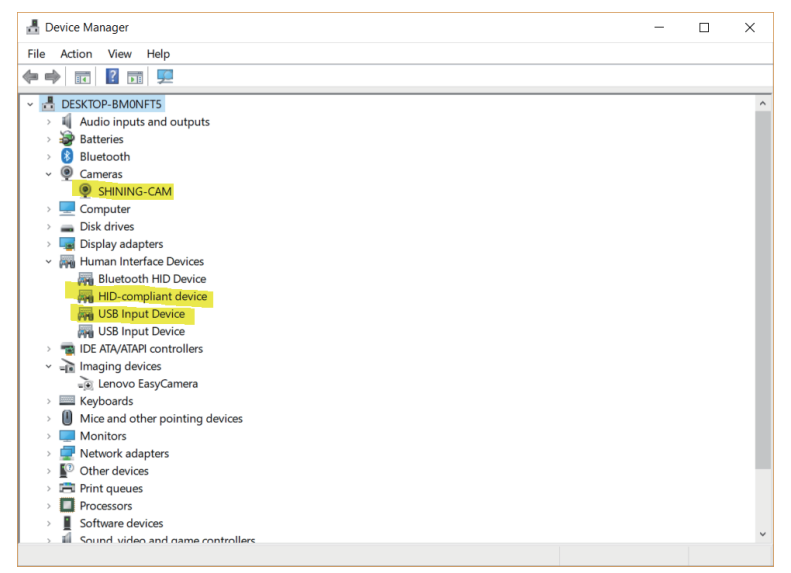

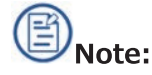

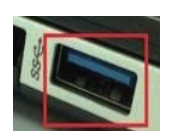

- USB 3.0 のポートは青または「SSI ロゴ表示になっています。
- スキャン操作中にすべてのケーブルがしっかり接続されていることを確認します。ケーブルク リップを使用しケーブル類が抜けないようにすることを推奨します。
- ドライバが正しくインストールされていない場合、または「デバイスオフライン」という警告 が表示される場合。デバイスマネージャー上の「SHINING-CAM」を右クリックし、ドライバ をアンインストールします。USB を取り外し、もう一度差し込むと、Windows はドライバを 再インストールします。

### 2.3 オプション

各モデルに対応したカラーパック、HD プライムパック、およびインダストリアルパック (ターン テーブルと三脚のセット)があります。

#### 2.3.1 カラーモジュールの取り付け

カラーテクスチャを取得するための別売りカラーモジュールがあります。

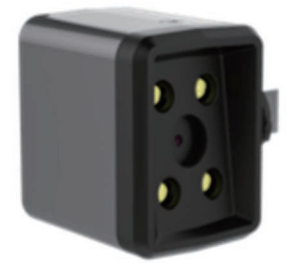

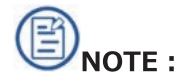

- 取り付ける前にデバイスの電源を抜いてください。
- ProHD 用カラーモジュールと2X+用のカラーモジュールは互換性がありますが、 2Xと2X+、または2XとHD用のカラーモジュールは相互に装着できますが画角の関係 で互換性はありません(正常に動作しません)。

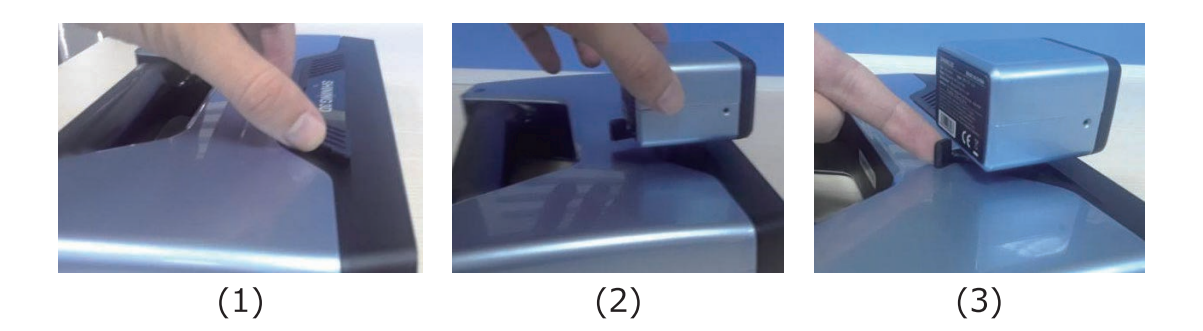

- デバイス上部のポートカバーを「マーカーはがしへら」の反対側を使って取り外します。(1)
- カラーモジュールのロータリーレバーを左に回します。
- カラーモジュールをポートに挿入します。(2)
- ロータリーレバーを右に回して、カラーモジュールをロックします。(3)
- デバイスの電源アダプターを接続すると、カラーモジュール用ドライバーが自動的にインスト ールされます。
- デバイスマネージャを起動し、カラーモジュールが認識されているかを確認してください。

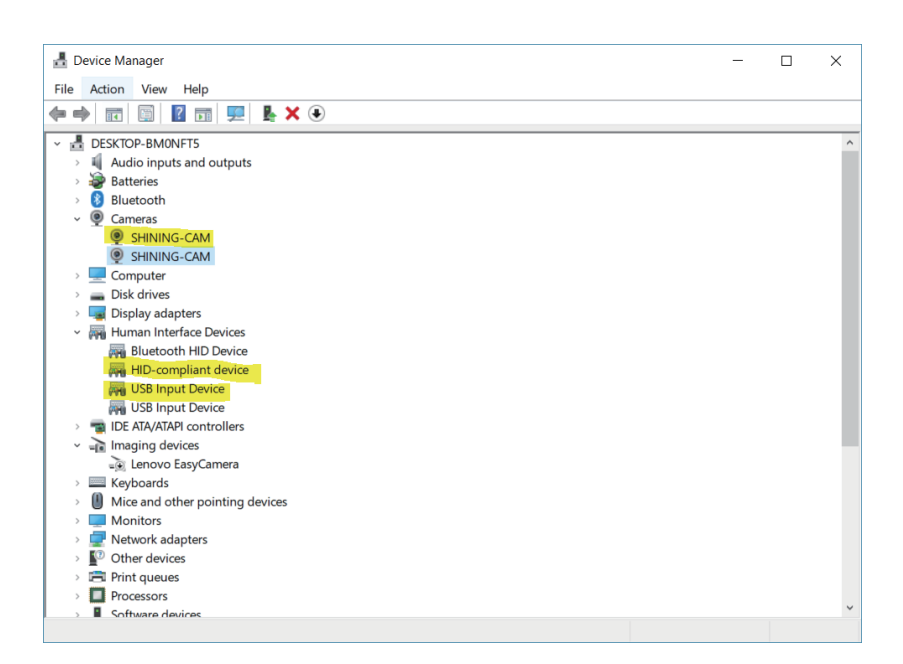

### 2.3.2 HD プライムパックの取り付け

ハンドヘルド HD モード選択時に、マーカーシールなしで特徴位置合わせが可能です。

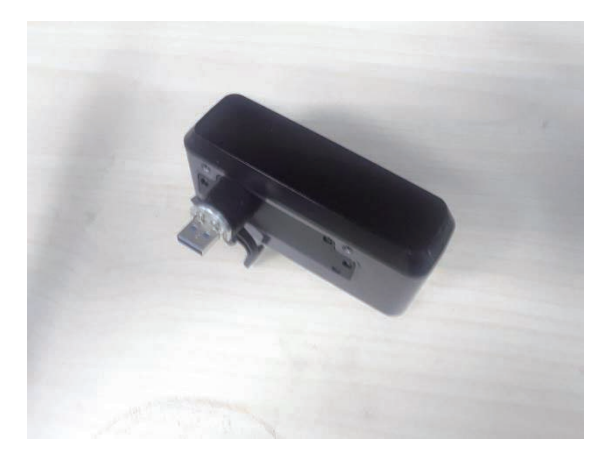

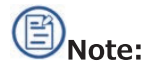

- 取り付ける前にデバイスの電源を抜いてください。
- HD プライムは EinScan 2X Plus でのみ利用可能です。
- EinScanPro 2 X 2020 と EinScan Pro HD には同機能が内蔵されました。

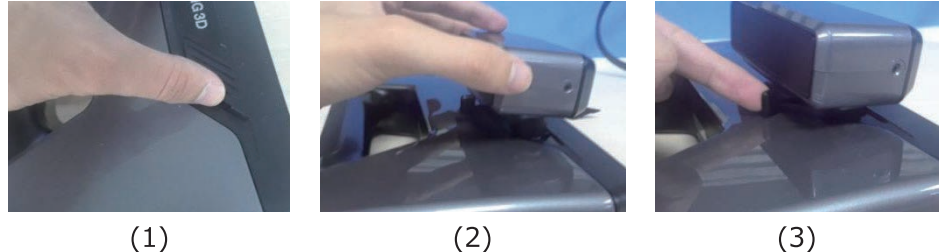

 $(1)$ 

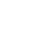

- $(3)$
- デバイス上部のポートカバーをマーカーはがしへらの反対側を使って取り外します。(1)
- HDプライムパックのロータリーレバーを左に回します。
- HDプライムパックをポートに挿入します。(2)
- ロータリーレバーを右に回して、HD プライムパックをロックします。(3)
- デバイスに電源アダプターを接続すると、HDプライムパック用ドライバーが自動的にインス トールされます。
- デバイスマネージャを起動し、HDプライムパックが認識されているかを確認してください。

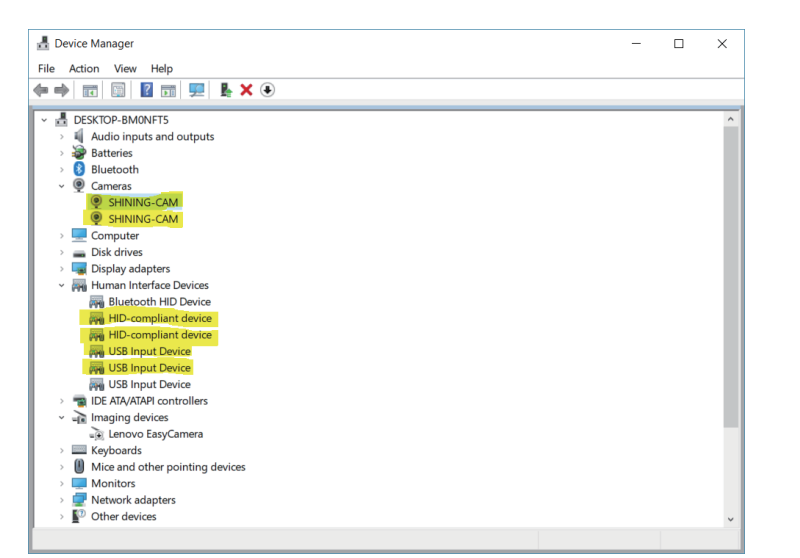

プライムパックを追加すると、ナビゲーションバーにデバイスタイプが表示されます(P)。

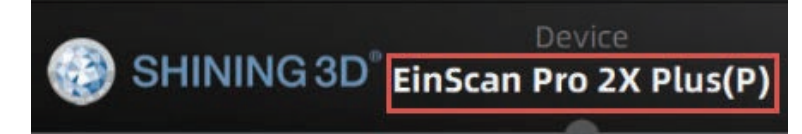

#### 各種オプション装着後のキャリブレーション

- カラーモジュールを接続するたびにキャリブレーションを実行する必要があります。
- カラーモジュールが接続されていると、キャリブレーションメニューに「ホワイトバランス」 の項目が追加されます。
- カラーモジュール接続後にキャリブレーションをしないと、モデルとカラー情報がずれた状態 のデータが牛成されます。
- HDプライムパックを接続するたびにキャリブレーションを実行する必要があります。
- HDプライムのキャリブレーションは通常のキャリブレーションと同じ手順です。
- キャリブレーションの失敗が連続する場合は、HDプライムパックが所定の位置にロック されているかどうかを確認します。
- キャリブレーション後、精度テストを実行するか、「次へ」をクリックしてモード選択メニュ ーに戻ります。

### 2.3.3 インダストリアルパック

#### 内容

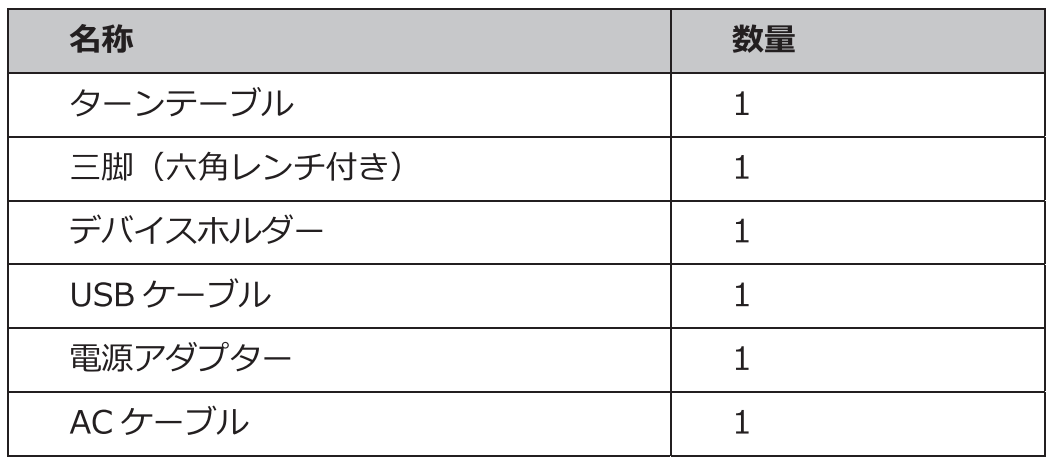

接続について

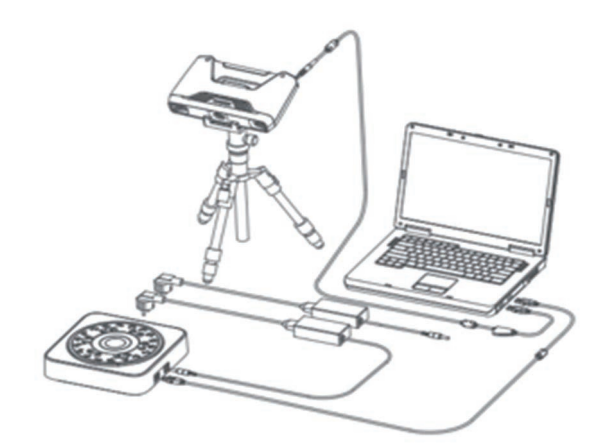

インダストリアルパックの接続

- step 1. 三脚を組み立て、デバイスホルダーを取り付けます。
- step 2. USB ケーブルを P C (USB 2.0/3.0 どちらでも可)とターンテーブルに接続します。
- 電源アダプタをターンテーブルに接続し、三脚とターンテーブルの位置を調整します step 3. (40~50cm 程度離す)  $\sim$
- 設置完了したら、デバイスを三脚上のデバイスホルダーにセットします。 step 4.
- step 5. デバイスマネージャを確認します。ターンテーブルが以下のように表示されます。

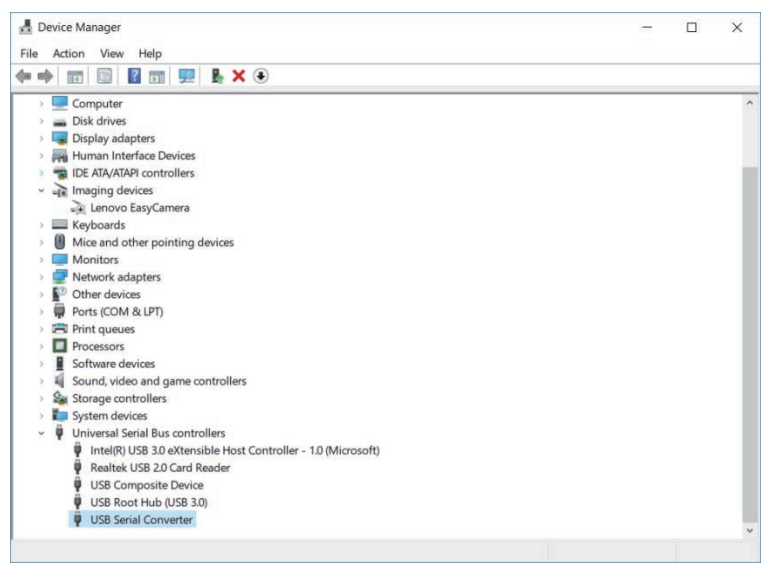

デバイスマネージャー上のターンテーブル

## 3. Einscan シリーズの導入

#### 3.1 PC 要求スペック

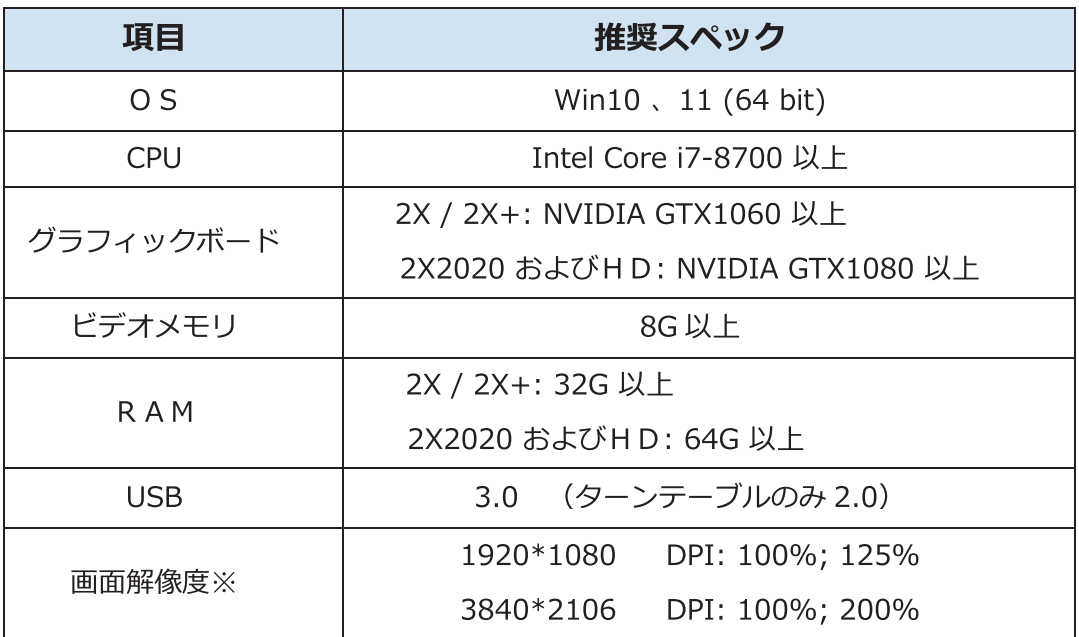

※画面解像度が足りない場合、画面上の描画が崩れる場合があります。

### 3.2 アプリケーションの準備

最新バージョンのソフトウェアは付属の USB に保存されています。またメーカーの用意したサイトから 直接ダウンロードすることができます。

step 1. アプリケーションのダウンロード

https://www.einscan.com/support/download/

step 2. 下記画面で必要なモデルを選択し、Software のアイコンをクリックしてください。

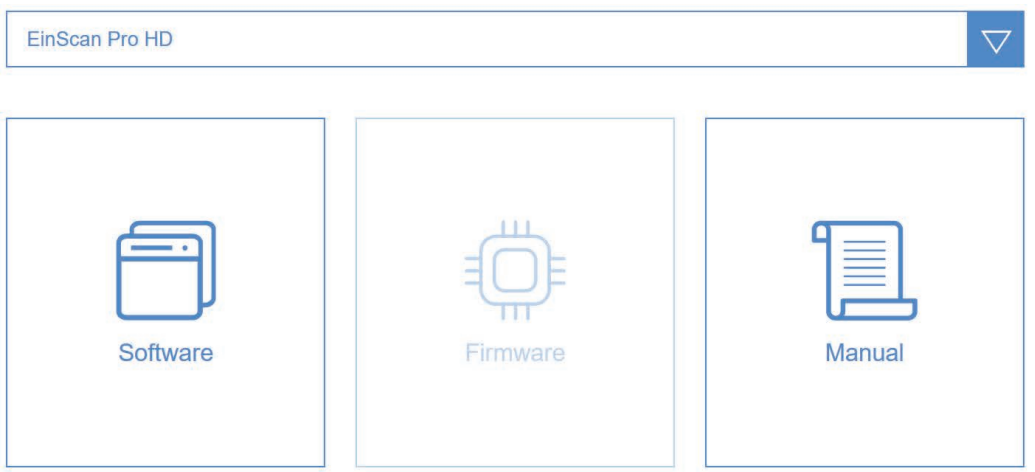

step 3. ダウンロードするには以下のフォームに入力してください。

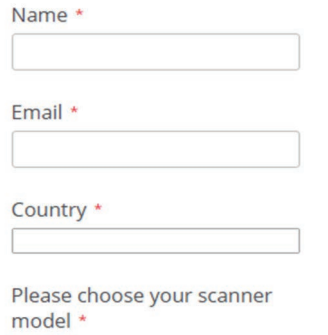

step 4. インストーラをダウンロードします。コンピュータ上の任意の場所に保存してくだ さい。

### 3.3 ソフトウェアのインストール

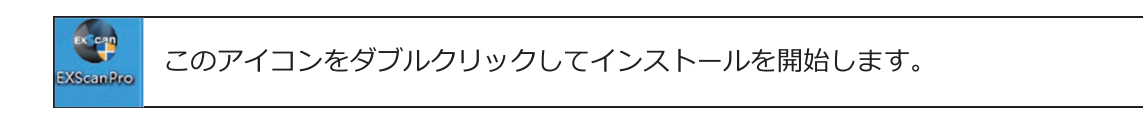

step 1. インストールする言語を選択し、OKをクリックします。

日本語が選択可能です。

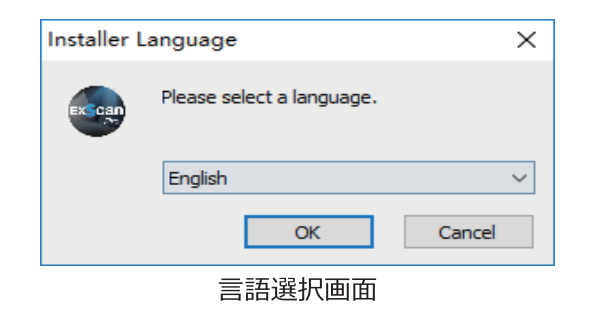

step 2. 以下のウィザードに従ってインストールを進めてください。

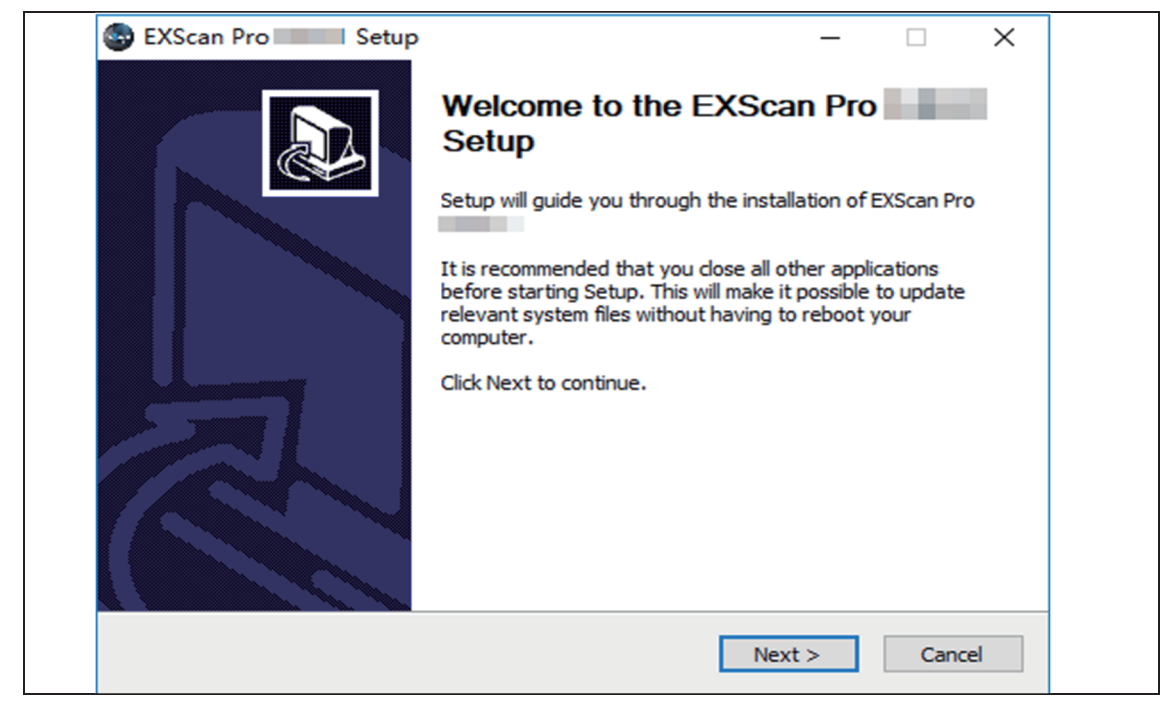

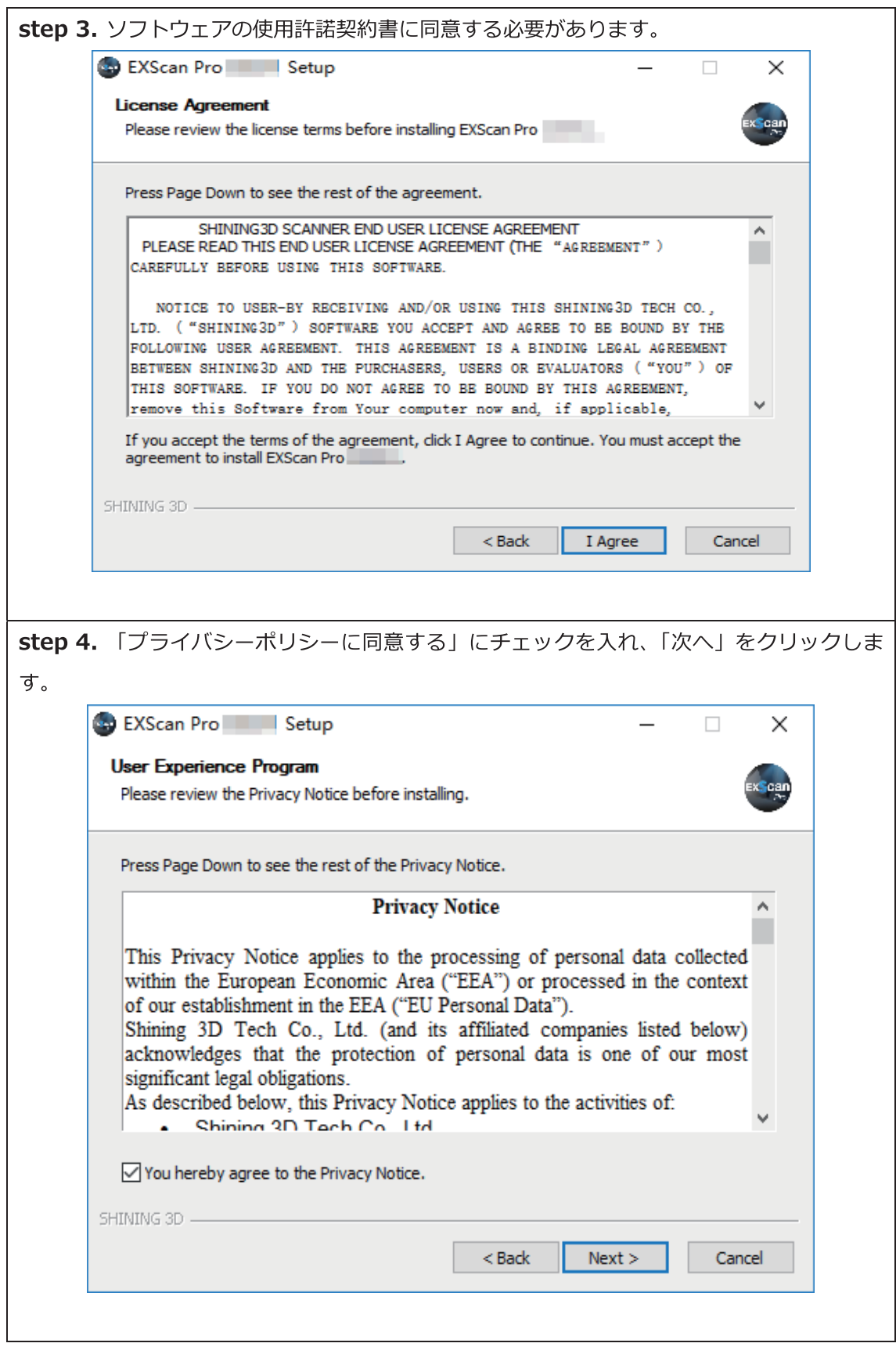

step 5. インストール先を指定してください。デフォルトで表示されているディレクト リをインストール先とすることを推奨します。「インストール」をクリックしてインストー │ ルを開始します。

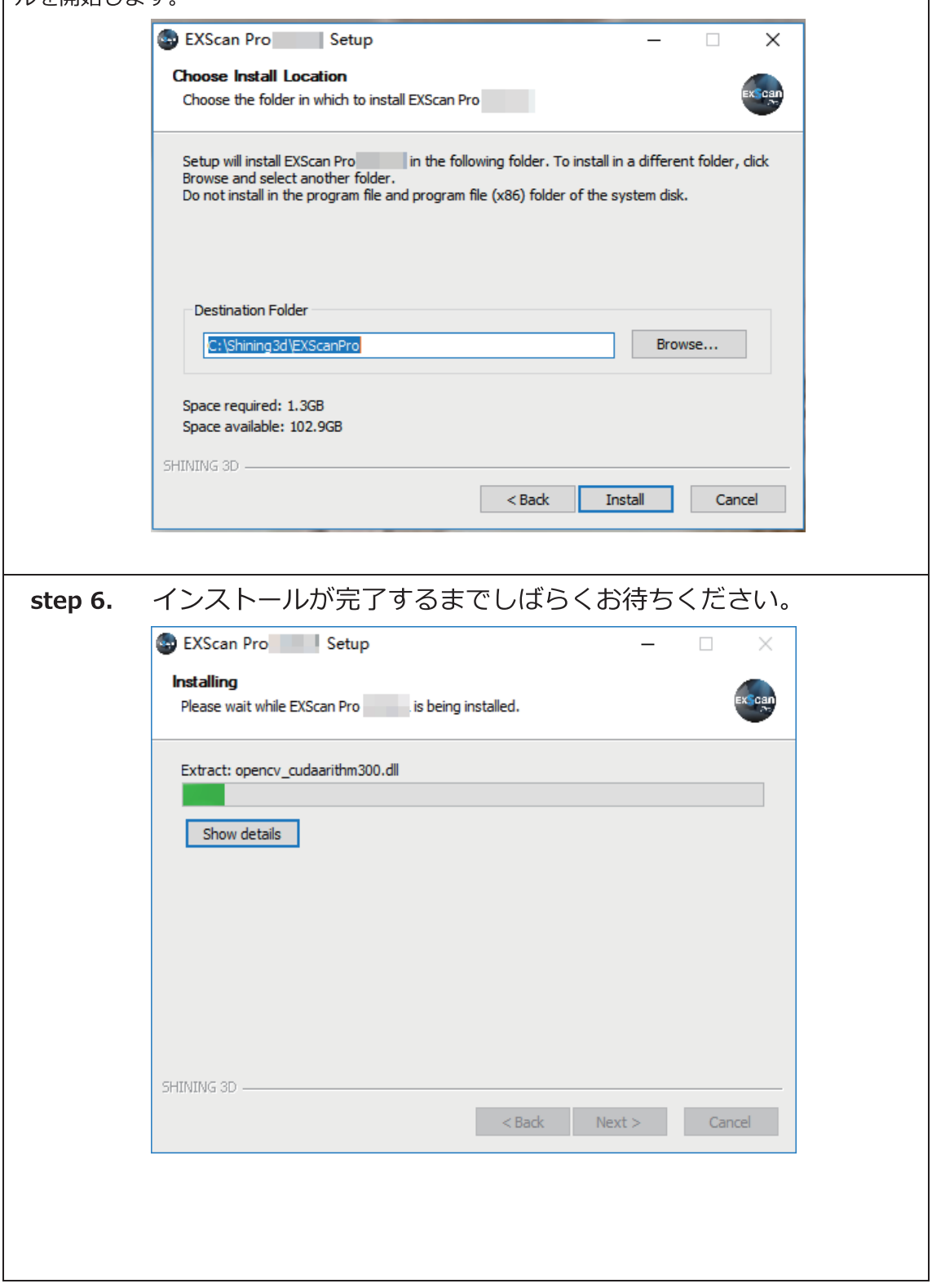

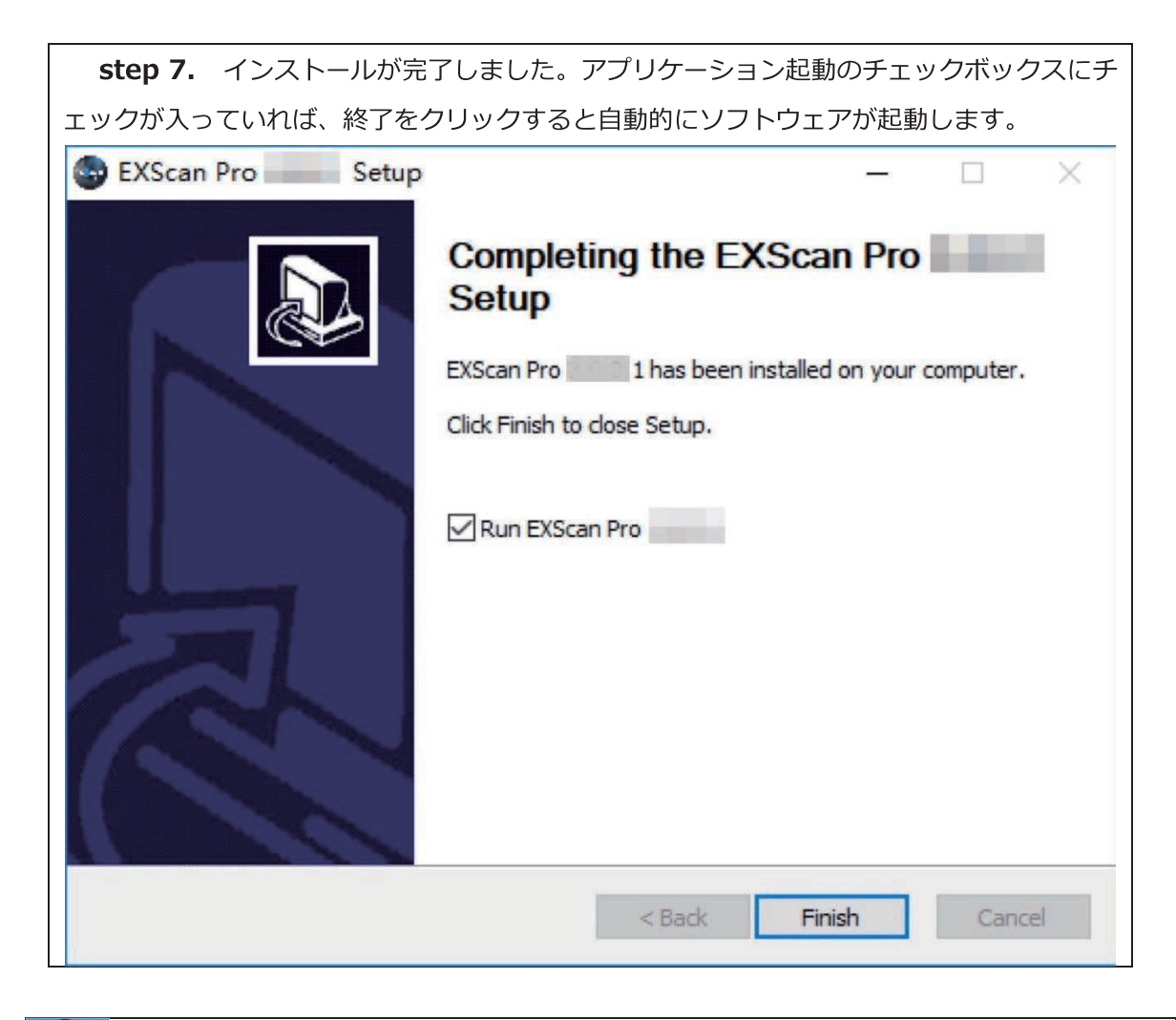

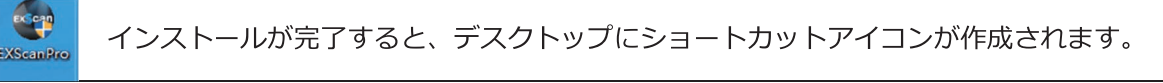

#### スタートメニューにもショートカットアイコンが表示されます。

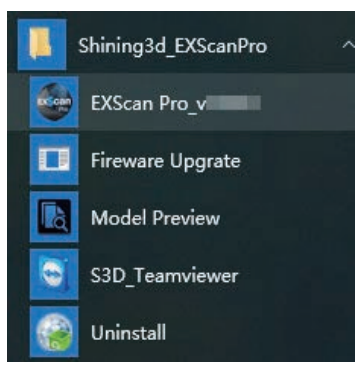

### 3.4 ソフトウェアのアンインストール

新しいバージョンの EXScan をインストールするには、まず以前のソフトウェアをアンインストール する必要があります。通常は新しいバージョンのインストーラーをクリックすると自動的にアンイン ストールが始まります。

なんらかの目的でソフトウェアを手動でアンインストールするにはスタートメニューの「アンインス トール」クリックしてください。アンインストールが始まります。.

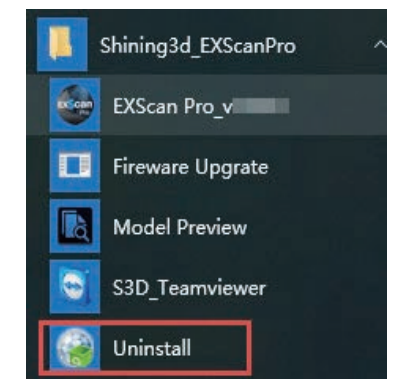

[スタート] メニューの [アンインストール] > Shining3d EXScanPro >

もしくは「コントロールパネル」からアンインストールを行ってください。

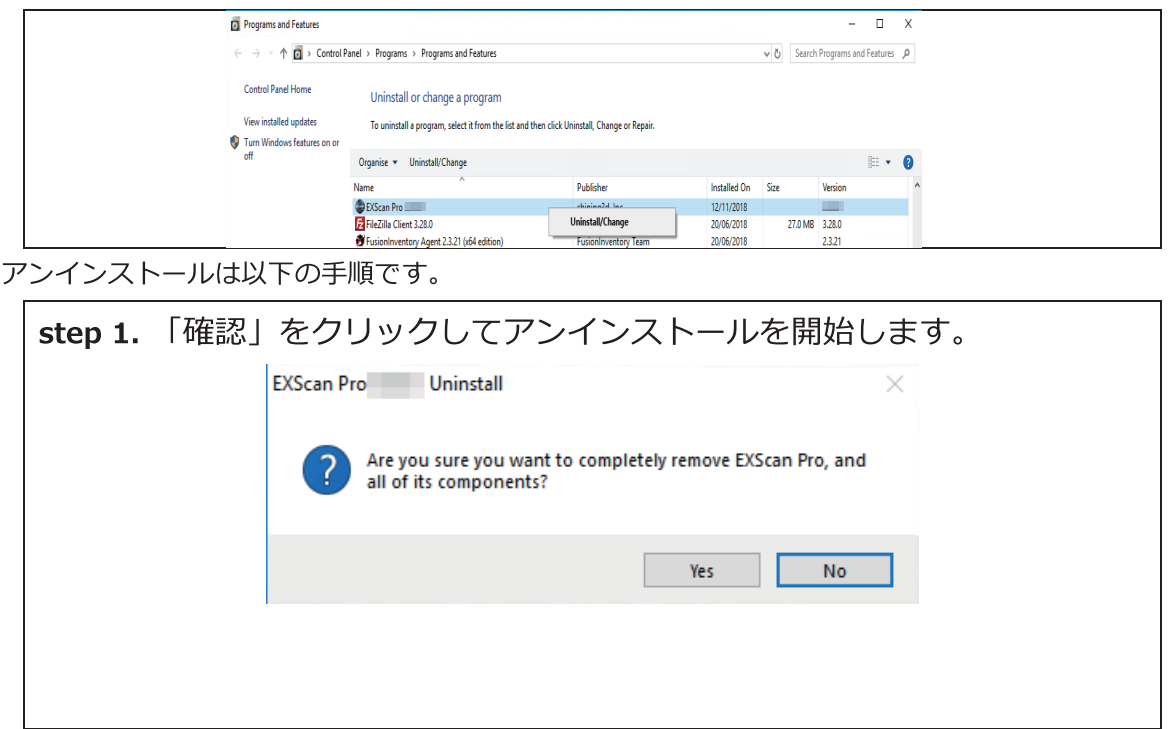

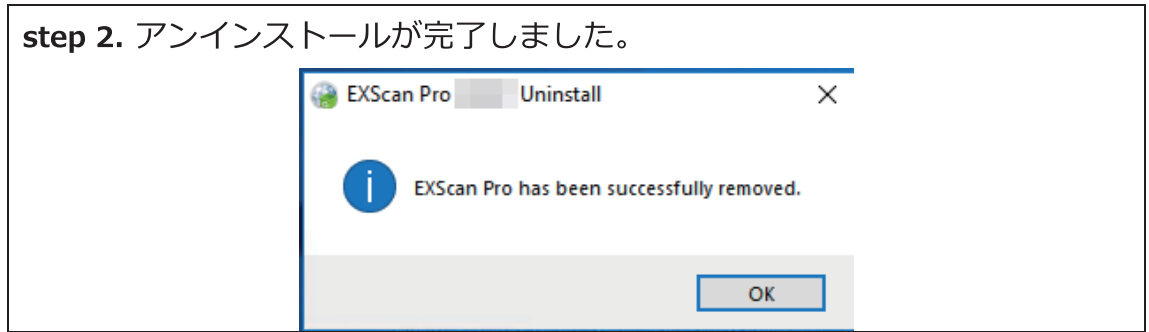

### 3.5 自動アップデート

使用しているソフトウェアが最新バージョンであることを確認してください。最新バージョンでない 場合は、ソフトウェアを起動すると、次のようなアップデート通知が表示されます。

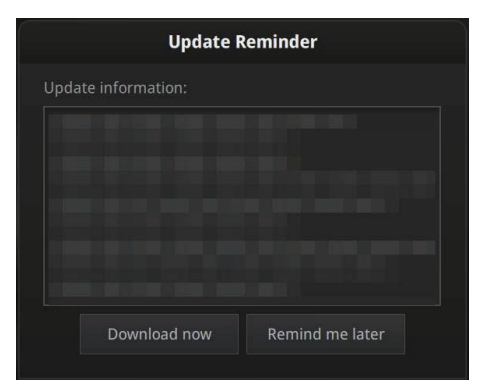

アップデート通知

ダウンロードが完了すると、新しいバージョンをインストールするかどうかを確認するためのポップ アップが自動的に表示されます。ダウンロードはバックグラウンドで行われ、準備ができると再度イ ンストールするかどうかのポップアップが表示されます。

### 3.6 Shining3D パスポート

ExScan ソフトを初めて起動すると、以下のユーザーアカウント入力画面を表示します。

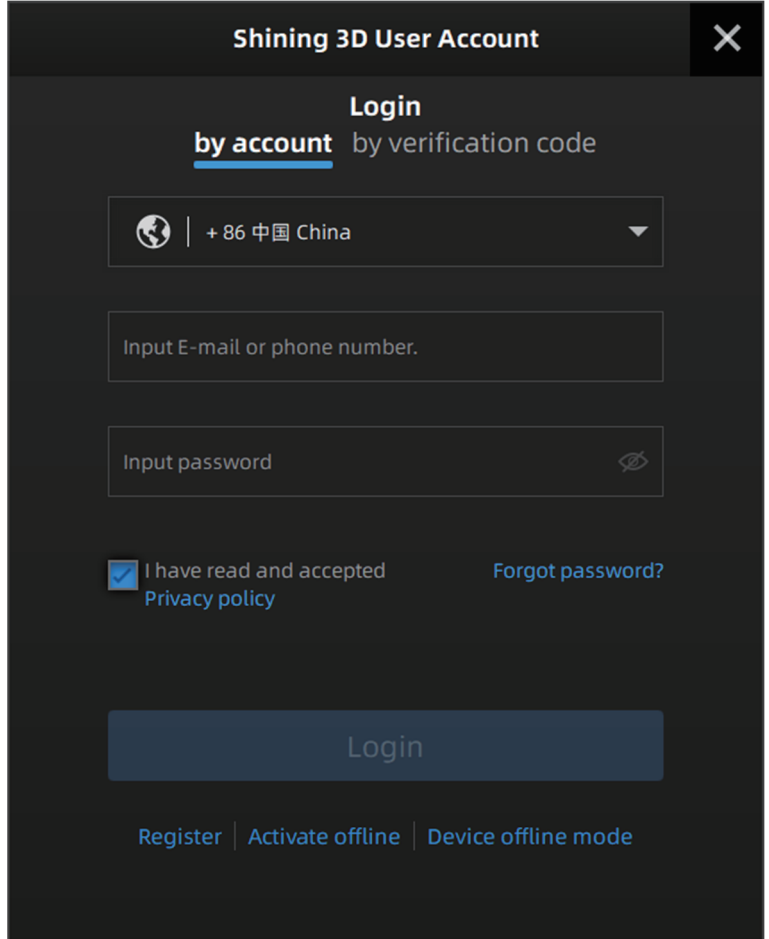

Shining 3D パスポート (ユーザーアカウント) を取得する前に、デバイスが正しく接続 され、電源が入っていることを確認してください。

クティベーション「STEP10 その他※3」 (32ページ) を参照ください。

#### 3.6.1 アカウントの登録

<sub>Light</sub><br>をクリックし、ソフ ソフトウェアのインストール後、デスクトップにあるショートカット トウェアを起動します。Shining 3D パスポート (ユーザーアカウント) をお持ちでない場合は、 下記の手順にしたがって新規登録してください。

۰

Register をクリックするか、https://passport.shining3d.com/signupに step 1.

アクセスして登録してください。以下のサイトがポップアップ表示されます。

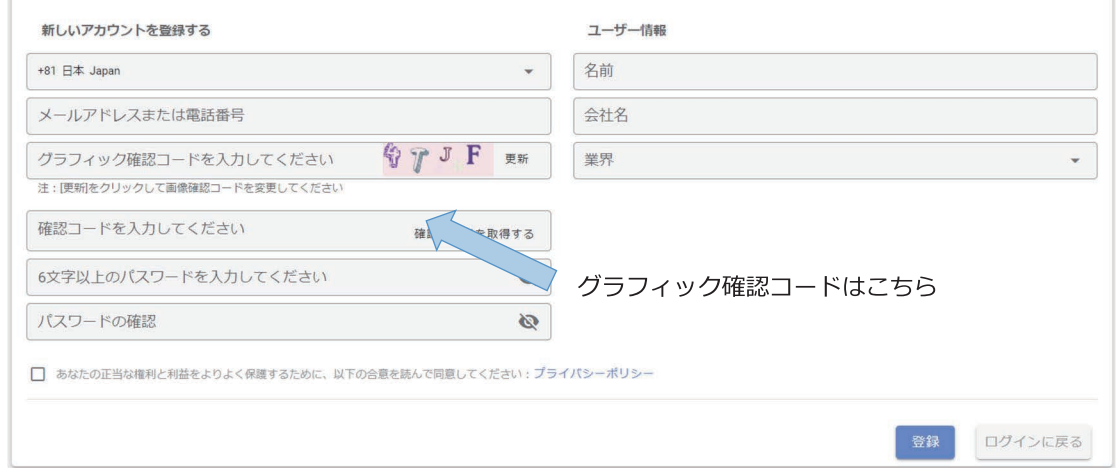

- step 2. 指示に従い、空欄を埋めます。確認コードについては、メールアドレスとグ ラフィック確認コード(上図の←部分を参照)を入力した後、「確認コードを 送出する」を押下していただくと、1分程度で入力したメールアドレスに5桁 のコードが届きます。届かない場合は再送も可能です。(何度も押すと1分間 押せない仕様になります)
- step 3. プライバシーポリシー、コンテンツを熟読の上内容に同意後、下段にあるチェ ックボックスをクリックしてください。
- step 4. 登録ボタンを押下し、サインアップします。

### 3.6.2 ログイン

Maada デスクトップ上にある をダブルクリック して、Shining3D パスポートのポップアップ画 面に入ります。

ログインには、メールアドレスや電話番号+パスワードと確認コードのどちらかを使用できます。 画面の指示に従って、メールアドレスまたは電話番号とパスワード、または受信した確認コード を入力します。ログインに成功すると、アカウント情報は自動ログイン用に保存されます。

#### デバイスオフラインモード

Device offline mode をクリックするか、ログインメニューを閉じると、オフラインモードのインタ ーフェイスが表示されます。オフラインモードでは、スキャンされたデータを使用したプロジェ クトのインポートおよびデータ処理のみ可能で、新規プロジェクトの作成、キャリブレーション やデバイスの操作はできません。

オフラインモードからデバイスを接続するには、再接続ボタン 2 をクリックすると、 Shining3D パスポートのインターフェイスに再度戻ります。 ソフトウェアの再起動でも可能で す。

(E) 注: Shining3D パスポートにログインして作業後、デバイスが USB から抜けたり、電源 が抜けたりすると、EXScan システムは自動的にオフラインモードに移行します。

### 3.6.3 アクティベーション

デバイス導入後、初めてデバイスを使用する場合や、パソコンの入れ替え等で新しくソフトウェ アのインストールを行った場合は、デバイスのアクティベーションが必要です。 アクティベー ションには「オンラインアクティベーション」と「オフラインアクティベーション」の二つの 方法があります。オフラインアクティベーションでも、一度だけインターネットに接続するか、 またはインターネットに接続できる PC を用意する必要があります。

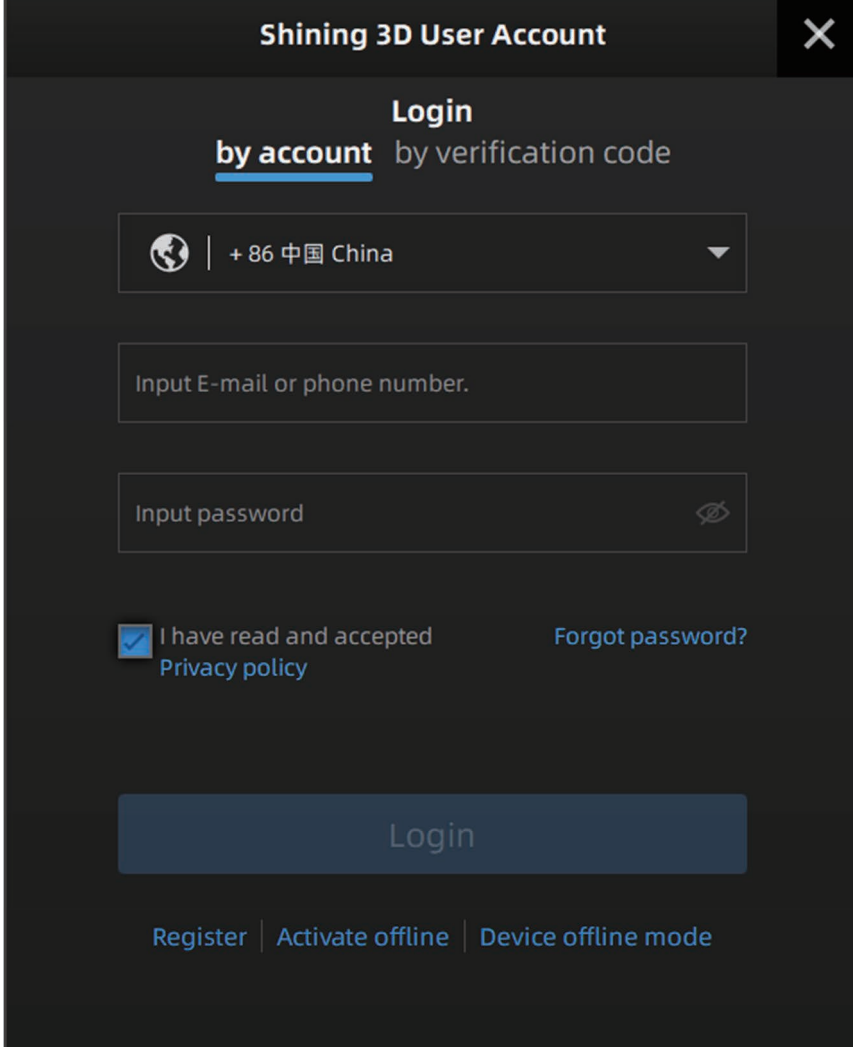

#### ●オンラインアクティベーション

ネットワークにつながった状態で Shining3D パスポートにアカウント情報を入力しログ インすると、初めて使用するデバイスがある場合、アクティベーションは自動的に処理 され、オンラインアクティベーションが行われます。完了するとすぐにスキャンするた めのインターフェイスが表示されます。

#### ●オフラインアクティベーション

ネットワークに接続できない環境の場合は、アクティベーションメニューの下にパーミッ ションファイル (C2V ファイル) を手動で保存する必要があります。以下の手順に従い操 作を行ってください。

以下は インターネットに接続できる PC を用意する手順で説明します。

- step 1. オフラインアクティベーションの前に、デバイス付属の USB メディアを、 Exscan がインストールされた PC に接続します。
- **Activate offline** をクリック すると、下記のオフラインアクティベーション step 2. 画面に入ります。

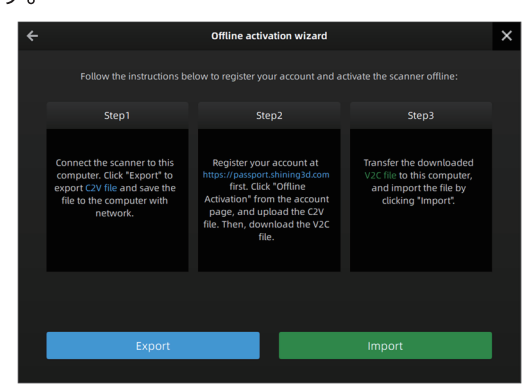

オフラインアクティベーションウィザード

step 3. オフラインアクティベーション画面で「Export」を押下し、接続した USB メディアに C2V ファイルを保存します。

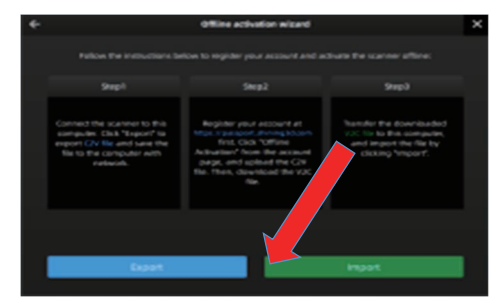

- ステップ 3 で保存した USB メディアをインターネット接続可能な PC に接続 step 4. します。
- https://passport.shining3d.com/login にアクセスし、「3.5.1 アカウント step 5. の登録」で作成したアカウント情報でログインしてください。

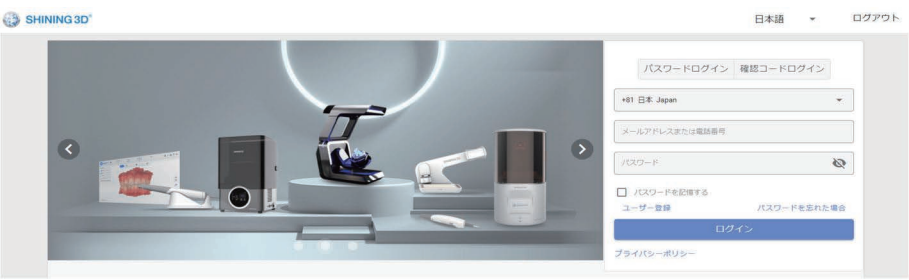

step 6. 下記の画面から、下部にある「オフラインアクティベーション」を押下します。

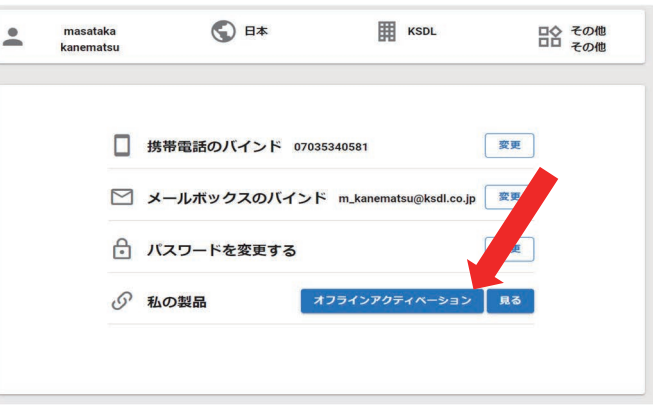

開いた画面に、先ほどの C2V ファイルをインポートします。再度 Shining3D step 7. パスポートのログインパスワードも入力し、「確認」を押下してください。

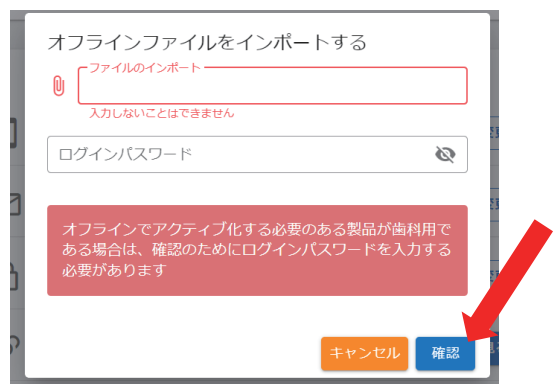

step 8. Shining3D パスポートアカウント上に今回のデバイスが登録されます。「私の製品」横 にある「見る」ボタンを押下すると、アカウント上に登録されたデバイスの一覧が表示 されます。

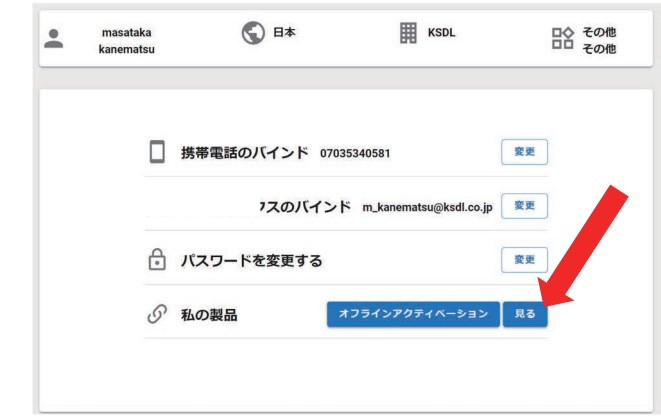

step 9. 対象のモデルの「ファイルのエクスポート」を押下すると、対応するライセンスファイル (V2C ファイル) がダウンロードされますので先の USB メディアに保存してください。

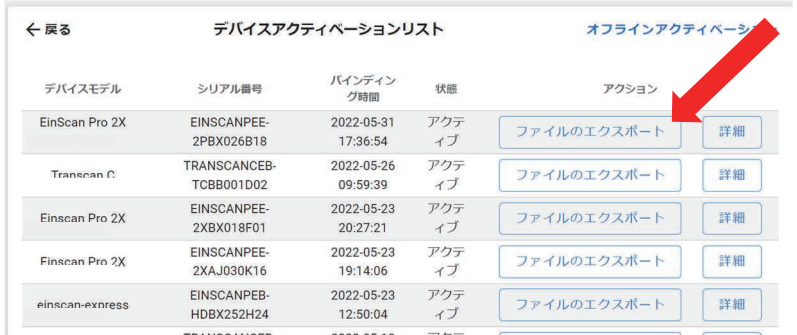

step 10. ステップ2で説明したオフラインアクティベーションの画面に入り「Import」を押下 し、step9 で保存したライセンスファイル (V2C ファイル) をインポートするとデバイ スがアクティベーションされ、使用可能になります。

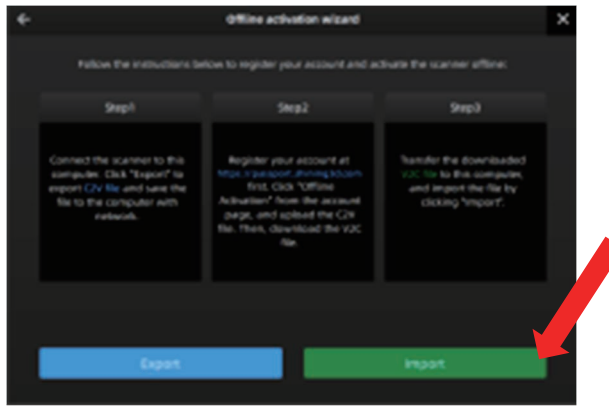

#### その他

- $\times 1$ C2V ファイル (パーミッションファイル) と V2C ファイル (アクティベーションファイ ル)を混同しないようご注意ください。
- $\divideontimes$  2 PCの入れ替え等でソフトウェアの再インストール後のアクティベーションに関しては、 ステップ 8.からの手順のみ行ってください。
- セキュリティ上インターネットに接続できず、アカウントの新規作成ができない環境の場  $\divideontimes$  3 合は、STEP3~9 をスキップし、同梱された USB メモリ内にある V2C ファイルをインポ ートしてください。アカウント作成なしにデバイスのアクティベーションが可能です。
- アクティベーションが失敗した場合は、お使いのデバイスのシリアル番号をサポートまで  $\divideontimes$  4 ご連絡ください。個別に対応いたします。

#### 3.7 ファームウェアアップデート

ソフトウェアの起動時にファームウェアバージョンチェックが実行されます。ハードウェ アがソフトウェのバージョンと一致しない場合は、ファームウェアのアップグレードが必 要です。

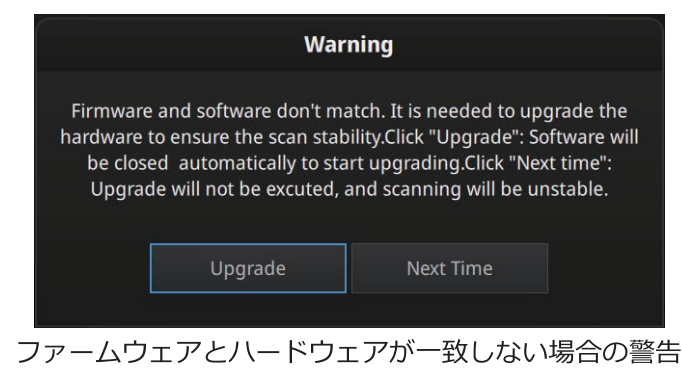
「Upgrade」をクリックしてファームウェアのアップグレードが開始します。 step 1.

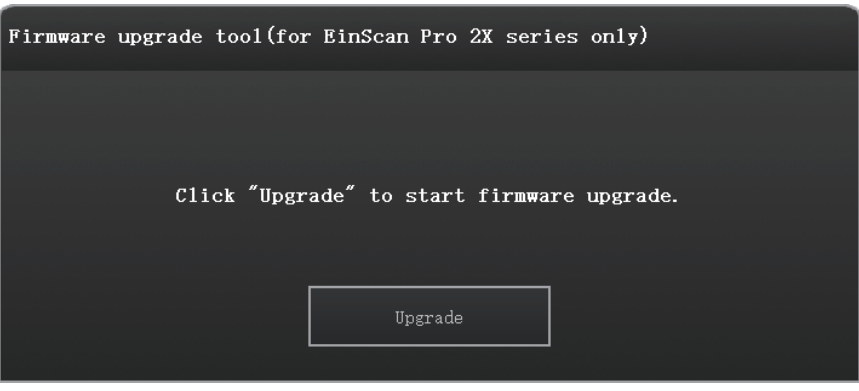

ファームウェアのアップグレード

約1分程度でアップグレードが開始します。 step 2.

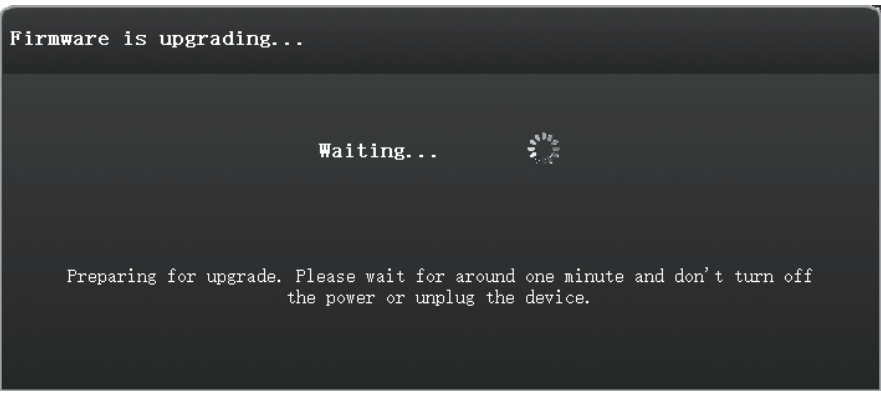

アップグレード待機画面

step 3. PCと電源ケーブルをしっかりデバイスと接続してください。

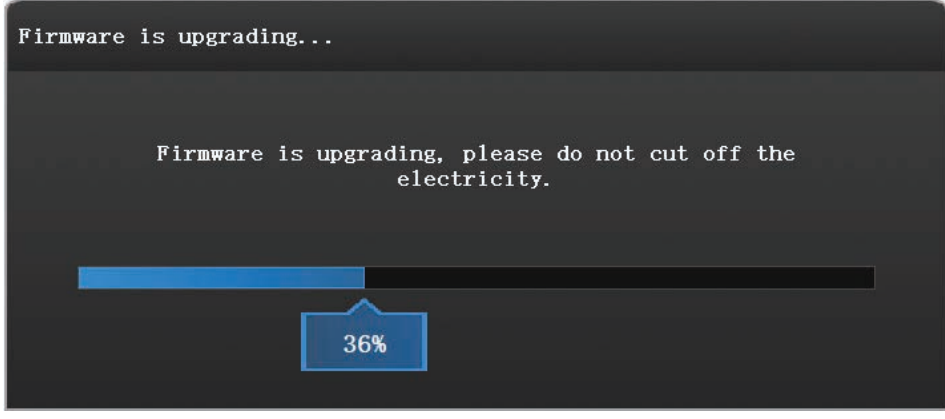

アップグレード中画面

step 4. アップグレードには約6分かかります。正常にアップグレードされると以下の表示 になります。「Completed」をクリックし、デバイスの電源アダプタを抜き、再度 接続します。ソフトウェアを起動すると、アップデート完了です。

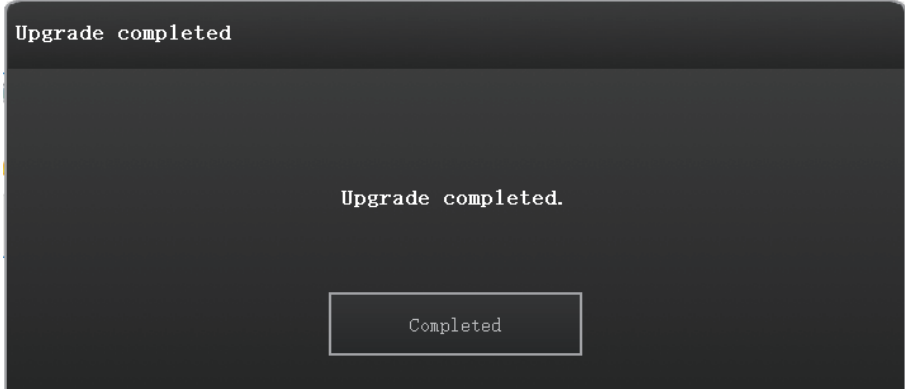

アップデート成功

step 5. アップグレードに失敗した場合は自動修復が起動します。

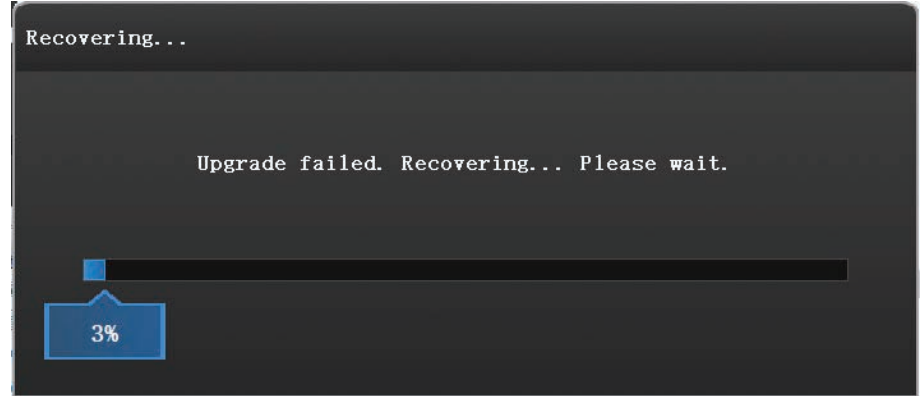

自動修復画面

step 6. 自動修復が成功したら、もう一度アップグレードします。

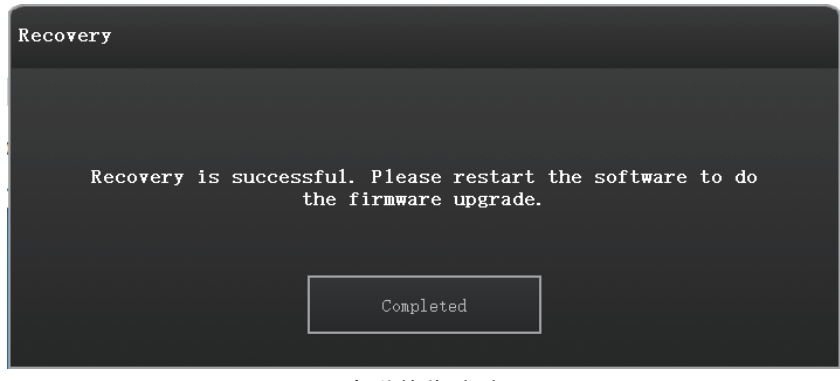

自動修復成功

step 7. リカバリが失敗した場合は、デバイスの電源アダプタを抜き、再度接続します。 その後ソフトウェアを再起動してアップグレードします。

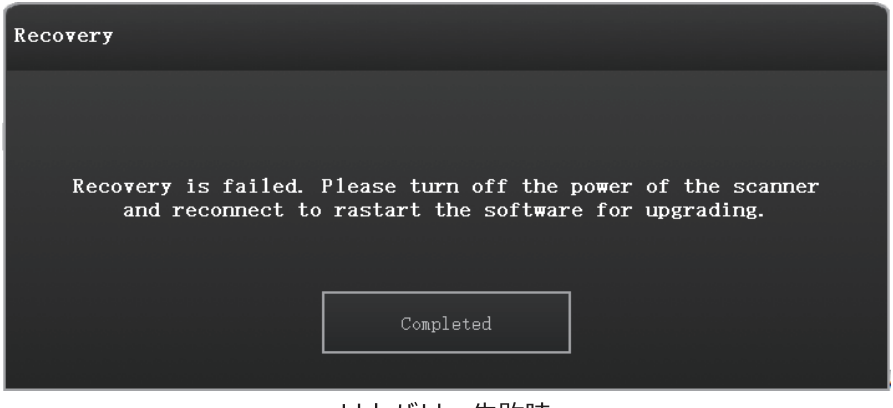

リカバリー失敗時

※リカバリーがうまくいかない場合は巻末のサポートまでご連絡ください。

### 3.8 インターフェイスと各種設定

## 3.8.1 インターフェイス (操作画面)

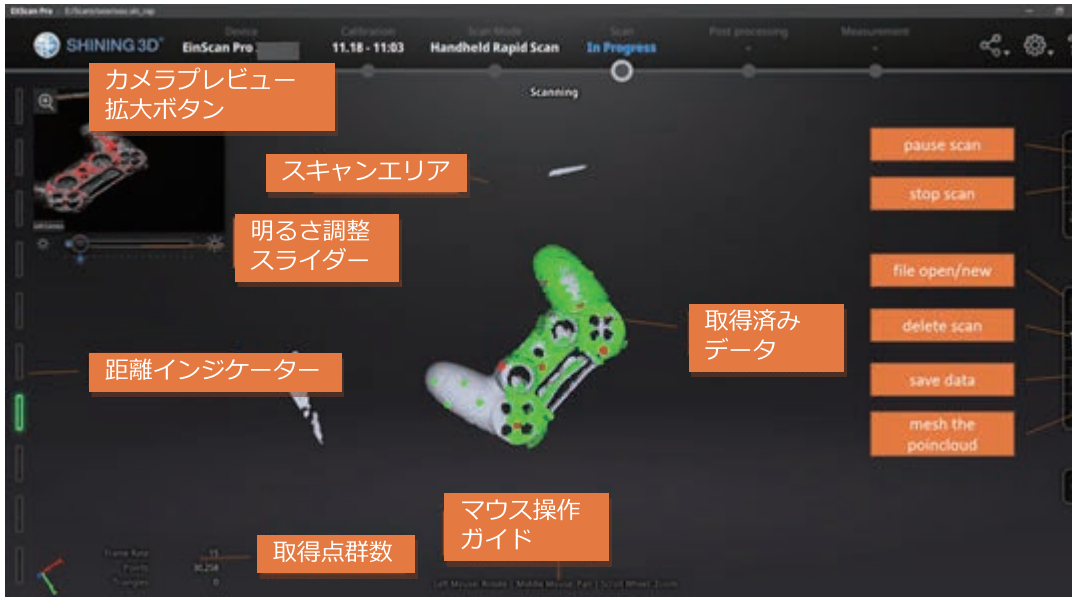

操作画面

マウス左クリック:回転

センターホイールクリック: パン

センターホイール回転: 拡大と縮小

#### キーボード操作:

- ・スペース : スキャン開始 / 再開 / 決定
- · Delete: 選択データの削除
- · ESC: ポップアップ画面を閉じる
- ナビゲーションバーの丸いボタンを押すとスキャンモードの切り替えができます。

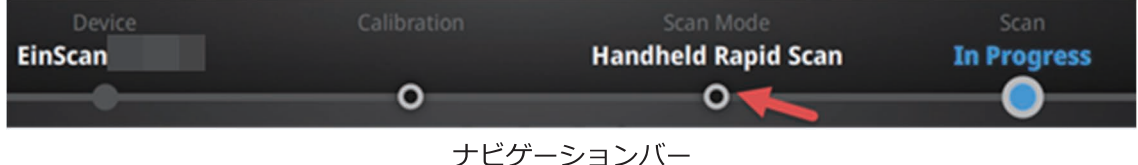

# 3.8.2 デバイス再接続

デバイスが PC と接続されていない場合、オフライン表示になります。ケーブルを差しなおし、一拍 おいてから「デバイス再接続」ボタンをクリックして再接続してください。

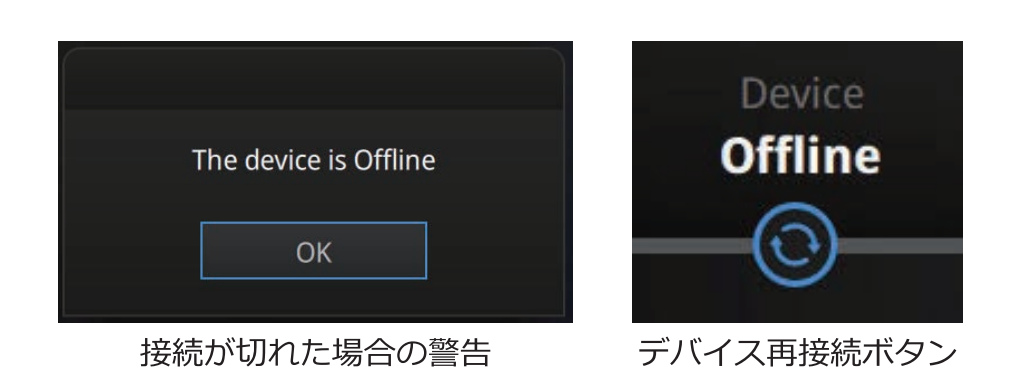

### 3.8.3 各種設定

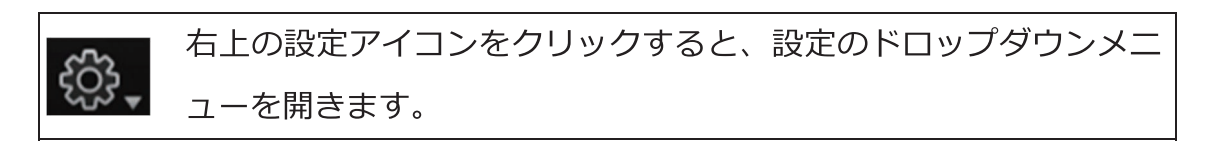

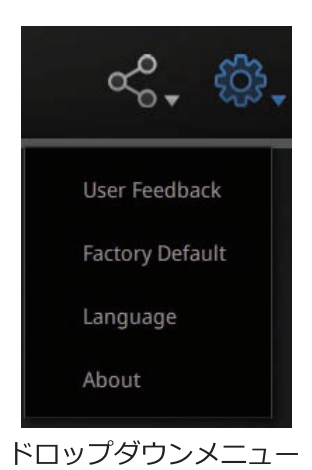

# フィードバック

ご使用中に何か困ったことがございましたら、お気軽にフィードバックをお寄せ下さい。お問い合わ せ内容を確認の上、弊社担当者よりご記入いただいたメールアドレス宛に折り返しご連絡させていた だきます。(日本語または英語で入力ください)

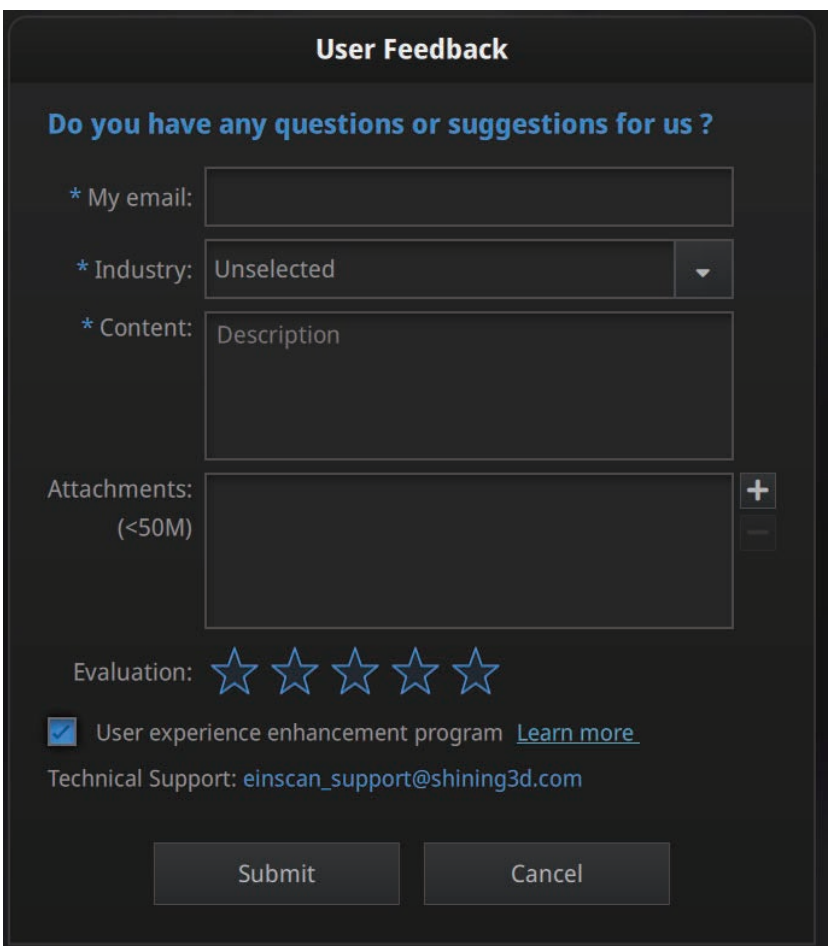

Feedback window

# User Experience Enhancement プログラム

製品の品質向上及び使用状況を把握するために、ユーザーの皆様からのご意見·ご要望を大切にして います。このデータは第三者に開示されず、氏名や連絡先など特定の個人を識別することはありませ ん。最新バージョンの更新情報をタイムリーに受け取るには、この項目にチェックを入れることを推 奨します。

## 初期状態リセット

このボタンをクリックすると、本製品の設定を工場出荷時設定に戻して再起動します。設定された内 容がすべて消去されますのでご注意ください。

### 言語

使用する言語を選択し、確定を押します。

### このソフトウェアについて

バージョン情報とサポートについて表示します。

## 3.8.4 EinScan コミュニティ

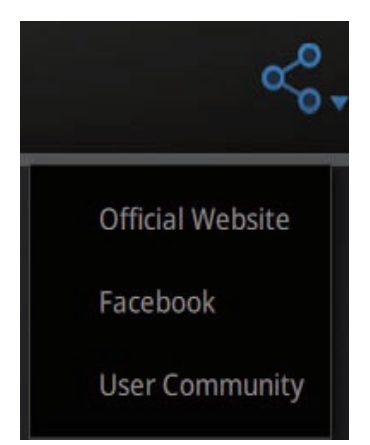

コミュニティードロップダウンメニュー

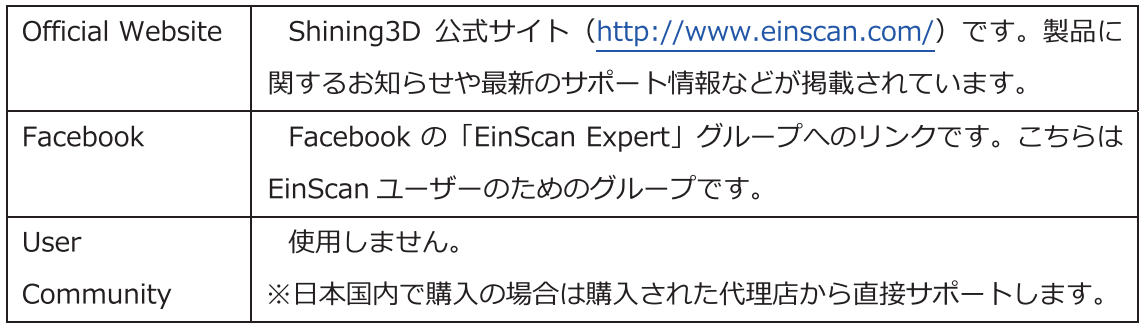

## 3.8.5 ヘルプモード

#### ヘルプモード

「?」のアイコンをクリックし、「ヘルプモード」の項目にチェックを入れると、ヘルプモードがオ ンになります。

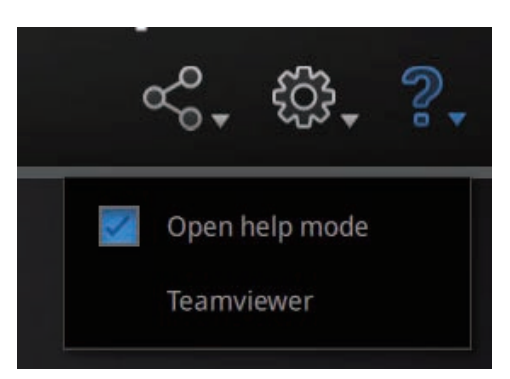

#### Drop-down menu

次にすべきナビゲーションと、実行可能な操作、注意事項などの説明が下図のように表示されます。

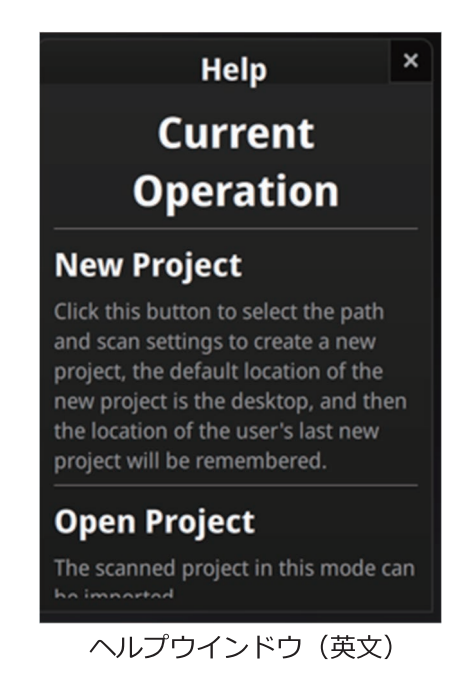

# TeamViewer (遠隔ソフト)

TeamViewer は接続先の ID とパスワードを入力するだけで、簡単にリモート接続して遠隔操作でき るようになるリモートデスクトップソフトです。電話やメールで説明しづらい問題が発生した場合は、 リモート接続で技術サポートを受けることができます。起動後に表示される ID とパスワードを巻末 のサポート連絡先までお知らせください。

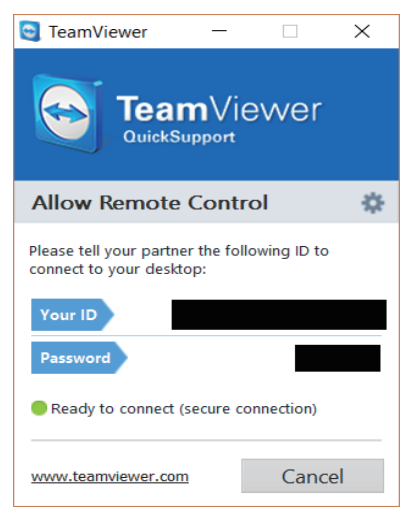

TeamViewer 起動画面

### 3.8.6 各種警告

ソフトウェアやデバイスに問題が生じた場合、ポップアップアラートで構成の問題をユーザーに通知 します。通常は警告内容を確認しソフトウェアの再起動を実施します。エラーが解決しない場合は、 巻末のサポートまでご連絡ください。

#### アクティベーション失敗

アクティベーションに失敗した場合は、デバイスが正しく接続されていることを確認してソ フトウェアを再起動しアクティベーションを再実行してください。

WARNING: The license file doesn't match the scanner. Activate

アクティベーション失敗

#### グラフィックボード非対応

グラフィックボードが非対応。グラフィックボードを交換するか、ドライバを更新してください。

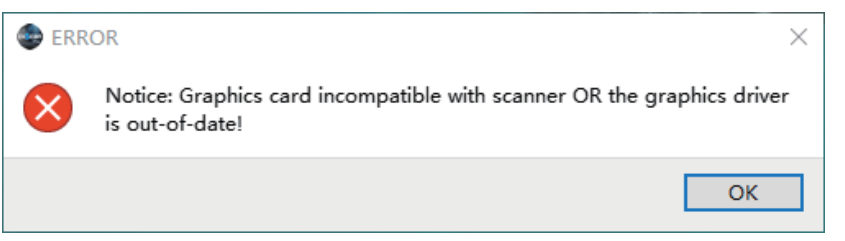

#### 接続ポートエラー

USB3.0 のポートに接続してください。または別の USB ポートを試してください。

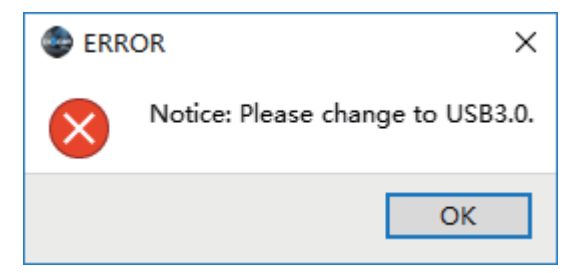

カラーモジュールを接続してください。

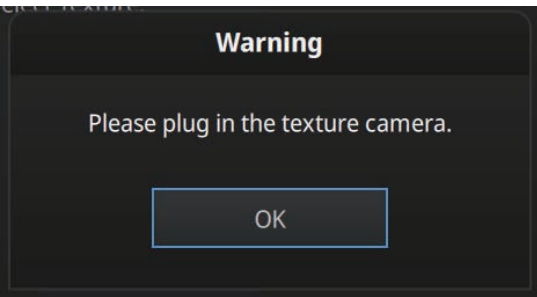

この機能にはアドオンが必要です

## 3.9 作業手順

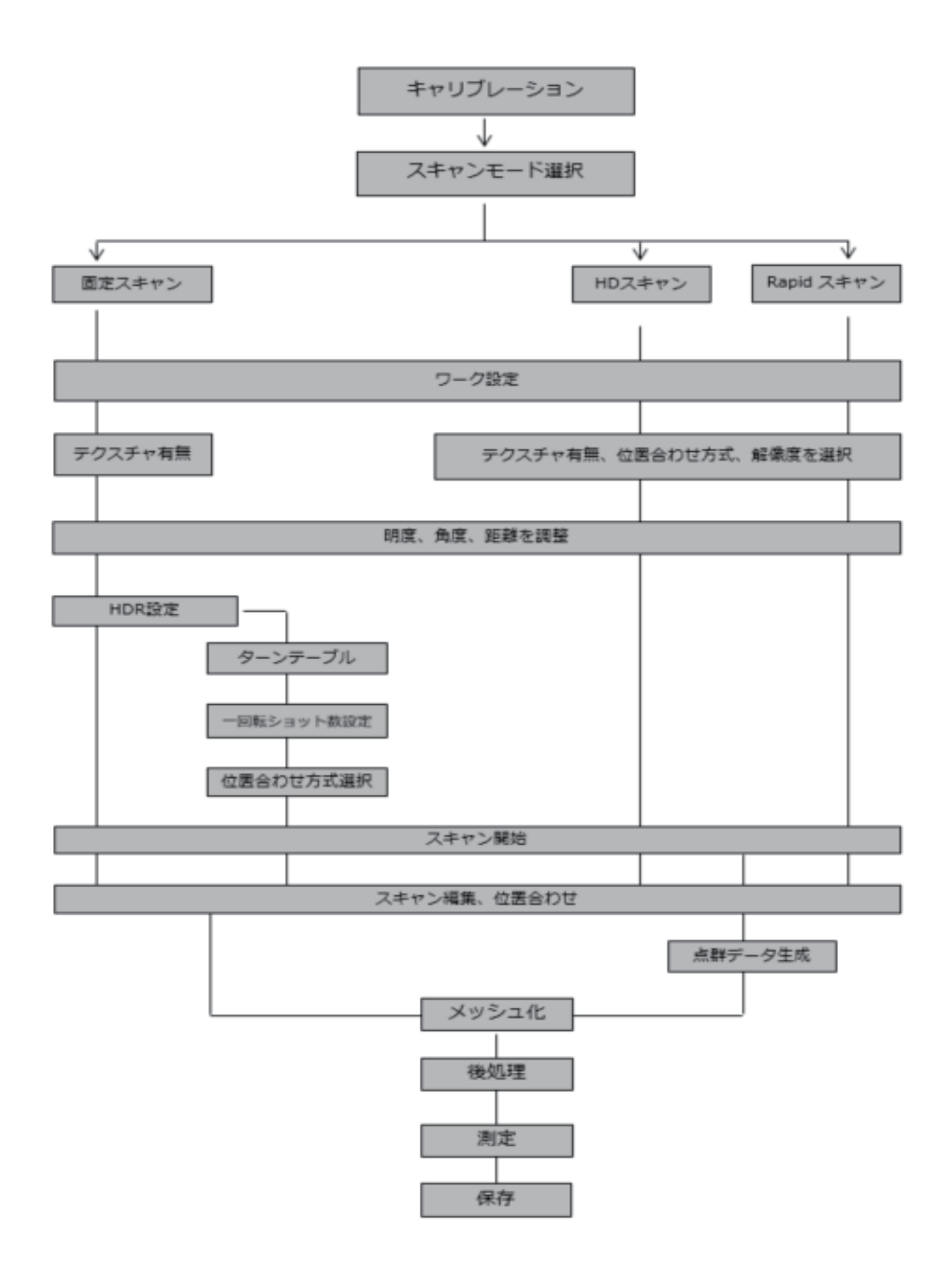

# 4. キャリブレーション

#### 4.1 キャリブレーション実施の頻度について

キャリブレーションは、デバイスが最適な精度と品質でスキャンするのに必要です。デバイスの パラメータは、キャリブレーション中に再計算されます。ソフトウェア初回起動時に自動的にキ ャリブレーションモードに入ります。ナビゲーションバーの「キャリブレーション」を選択し、 任意のタイミングでキャリブレーションを行うこともできます。

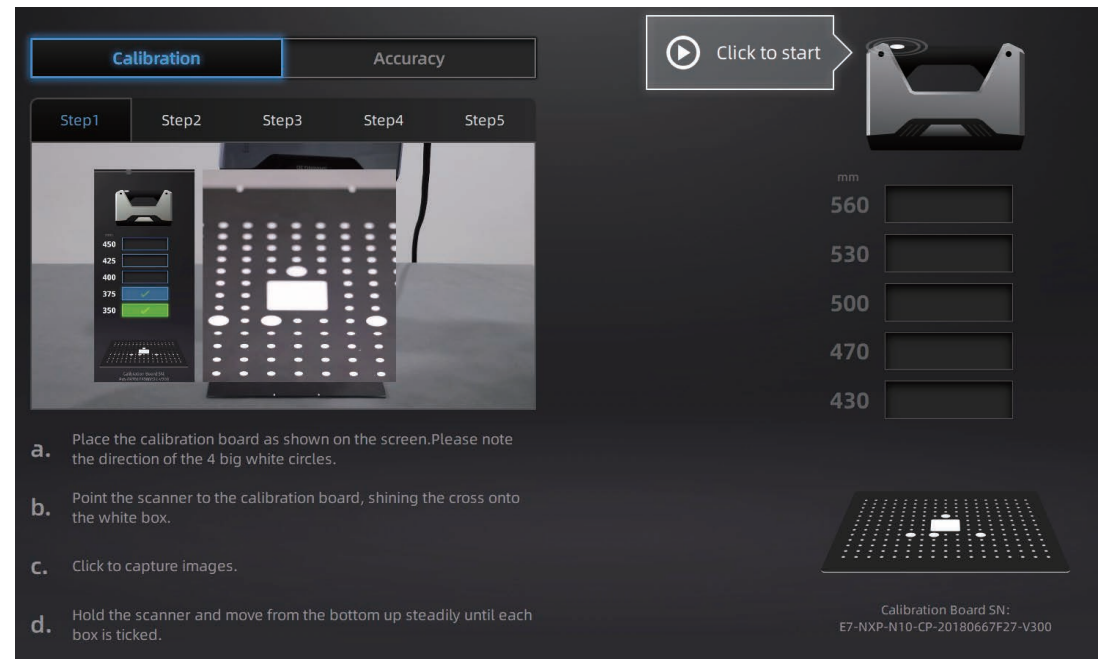

キャリブレーションインターフェイス

次の状況では、デバイスをキャリブレーションする必要があります。

- デバイスの変更時。
- 輸送時に衝撃を受けた可能性がある場合 (宅配便の運送なども含む) 。
- デバイスの精度が低下した後。
- 15日以上動作していない状態が続いた場合。
- カラーモジュールや HD プライムパックを接続した場合。

# **<sup><sup></sub>**</sup>Notes:</sup>

キャリブレーションボードを常に清潔に保ってください。手あかや油などが付きやすいので 黒い面を直接触れないでください (手袋の使用を推奨)。

キャリブレーションボードとデバイスは同じシリアル番号でマッチングされています。違う 機種のキャリブレーションボードを使用してキャリブレーションを行うと最適な精度を生成 できません。

キャリブレーションボードの清掃にアルコールや薬液を使用しないでください。汚れた場合 は湿らせた後かたく絞ったマイクロファイバータオルなどで軽く丁寧に拭いてください。 キャリブレーションボードを破損した場合は巻末のサポートまでご連絡ください。

### 4.2 キャリブレーション手順

キャリブレーションは、キャリブレーションボードを5つの異なった方向に設置し、それぞれ の方向から撮影する手順となります。

- step 1. キャリブレーション画像の指示に従い、キャリブレーションボードを平らな場所に 置き、デバイスから投影されるクロスパターンをキャリブレーションボード上の白 く四角いフレームに投射し続けます。
- Click to start > をクリックするか、デバイスの ボタ step 2. キャリブレーション画面の ンを押してキャプチャを開始します。
- step 3. デバイスを上下させ、指示に従ってデバイスとキャリブレーションボードの間の距 離を変更しガイドボックスをすべて緑に埋めます。操作中はデバイスがキャリブレ ーションボードに対して垂直であることに注意してください。

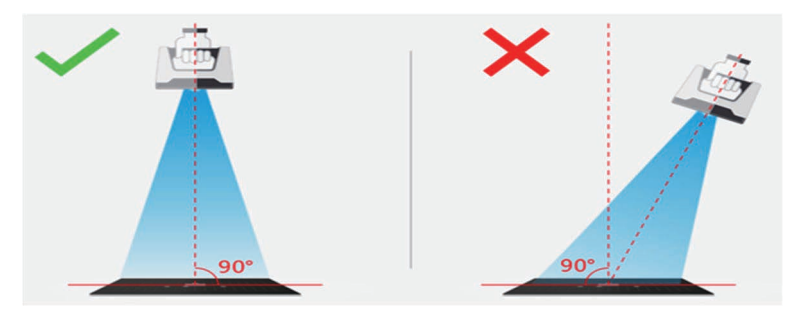

キャリブレーションステップ中

- step 4. キャリブレーション中は、カメラの周囲にある LED が点滅し続けます。すべての ガイドボックスが緑になるとキャリブレーションステップの1つが終了です(ビー プ音が鳴ります)。
- キャリブレーション中、デバイスとキャリブレーションボードが近すぎる場合画面 step 5. 上に「近すぎる」と表示されます。反対に遠すぎる場合「遠すぎる」と表示されま

す。実際のスキャンはこの「近い」と「遠い」の間で最適な結果を得ることができ ますので距離感を覚えておいてください。

画面の指示に従い、次のステップに移行します。 step 6.

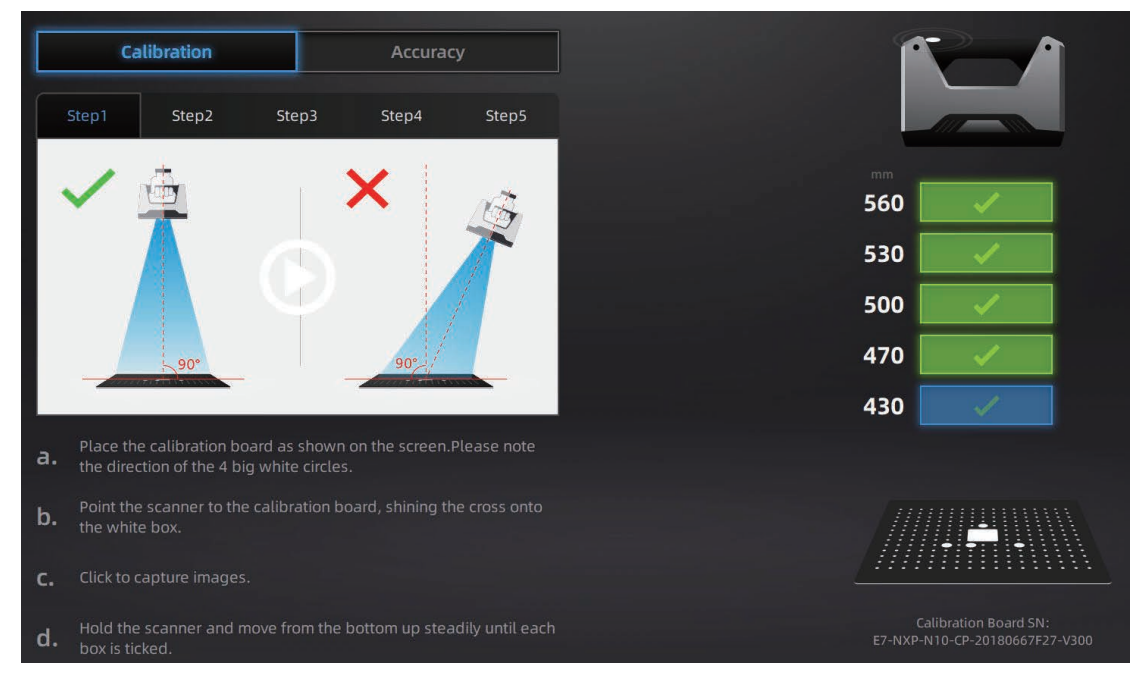

# **<sup><sup></sub>**</sup>Notes:</sup>

- すべての距離バーにチェックが入る様にデバイス本体を上下させてください。 現在の位置は青色で表示されます。
- 操作中デバイスから投影される十字マークを中央の白枠から出さないでください。
- デバイスが床面に対し常に垂直になるようしてください。
- 操作中にキャリブレーションボードを移動しないでください。

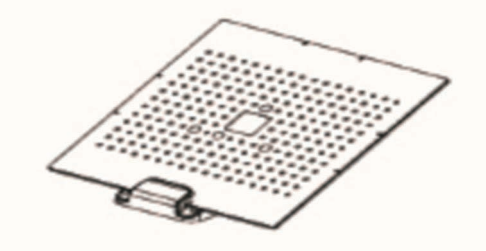

2回目以降はキャリブレーションボードホルダーにセットします

- キャリブレーション画面の指示に従って、キャリブレーションボードをキャブレー step 7. ションボードホルターにセットします。
- STEP3~5の作業を行います。キャリブレーションボードは画面の指示に従い向 step 8. きを変えます。

すべてのキャリブレーションが終了すると、ソフトウェアは自動的に較正計算をお step 9. こないます。計算が終了して規定の数値に収まると、以下のような結果が表示され キャリブレーション終了となります。

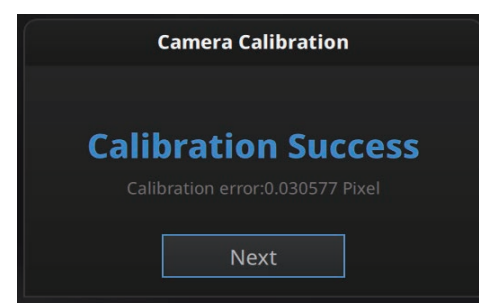

キャリブレーション成功

キャリブレーションが正常に実行されなかった場合、較正に時間がかかるか、失敗の表示にな ります。キャリブレーションが失敗した場合は、「再キャリブレーション」をクリックし最初 からやり直します。

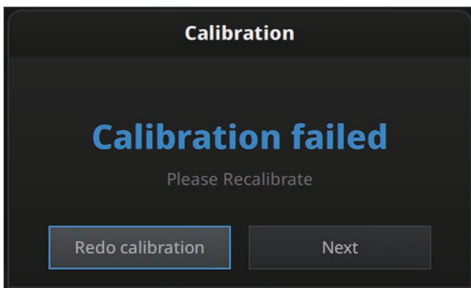

キャリブレーション失敗

キャリブレーションが成功したら、「次へ]をクリックして、ソフトウェアの指示に従い HD キャ リブレーションまたはホワイトバランスに進みます。または、他のキャリブレーションが必要 ない場合は、スキャンモード選択インターフェイスに戻ります。

# 4.3 HD キャリブレーション (EinScan Pro 2X のみ)

キャリブレーションボードを裏返し、白い面を使用します。画面の指示に従って、低い位置 からゆっくりと持ち上げ、全てのガイドボックスを緑に埋めます。

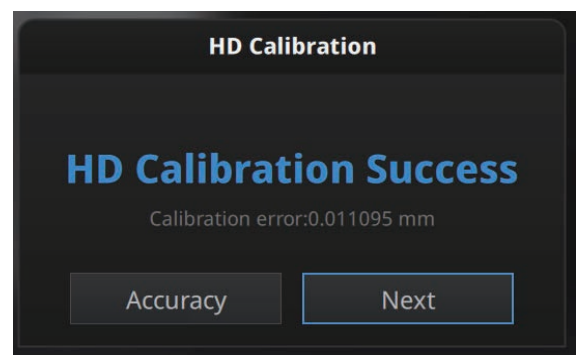

HD キャリブレション成功

「次へ」をクリックすると、「スキャンモード」インターフェースに入ります。

### 4.4 精度検証

スキャン中にマーカーポイントが認識しない・位置あわせがうまくいかない・トラッキングロ ストが多発する場合、現在の精度を検査することができます。キャリブレーション画面に入り、 「精度検査」をクリックします。精度検証作業はキャリブレーション作業とほぼ同じ手順です。 キャリブレーションボードの黒い面を使用します。

- step 1. キャリブレーション画像の指示に従い、キャリブレーションボードを平らな場所に 置き、デバイスから投影されるクロスパターンをキャリブレーションボード上の白 く四角いフレームに投射し続けます。
- 。<br>をクリックするか、デバイスの ●ボタ  $\bigodot$  Click to start キャリブレーション画面の step 2. ンを押してキャプチャを開始します。

step 3. 精度検証中は、カメラの周囲にある LED が点滅し続けます。すべてのガイドボッ クスが緑になると精度検証は終了です(ビープ音が鳴ります)。

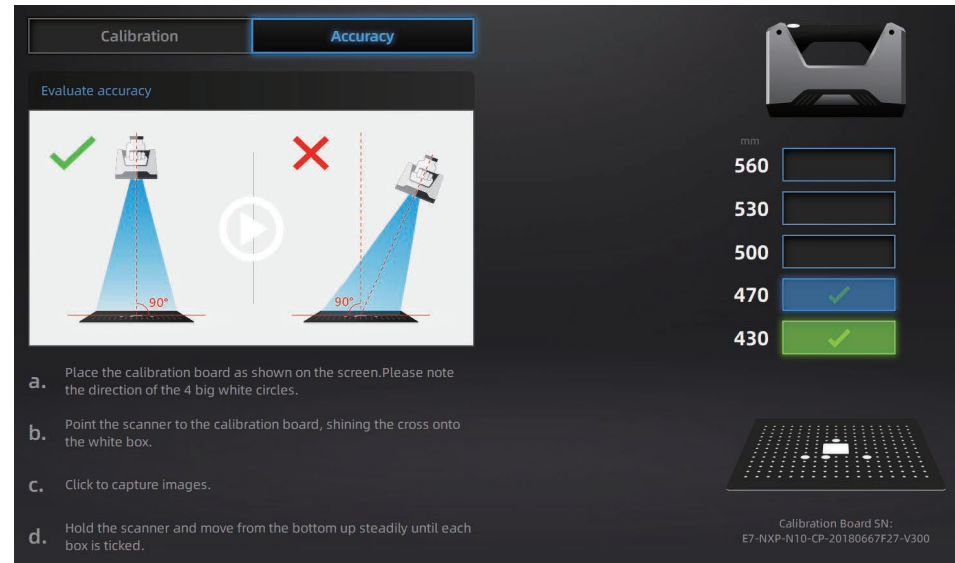

step 4.

作業が終了すると以下の画面が表示され終了します。

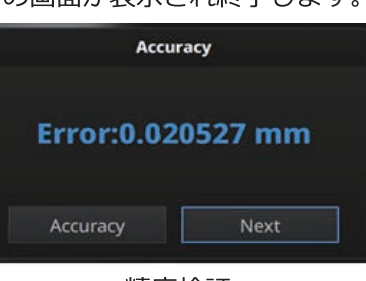

精度検証

精度検証はキャリブレーションボードにある白色の点の位置をすべて計算し、デバイス固有の 既知の値と比較し偏差が結果 (mm) として表示されます。精度検証の結果が 0.05mm を超え る場合は、キャリブレーションを最初からやり直してください。

「次へ」をクリックして、「スキャンモード」インターフェースに入ります。

# 5. スキャン対象物について

### 5.1 スキャン

EinScan Pro シリーズは、30 \* 30 \* 30mm から 4m の長さの対象物をスキャンできる多目的 デバイスですが、次のスキャンはお勧めしません。

- 1. スキャン中に形状が変化してしまうような薄いものや柔らかい対象物
- 2. 小さな深い穴を持つ格子構造体。

スキャン中は、対象物の形状が変化しないようにする必要があります(たとえば、人体スキャン を行っている間は静止している必要があります)。

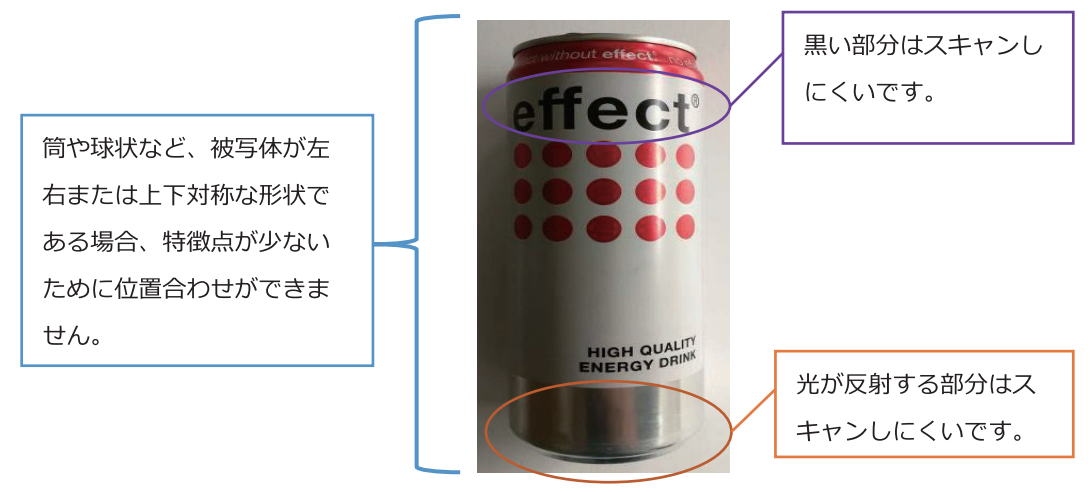

事前処理が必要な対象物

### 5.2 スキャン作業の準備

対象物の表面に特徴が十分にない場合は、スキャンする対象物の表面に付属のマーカーポイン トや粘土片などを貼り付け、追加の「特徴」を作成する必要があります。以下にスキャンした 対象物の表面にマーカーを貼り付ける場合の注意事項を記載します。

カメラプレビューに見える範囲に少なくとも4つのマーカーポイントを貼り付けます。 マーカーポイントをランダムな非線形パターンで貼り付けます(下の画像を参照)。 マーカーポイントは平らな表面に貼り付けてください。湾曲の強い部分や角に貼るのは推奨 できません。

付属のマーカーポイント以外を使用しないでください。他社製のマーカーポイントは、精度 が悪くなったり、認識しなかったりする可能性があります。

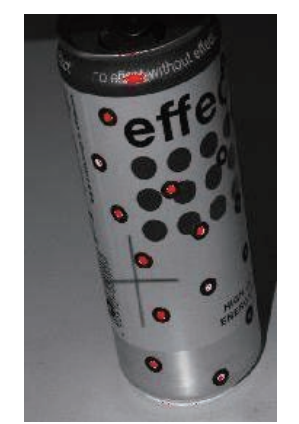

マーカーポイント貼り付け

対象物が小さい場合は、対象物に直接貼らず、周囲にマーカーポイントを貼ってスキャンす ることもできます。対象物とマーカーポイントの位置関係は変更しないでください。

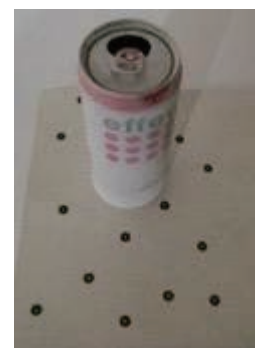

対象物周囲に貼られたマーカーポイント

透明や反射物、黒い被写体の場合は、スキャンする前に反射防止剤などの塗布を行ってくださ い。(例: AESUB、ミクロチェック現像スプレーなど)

# 5.3 対象物の形状によるスキャンモードの選択

下記の表を参照し、対象物に応じて最適なスキャンモードを選択してください。

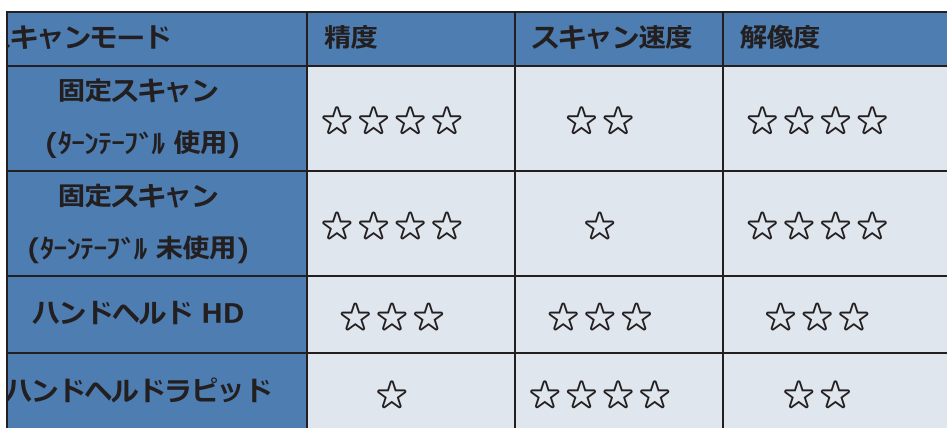

以下はスキャンモード毎に使用できる位置合わせモードの一覧です。

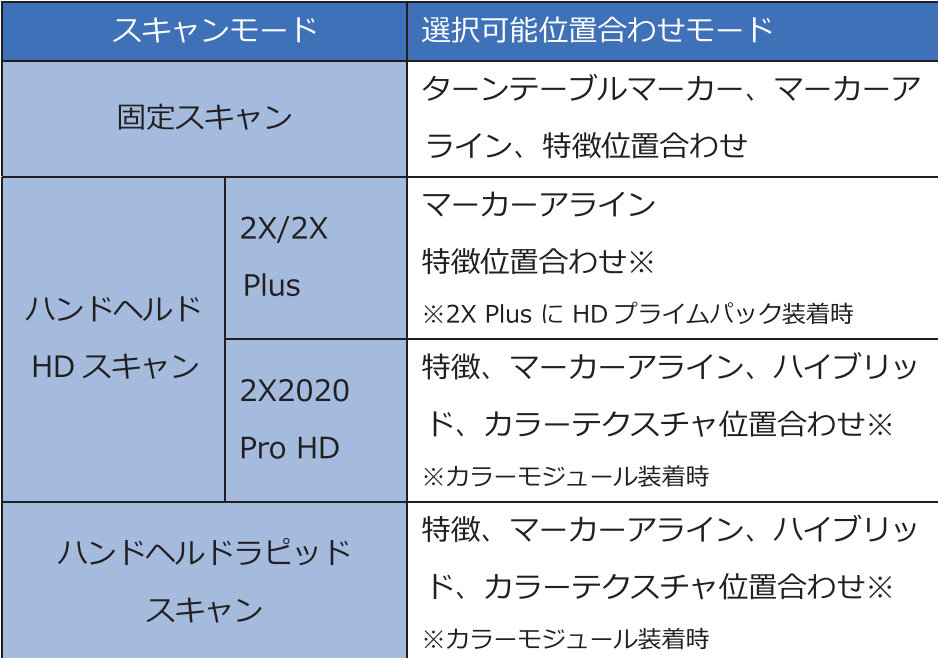

# 6. スキャン作業

#### 固定スキャンモード (要インダストリアルパック)  $6.1$

固定スキャンモードは、小型(3cm 角程度)から中型サイズ (50cm 程度) の対象物まで、高解像度で高精 度なスキャンが可能です。このモードでは、ターンテーブルや机上など、デバイスと対象物を固定した状 態でスキャンます。ターンテーブルによる1回転または1ショット毎にデバイスと対象物んも位置を移動 し、複数の単一スキャンデータをオーバーラップさせながらスキャンすることで中型の対象物のスキャン が可能です。(単一スキャンを位置合わせで合体させる場合は、オーバーラップ領域を取る、あるいはマ ーカーポイントを対象物に貼ることで自動または手動で位置あ合わせし、全体の形状が生成されます。 ®Notes:

- 三脚とデバイスホルダーはインダストリアルパックに含まれています。通常はターンテーブルとセッ トで販売されています。
- カラー情報の取得はオプションのカラーモジュールが必要です。
- 対象物が大きく、ターンテーブルマーカーアラインを隠してしまう場合は、特徴アラインモードを選 択すればターンテーブルのサイズよりも大きい対象物をスキャンできます。また、対象物表面の特徴 やマーカーポイントを使用することでターンテーブルのない状態でもスキャンすることができます。

### 6.1.1 新規プロジェクト作成

全てのスキャン開始時には新規プロジェクトを作成します。固定スキャンモードを選択後、 step 1. 「新規プロジェクト」または「プロジェクトを開く」の選択画面が表示されます。「新規プ ロジェクト」をクリックし、任意の保存場所を指定します。任意のプロジェクト名を入力し 、「新規作成」をクリックします。

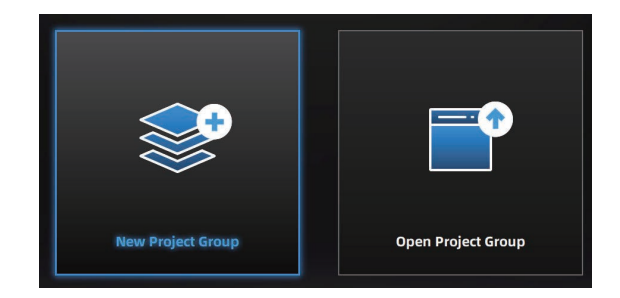

| <b>New</b> |                                         |                                            |                  | х             |
|------------|-----------------------------------------|--------------------------------------------|------------------|---------------|
| Computer   | Location                                | C:/Users/dell/Desktop/10.19                | ▼百国面田器           |               |
| Documents  | name <sup>*</sup>                       | date                                       | style            | size          |
| Desktop    | ß.<br>11<br>12                          | 2021-10-19 20:30:58<br>2021-10-19 20:31:27 | folder<br>folder |               |
|            | u<br>13                                 | 2021-10-20 13:55:32                        | folder           |               |
|            | 20<br>踾                                 | 2021-10-29 09:34:08                        | folder           |               |
|            |                                         |                                            |                  |               |
|            |                                         |                                            |                  |               |
|            |                                         |                                            |                  |               |
|            | 20<br>FileName<br>$All(*)$<br>FileStyle |                                            |                  | New<br>Cancel |

プロジェクトの保存場所を選択

step 2. 次に、「テクスチャあり」と「テクスチャなし」のいずれかを選択します。テクスチャス キャンは、カラーモジュールがデバイスに接続されている場合にのみ使用できます。

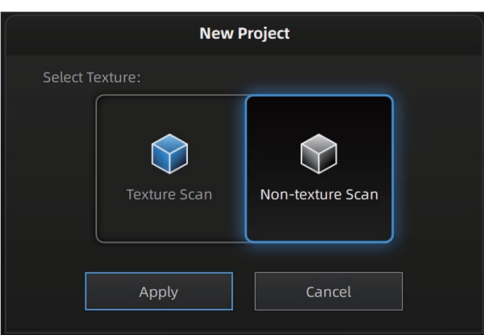

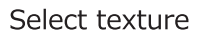

すでにプロジェクトが作成されている(スキャン作業中)際に、プロジェクトボタンをクリックすること で新規プロジェクト作成することもできます。

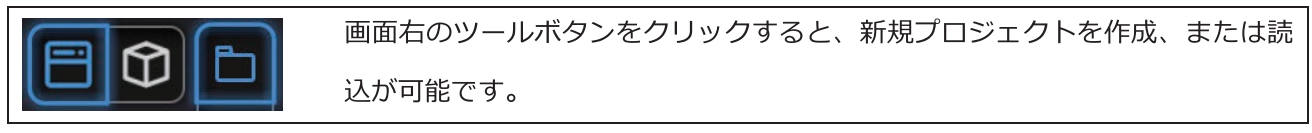

step 3. 対象物との距離を調整します。

- スキャンする対象物とデバイスとの距離を調整します。2X+と HD での最適な距離は 510 mm、 ワーキングディスタンスは 410 mm から 610 mm です (2Xシリーズのみ最適な距離は 460 mm 、ワーキングディスタンスは 360 mm~560 mm)。スキャン中はデバイスを動かさないでください。
- 左上のカメラウィンドウで、投影された十字マークを確認します。対象物に照射された十字マーク と、ウインドウ中央にある□が重なるよう距離を調整します。 適切な作動距離になると、対象物に 照射された十字マークは対象物表面にピントの合った状態に見えるはずです。
- カメラウィンドウで、十字マークが中央の□の左側にある場合は、距離が近すぎます。それ以外の 場合、距離が遠すぎます。
- 適切な距離では、十字マークはウインドウ中央の赤い口と重なっています。

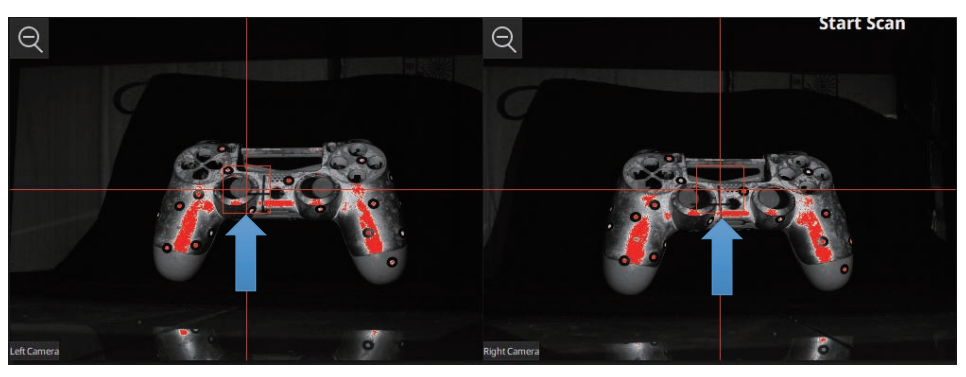

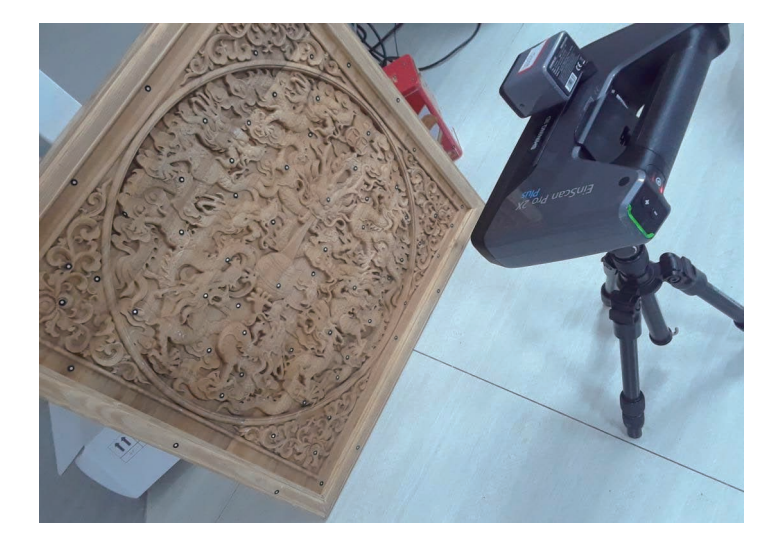

デバイスと被写体の位置

※2Xシリーズと HD の筐体の幅が違うため、HD にはインダストリアルキット付属のデバイスホルダー が使用できません。そのため、HD のベーシックパックに専用デバイスホルダーが付属しておりますが、 三脚は含まれません。

#### step 4. スキャン中画面

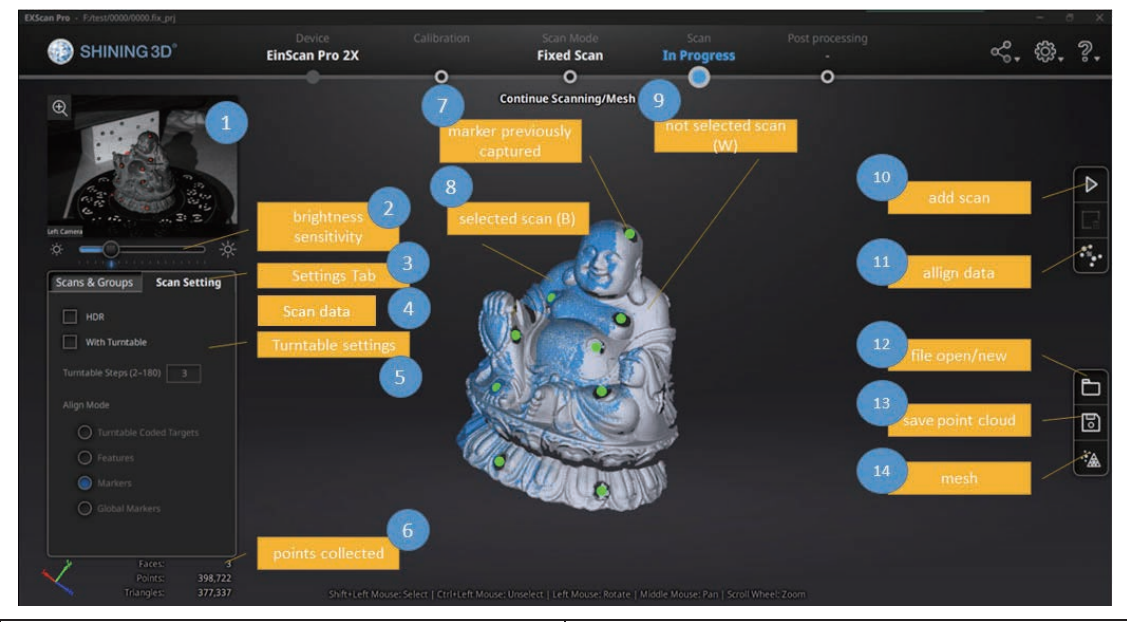

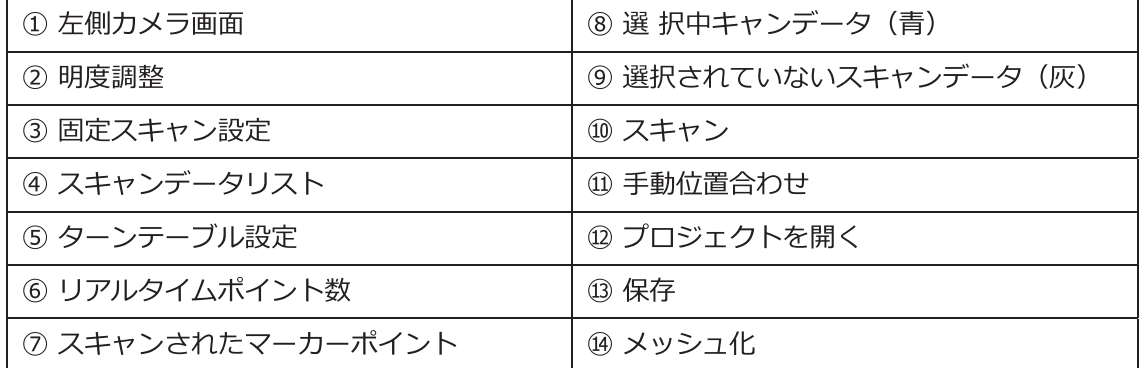

デスクトップ上の任意の場所を右クリックすると、右側のカメラウィンドウを表示します。このデ バイスは左右のカメラで見えている部分だけがスキャンされます。見えない部位に応じてデバイス または対象物の位置と向きを調整して、異なる方向からのスキャンを追加していきます。

#### step 5. 明度調整

カメラプレビューウインドウの下に明度調整バーがあります。スライダーを動かすと、画面の明 るさを調整できます。明るさがオーバーしてハレーションをおこしている箇所は赤く表示されま す。赤い部分も暗い部分もないように、カメラプレビューウインドウに表示される対象物がはっ きり表示されるよう調整してください。明暗混在する対象物の場合は後述する HDR モードをお使 いください。

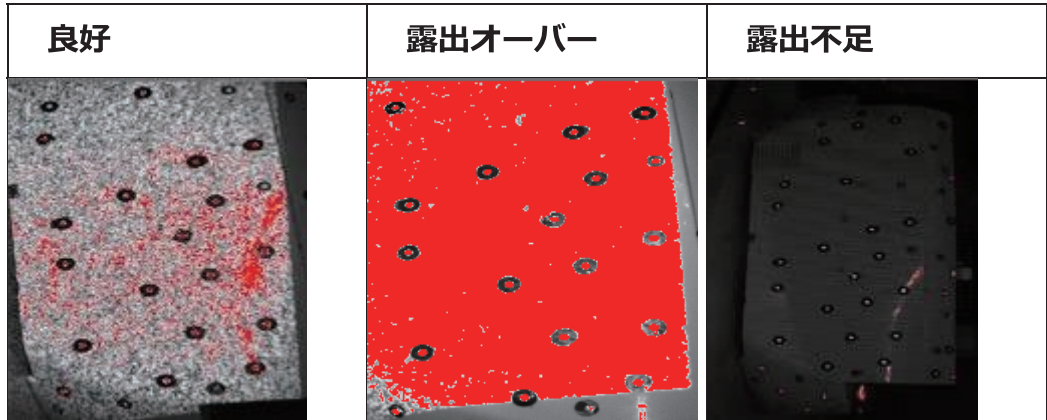

スキャン中またはプレビューモードのときに明るさ調整を行うには二通りの方法があります。

- デバイス本体の◎をダブルクリックし、デバイス上部の+またはーを押します。調整が終了したら 再度ダブルクリックしてください。
- カメラプレビューウィンドウの下にあるスライダーを左 (ー) または右 (+) にドラッグします。

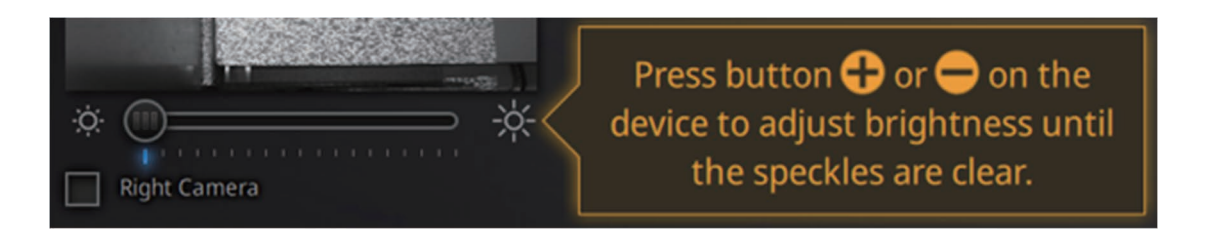

カメラプレビューウィンドウ下の明度調整スライダー

- 白黒混在の対象物など、コントラストが極端に高い場合には、「HDR 機能」をオンにすることで、 1ショットにつき暗い状態で1回、明るい状態で1回とそれぞれスキャンします。1ショットあた り2回撮影を行うため、総作業時間は長くなります。通常はOFF にしてください。
- HDR 機能を ON にすると、明度を HDR 機能が行うため、明度調整スライダが固定されます。

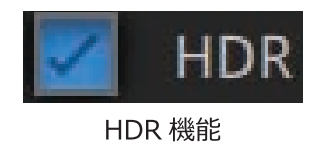

## 6.1.2 スキャン開始

 $<sup>®</sup>$  NOTE:</sup>

固定スキャンモードには、ハンドヘルドモードのようなプレビュースキャンモードはありません。

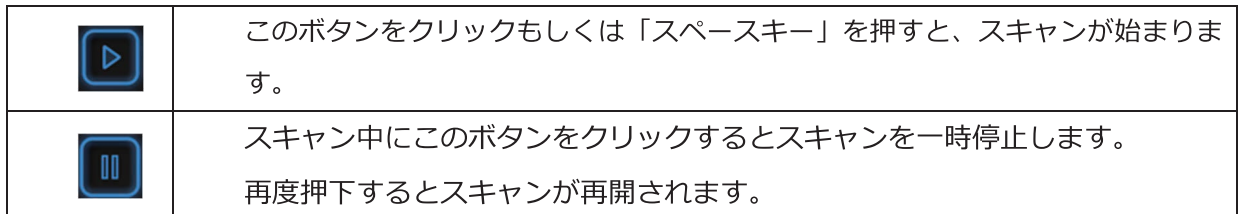

スキャンが完了すると、データは自動的にプロジェクトファイルに保存されます。スキャン中に相対 位置が変わらないことを確認します。スキャン中はカメラ LED が点滅、その後にプロジェクターが 対象物にストライプを投射し、左右のカメラが対象物を撮影します。

# 6.2 ハンドヘルド HD スキャン (Pro2X、2X+)

ハンドヘルド HD モードは、高速で高精度、そして高品質なスキャンが可能になります。基本的にマー カーポイントを使用してスキャンします。また、Pro2X+ではHDプライムパックを使用すれば特徴ア ラインモードでのスキャンも可能です。推奨の対象物サイズは 100 mm以上のサイズを推奨します。

# $<sup>®</sup>$  NOTE:</sup>

- HD プライムパックは、EinScan Pro 2X Plus 専用オプションです。
- ProHD と Pro2X2020 では、カラーモジュールを装着することでテクスチャによる位置合わせ機 能が使用可能です。

※2X+で HD プライムパックとカラーモジュールの併用ができないため

### 6.2.1 新規プロジェクト作成

- スキャンモードインターフェイスで、「ハンドヘルド HD スキャンI を選択すると、「 step 1. 新規プロジェクト| または「プロジェクトを開く| の選択画面が表示されます。「新規 プロジェクト」をクリックし、任意の保存場所を指定します。任意のプロジェクト名を を入力し、「新規作成」をクリックします。
- 点間ピッチ(解像度)を選択します。解像度が高いほど、ディテール再現度は向上しま step 2. す。しかし解像度が高ければ高いほどファイルサイズが大きくなり、処理時間が長くな る可能性があります。「HIGHI (0.2mm)「MEDIUMI (0.5mm)および「LOWI (1.0mm)から選択するか、スライダーをドラッグし任意の点間ピッチ (0.2mm ~ 3.0mm) に設定してください。 (EinScan Pro 2X の場合は 0.2mm ~ 2.0mm)

 $<sup>®</sup>$  NOTE:</sup>

- EinScanProHD と 2X2020、そして Pro2X に HD Prime パックが装着されている場合、形状位 置合わせによるスキャンが設定可能です。スキャンした対象物に十分な形状、特徴がある場合に のみ使用できます。
	- step 3. スキャンする対象物とデバイスの距離を調整します。
		- 1) 距離設定について
		- EinScan Pro 2X の場合、ベストな距離は 400 mm で 300 mm ~ 500 mm の位置でスキャ ンしてください。
		- For EinScan Pro 2X plus の場、ベストな距離は 510 mm で 410 mm ~ 610 mm の位置で スキャンしてください。
		- 2) スキャン中、画面の左にある距離インジケーター(またはデバイス上部の LED インジケータ)が 緑色になるよう調整します。
		- 3) デバイスがスキャン対象物から適切な距離にあるかどうか、常に距離インジケーターまたはデ バイス上部の LED インジケータに注意を払ってください。

距離バーまたは LED インジケータの場合:

- 1. 緑:良好
- 2. 赤:近すぎ
- 3. 青:遠すぎ

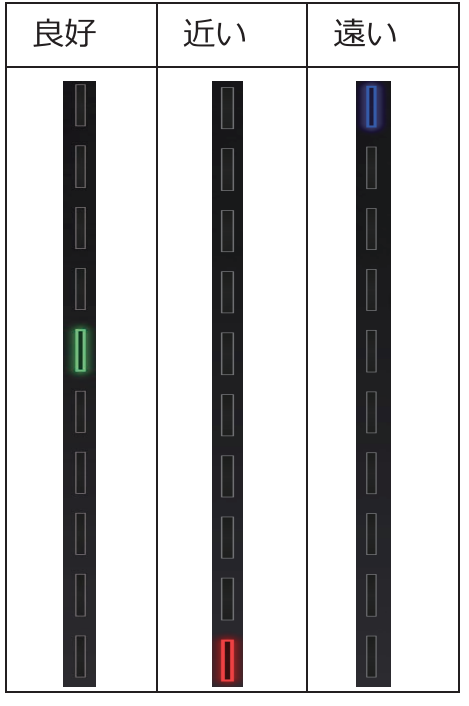

step 4. 画面左上のカメラのプレビューウィンドウで明るさを確認し白またはライトグレーな状況 に調整します。赤は露出オーバー、黒は露出不足です。線とマーカーがはっきり見え、多 少赤い部分がある程度が最適です。露出不足の場合ほとんど何も映らず、露出オーバーの スキャンではノイズが現れスキャン対象物の表面がざらつきます。

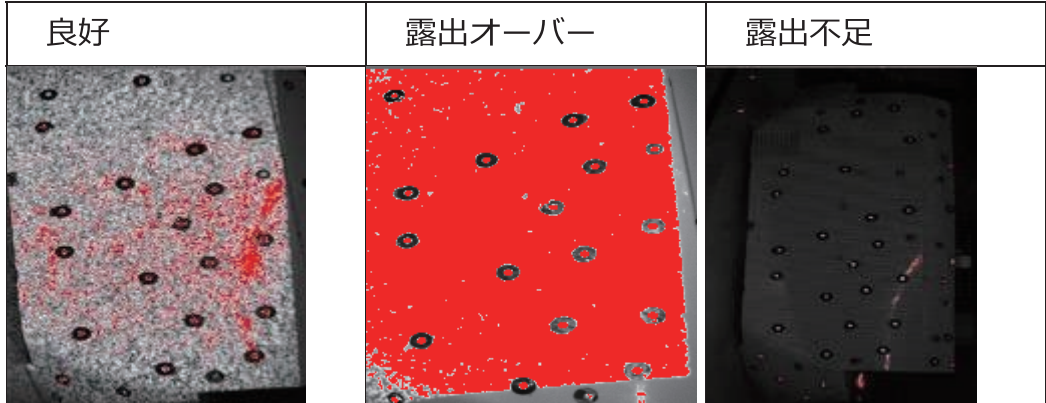

スキャン中またはプレビューモードのときに明るさ調整を行うには二通りの方法があります。

● デバイス本体の◎をダブルクリックし、デバイス上部の+または一を押します。 調整が終了したら再度ダブルクリックしてください。

● カメラプレビューウィンドウの下にあるスライダーを左 (ー) または右 (+) にドラッグしま す。

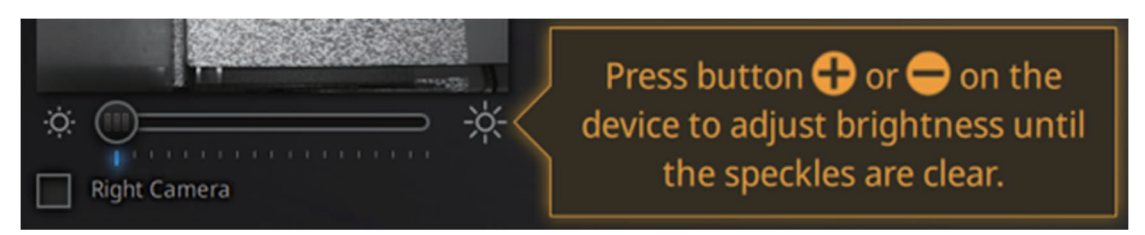

カメラプレビューウィンドウ下の明度調整スライダー

step 5. スキャンプレビュー画面

デバイスを対象に向け、 画面右上の エンジェン またはデバイスの 2000を押してスキャン プレビューを開始します。プレビューとして画面上にデータが表示されますがデータは記 録されません。

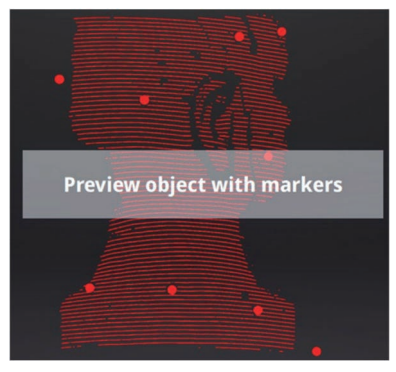

Preview objects

スキャンプレビュー画面では以下の点を確認してください。

- 対象物との距離
- 明るさの調整
- マーカー位置合わせの場合はマーカーが見えているか

step 6. 画面右上の ポタンを再度押すか、デバイスの ホタンをクリックするとプレビュー モードが終了し、スキャンを開始します。

### 6.2.2 スキャン

スキャン中は対象物との距離を一定に保ち、またトラッキングロストの表示が出ない様ゆっくりデバ イスを移動させてください。最初のうちは近づきすぎたり、トラッキングロストしているにも関わら ずスキャンを続行してしまいますが、慣れてくると対象物との距離やデバイスを移動させるスピード などが次第に身につきます。練習としてたくさんの対象物をスキャンして経験値を高めてください。

#### ハンドヘルド HD スキャン (Pro2X 2020/ ProHD)  $6.3$

HD モードとは、ハンドヘルドながら高解像度で高精度スキャンモードを意味します。デバイスを手 に持ち、対象物の周りを移動すると、リアルタイムにキャプチャされ、次々とキャプチャされたデー 夕が時間軸にそって位置合わせされます。

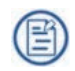

- HDモードでは、特徴位置合わせまたはマーカーポイントを使用して位置合わせが可能です。
- オプションのカラーモジュールを用いて、ハンドヘルド HD モードでもカラーテクスチャによる 位置合わせが可能になりました。

### 6.3.1 新規プロジェクト作成

ハンドヘルド HD モードを選択後、「新規プロジェクト」または「プロジェクトを開く」の 選択画面が表示されます。「新規プロジェクト」をクリックし、任意の保存場所を指定しま す。任意のプロジェクト名を入力し、「新規作成」をクリックします。

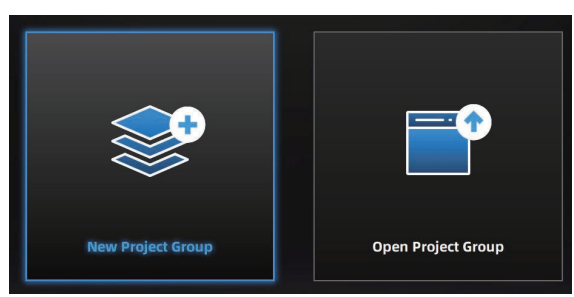

プロジェクトグループを作成または開く

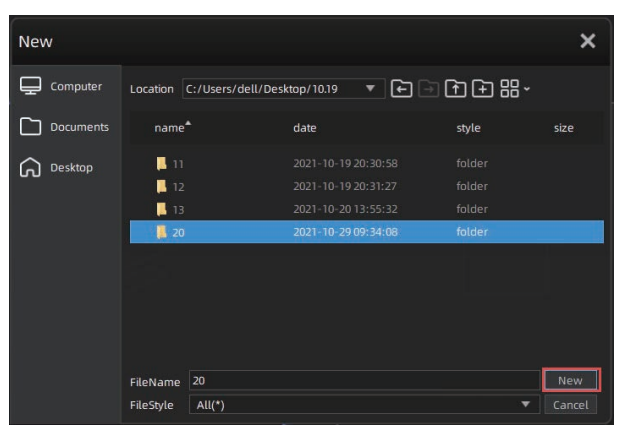

#### プロジェクトの保存場所を選択

カラーモジュールを接続している場合はテクスチャースキャンが選択可能です。 テクスチャが不要な場合はテクスチャなしスキャンを選択してください。

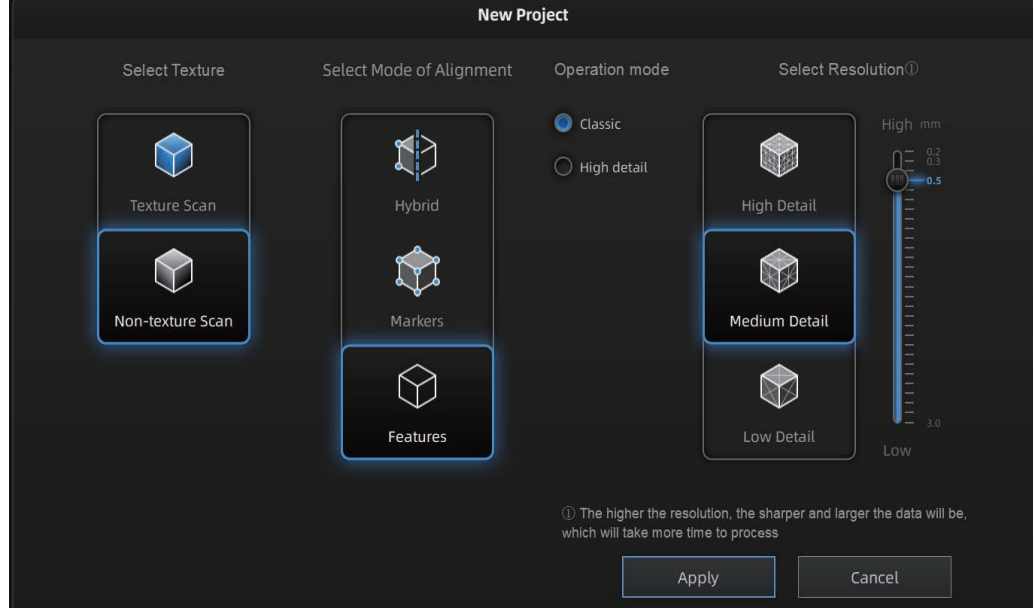

HD モードのスキャンパラメータウィンドウ

### 6.3.2 スキャンモード選択

ここからは位置合わせのモードについて説明します。

## マーカー位置合わせ

特徴のない対象物や、スキャン精度を高める場合は、対象物の表面にマーカーポイントが必要です。 マーカーポイントを認識しているあいだはスキャンできますが、必要なマーカーが認識できない場合 は「トラッキングロスト」と表示されスキャンが中断します。カメラプレビューウィンドウ上で少な くとも4つのマーカーが認識されている必要があります。

車など大きな対象物をスキャンする場合、位置合わせの累積エラーが無視できなくなります。マーカ ーポイントの配置は、そういった累積エラーを軽減するのに最適なモードです。スキャンされたデー タ全体のグローバル精度が向上するので、2mを超える大きなオブジェクトにはこの位置合わせモー ドを推奨します。

#### 特徴位置合わせ

表面の特徴を用いて「ベストフィット」で位置合わせを行います。対象物に十分な特徴や起伏がある 場合や、連続する幾何パターンが無い時に用いられます。連続する幾何パターンがある場合、誤った 位置合わせが発生し二重の像が生成されたり、「トラッキングロスト」のメッセージが表示され、ス キャンが中断してしまうことがあります。

### ハイブリッド位置合わせ

対象物の表面にマーカーがあるかどうか自動的に判断し、特徴位置合わせとマーカー位置合わせを 自動的に切り替えることができるモードです。球体や平面など、特徴の少ない形状の表面にマーカ ーポイントを貼り、特徴が十分な面にはマーカーポイントを貼らないままスキャンすることが可能 です。特徴が少なく、位置合わせが困難な場合に「マーカーポイント貼り付け」を示唆するリマイ ンダーが表示されます。

### 6.3.3 スキャンモード選択

#### ● クラシック

通常のHDモードスキャンを行います。ハンドヘルドラピッドよりも高精細ですが、固定モードに は若干及びません。

#### ● 高解像度

通常んじょハンドヘルド HD モードにくらべて、固定スキャンモードに近い詳細度でスキャン可能 なモードです。一度にスキャンできる面積はクラシックの半分ほどです。また、スキャン速度も比 較的遅くなります。このモードは、表面に豊富な特徴を持つ比較的小さな対象物 (10cm 程度) の スキャンに適しています。また、マーカーポイントを通常の HD モードよりも多く貼る必要がある ため、結果データ上に多くのマーカーポイントの穴(スキャンできない部位)ができるため、マー カーポイント位置合わせで高解像度モードを使用することは推奨しません。

以下の画像にクラシックと高解像度の取得データの違いを記します。

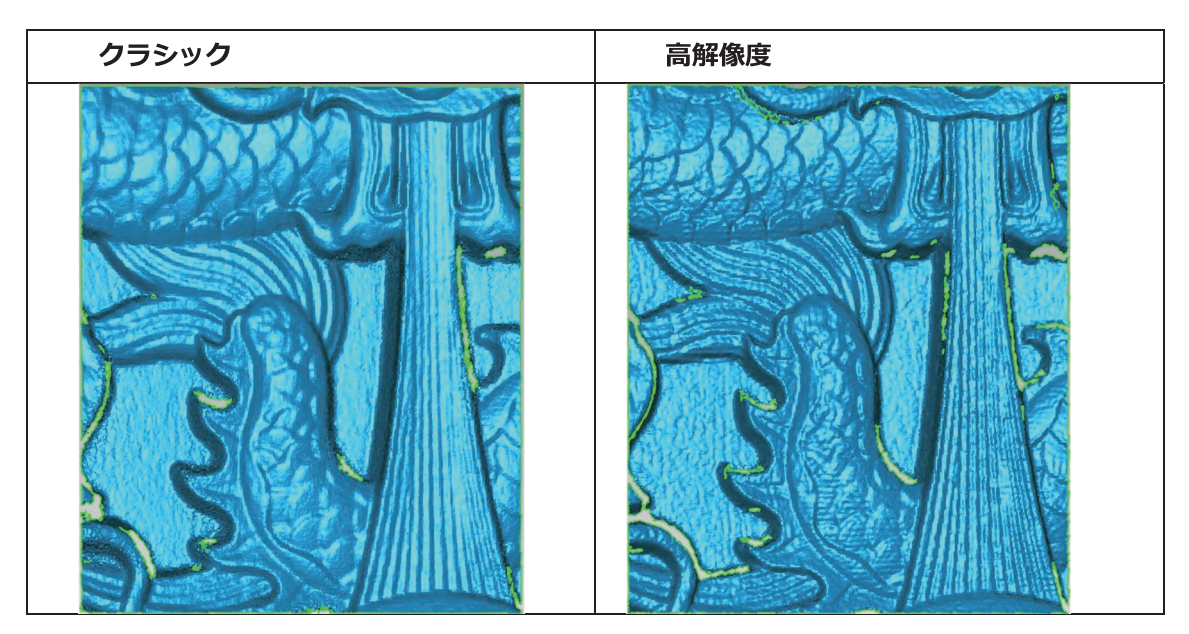

### 6.3.4 解像度

プロジェクトの解像度を選択します。解像度が高いほど、詳細性は向上しますが、ファイルや処 理時間が長くなる可能性があります。「高」(0.2mm)、「中」(0.5mm)、または「低」 (1.0mm)を選択するか、カーソルをドラッグして別のポイント距離設定を 0.2mm ~ 3.0mm の範囲で選択します。

#### 6.3.5 平面検出

「特徴位置あわせ」または「ハイブリッド位置合わせ」モードで、平面を検出するかどうかを選 択できます。平面検出を選択すると、平面を検知した場合その部位はスキャンしません。平面検 出をオフにすると床面や机上などの平坦面をスキャンできますが、位置合わせエラーが発生しま す。平面検出機能は位置合わせエラーを減らすことができますが、目的の対象物 のスキャンが できなくなる可能性もあります。また、「非平面領域をスキャンしてください」というアラート が表示されます。

### 6.3.6 スキャン

### スキャンプレビュー画面

デバイスを手に持ち対象物に向けます。デバイスの
ンボタンを押すか、画面右上にある ボタンをクリックするとプレビューモードに入ります。このモードでは、プレビュー用表示が開 始されますが、データは記録されません。
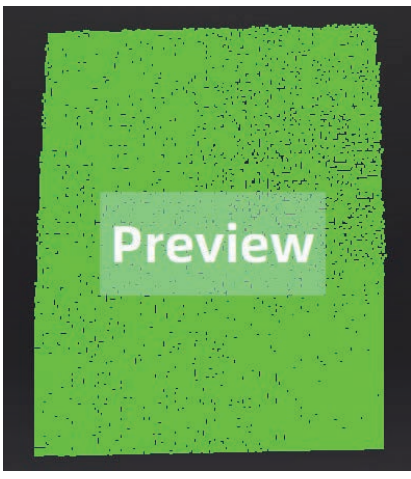

HD モードでのプレビューモード

スキャンプレビュー画面では以下の点を確認してください。

- 対象物との距離
- 明るさの調整
- マーカー位置合わせの場合はマーカーが見えているか

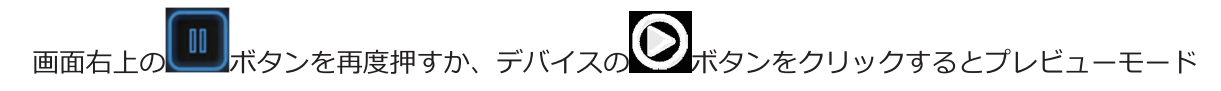

が終了し、スキャンを開始します。

# **S**Notes:

プレビューモードは、新しいプロジェクトが作成された際に、または既存のプロジェ クトがインポートされた際のみ開始します。プレビューを終了してスキャンを開始し た後にスキャンを一時停止、その後スキャンを再開するとプレビューモードは現れま  $H_{\Lambda_{\alpha}}$ 

#### 対象物との距離

画面左側の距離インジケーターは、デバイスと対象物との距離を示します。適正な距離では緑色に 表示されます。距離が近すぎる場合は赤色、距離が遠すぎる場合は青色で表示されます。 また、デバイス上でも上部 LED 色が表示されます。画面左側の距離インジケーターと同様、近すぎ ると赤が表示され、遠すぎると青が表示されます。

レンジファインダーの色が緑色に変わるまでデバイスの位置を調整します。以下にモデル毎に最適 な距離を示します。

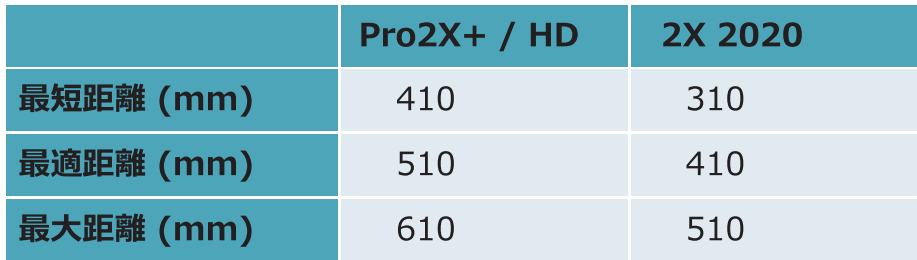

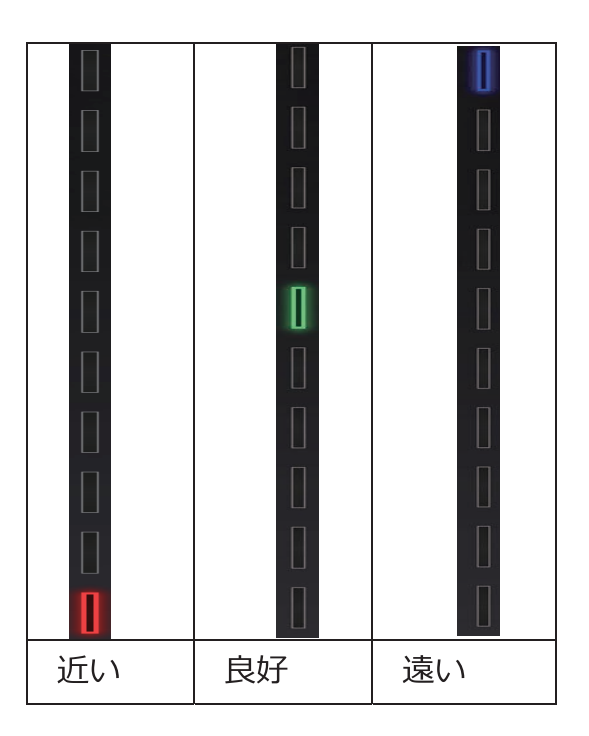

## スキャンスタート

プレビューモードの後、デバイスの みボタンを押すか、ソフトウェア右上の トレ ボタンを押すと、ス

キャンが開始します。スキャン中は対象物との距離を一定に保ち、またトラッキングロストの表示が出な い様ゆっくりデバイスを移動させてください。最初のうちは近付きすぎたり、トラッキングロストしてい るにも関わらずスキャンを続行してしまいますが、慣れてくると対象物との距離やデバイスを移動させる スピードなどが次第に身につきます。練習としてたくさんの対象物をスキャンし経験値を高めてください。

終了するには、再度デバイスの ノボタンか、ソフトウェア右上の  $\triangleright$ を押してください。

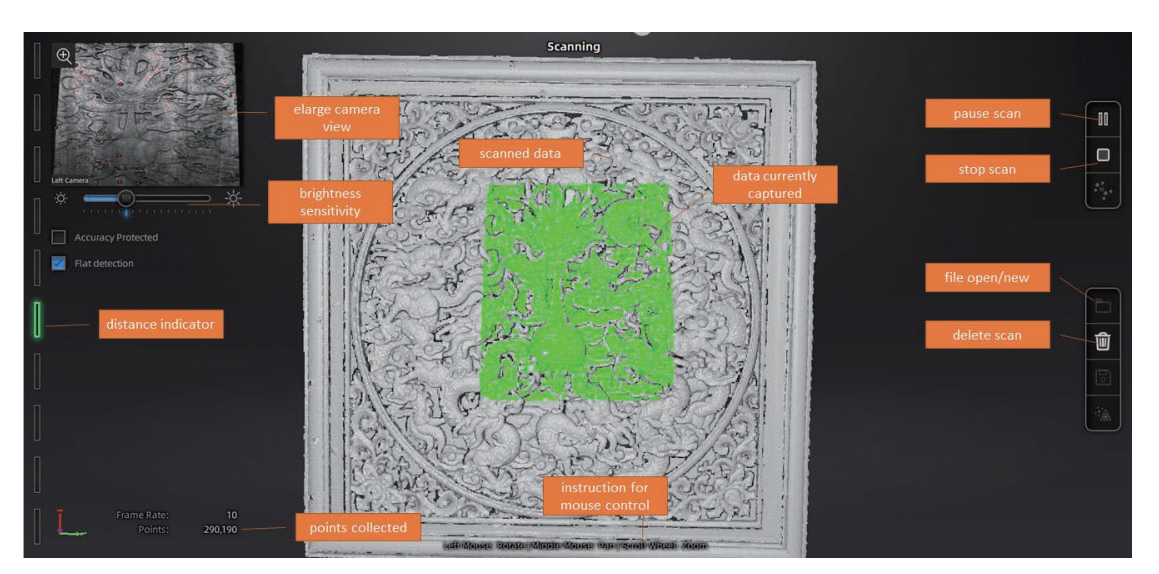

ハンドヘルド HD モードのスキャン画面

## 6.3.7 スキャンモード (位置合わせ)

#### 特徴位置合わせ

特徴位置合わせのスキャンを開始後は、対象物にデバイスを3秒間ほど動かさずに向けてください。 スキャンデータがコンピュータに表示されたらデバイスを動かし始めます。現在キャプチャしている 領域は緑色、すでにキャプチャされた領域データはグレーで表示されています。スキャンの効率を向 上させるには、デバイスの動きを連続的かつ均一にする必要があります。

スキャン中画面上のオブジェクトが紫色で表示され、「トラッキングロスト」という警告が表示され た場合は、スキャンが現在のデータと以前のデータと一致しないことを示します。以前にスキャンし た領域に戻って、トラッキングを再度回復し、スキャンを続行する必要があります。

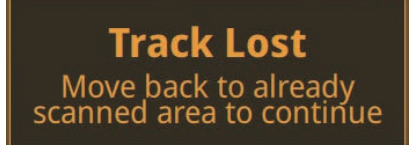

トラッキングロストの警告

特徴のない平面などをスキャンする場合、位置合わせエラーを防ぐことができます

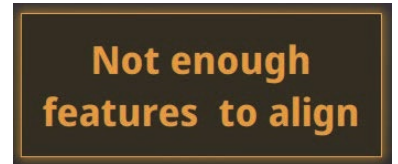

特徴が十分でない場合の警告

### マーカー位置合わせ

対象物の表面にマーカーポイントがある貼られていす場合、ソフトウェアはマーカーポイントを認識 し、スキャンをおこないます。その逆に、マーカーポイントが貼られていない場合は全くスキャンし ません。緑色の領域は現在スキャン中のデータです。デバイスが自身の位置を把握するために、プレ ビューウィン同上で少なくとも4つのマーカーポイントを認識している必要があります。

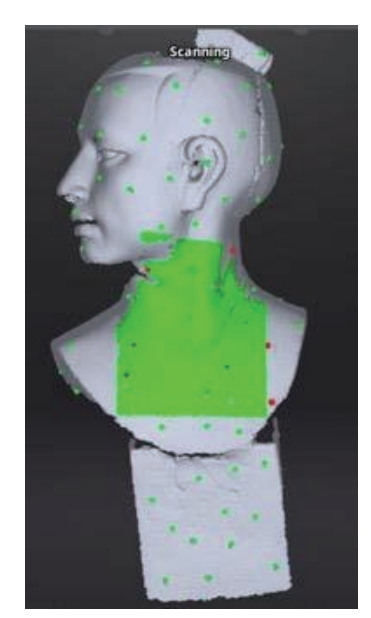

認識されたマーカーポイントは赤で表示

マーカーポイントは整然としていない、できるだけランダムなパターンで貼ってください。トラッキ ングロストの表示が出る場合はマーカーポイントを認識できていない状態です。すでにスキャンされ たマーカーポイントがある領域に戻るか、またはマーカーポイントを追加で貼り付けスキャンを続行 することができます。

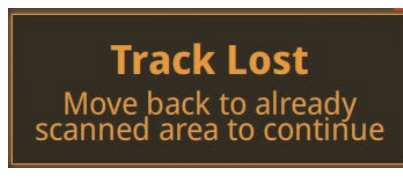

トラッキングロストの警告

Note: グローバルマーカーファイル(.p3)をインポートした場合は、スキャン中 に新しいマーカーポイントを追加することはできません。

### ハイブリッド位置合わせ

特徴位置合わせと同じ挙動でスキャンしますが、少なくとも 4 つのマーカーポイントが認識される と自動的にマーカー位置合わせに切り替わります。特徴に乏しく、スキャンが難しい対象物の場合、 マーカーポイントを追加することを促す警告が表示されます。

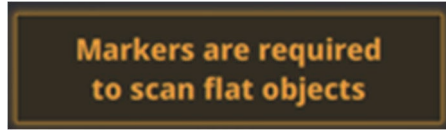

マーカーポイント追加推奨の警告

#### 6.3.8 一時停止

<br>ボタンを押すとスキャンを一時停止します。一時停止中にスキャンデ

ータの編集も可能です。また、それまでのスキャンはプロジェクトファイルは自動的に保存されてい

ます。

## 6.3.9 プロジェクト自動保存

またはデバイスの ノ<br>またはデバイスの ノ ボタンを押すとスキャンを再開します。 プロジェクトは自  $\mathbf{I}$ 一時停止後に

動的に保存されているので、そのままソフトウェアを終了しても後日再開することが可能です。

#### 6.3.10 点群データの最適化

■をクリックすると点群データを自動的に最適化します。最適化は、マーカー スキャン終了後、 位置再計算によるデータの再配置をし精度を向上させます。2つの反対の面を持つ薄いオブジェクトの 場合、マーカーは閉じたループに従って登録して、再配置できるようにする必要があります.

#### 6.3.11 点群データの編集

後述の「6.5データ編集 (93ページ)」を参照ください。

## 6.3.12 プロジェクト

スキャンしたデータはプロジェクトグループにまとめられ、それぞれのプロジェクトを管理すること ができます。各プロジェクトグループの名称を右クリックすることで様々な操作が可能です。プロジ エクトグループ上での各種操作アイコンの説明は以下の通りです。

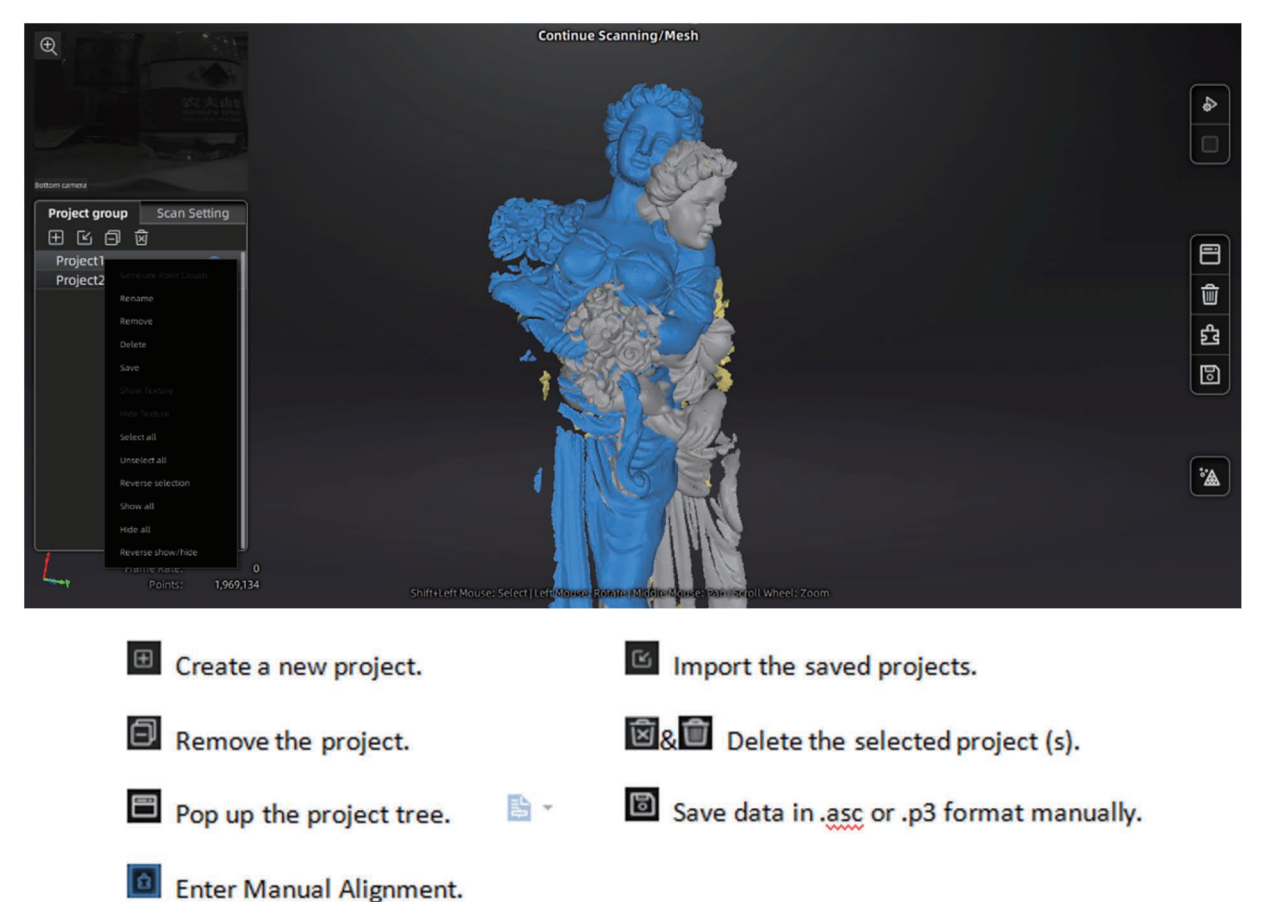

現在のプロジェクトは、プロジェクトツリーにリストされている最後のプロジェクト であり、 常に新しくスキャンされたデータを追加するプロジェクトです。以前のプロジェクトは、現 在のプロジェクトに変えることができます。

## データの位置あわせ

スキャン中、2つ以上のプロジェクトがある場合で、すべてのプロジェクトで点群生成がされて いる場合は、手動位置合わせボタンでそれぞれのプロジェクトを位置合わせし、マージするこ とができます。位置合わせには自動位置合わせと手動位置合わせの二通りの方法があります。

クリックすると、手動アライメントインタフェースが開きます。

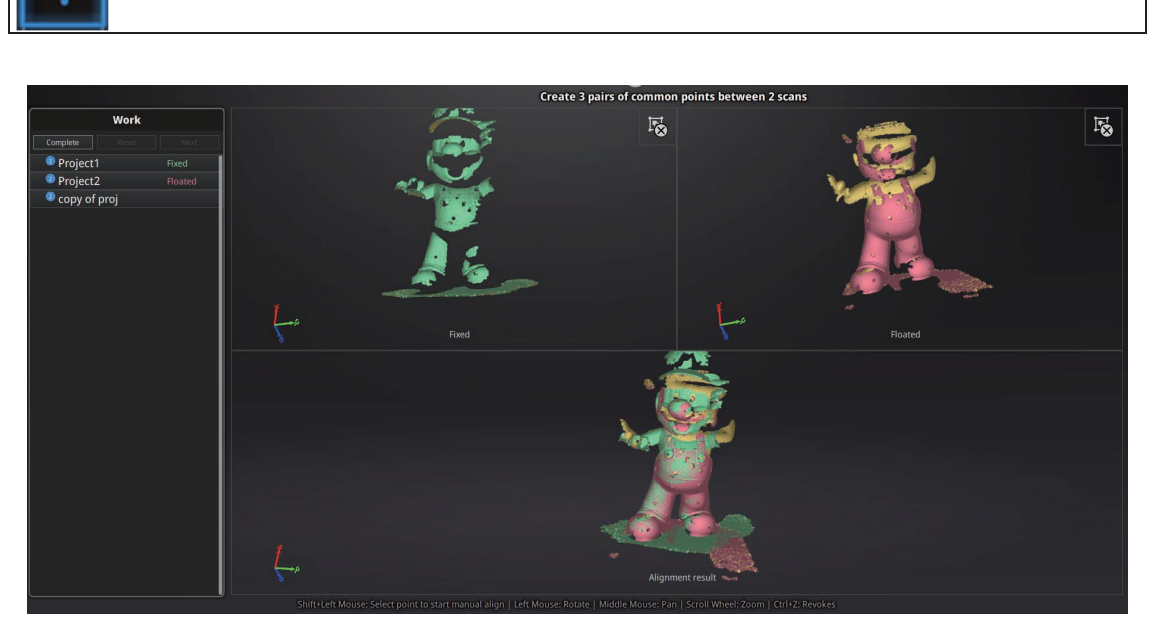

各プロジェクトをと固定ウィンドウと移動ウィンドウにドラッグアンドドロップします

クリックすると、固定ウィンドウまたは移動ウィンドウからプロジェクトが削除さ 喝 れます。

#### ↓ 自動位置合わせ

データを固定ウィンドウと移動ウィンドウにドラッグアンドドロップし、右側の形状位置あ 合わせボタンをクリックすると、ソフトウェアは二つの形状を判断し位置合わせします。

#### ↓ 手動位置合わせ

固定、移動それぞれのウィンドウに表示された形状の、よく似た形状の部分を、Shift キー を押しながらマウスの左ボタンをクリックしてマーキングします。マーキング位置は少なく とも3か所選択してください。。Ctrl + Z で最後に選択したポイントをキャンセルします。

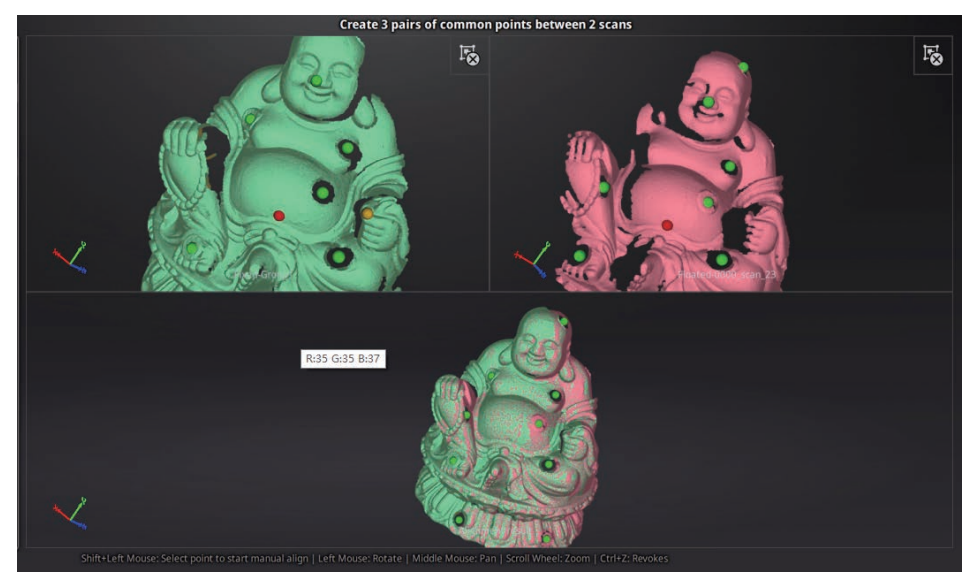

データを整列させる 3 つ以上のポイントを選択します。

NOTE: ソフトウェアは、選択した点から最適な位置合わせを計算した後、その他のすべての 点群を最適化しつつ全体の位置合わせを行います。

「確認」をクリックすると位置合わせを終了します。

「 リセット」(Reset) をクリックすると、編集結果を破棄し、最初の画面に戻ります。

「次へ」をクリックすると、次の位置合わせを続行します。特に合わせるデータがなければ確 認を押し終了します。

青色の数字は位置合わせ済みプロジェクトであること を表します。位置合わせ後、移動データは固定データ (参照データ)へ移行します。

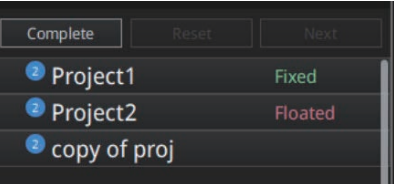

整列参照

## 6.4 ハンドヘルドラピッドモード

ハンドヘルドラピッドモードは、ハンドヘルドスキャンの中で最も高速ですが、ハンドヘルド HD スキャンモードよりも解像度と精度が低くなります。デバイスを手で持ち、対象物の周り をデバイスを動かしながらリアルタイムでデータを取得します。

このモードでは、特徴位置合わせ、マーカー位置合わせ、ハイブリッド位置合わせ(マーカー と特徴位置合わせを自動で切り替え、そしてテクスチャー位置合わせ(カラーモジュール装着 時のみ)が可能です。

推奨されるスキャン対象物の大きさは 30mm~4m と大きなレンジを持っていますが、1~2 m程度の大きさの対象物が一番効率的にスキャンできます。以下の写真は、1m×1.5m× 1.5mの石像をスキャンしたサンプルです。

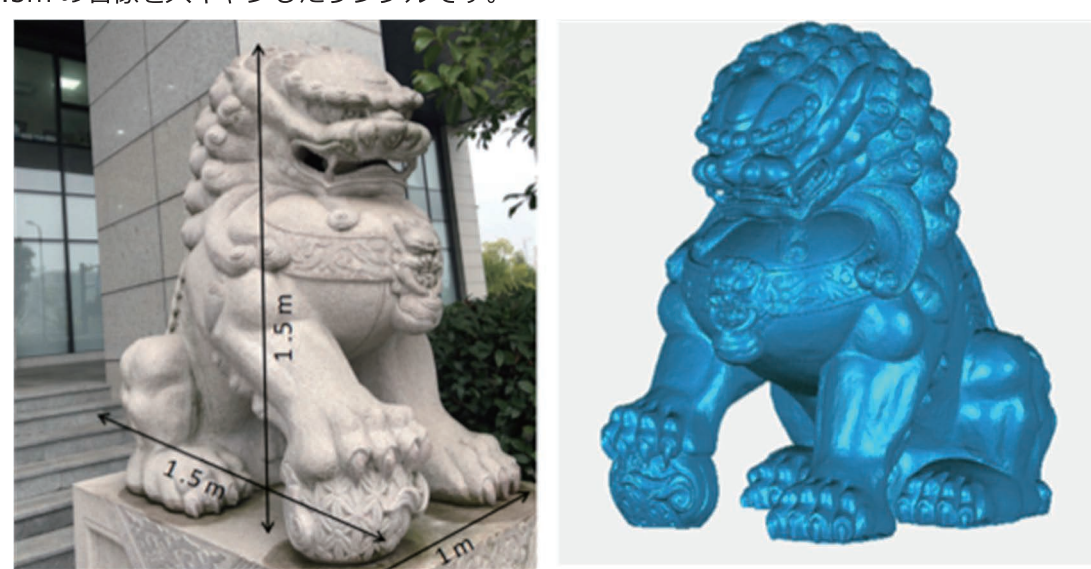

スキャンサンプル

#### 6.4.1 新規プロジェクト作成

step 1. スキャンモード選択画面で、ハンドヘルドラピッドスキャンを選択し、新規プロジ エクト作成画面に入ります。新規プロジェクトグループ作成をクリックし、プロジ エクト保存先を指定します(デフォルトではデスクトップになります)。任意で新 規フォルダを作成し、クリックして選択し、「新規作成」をクリックします。

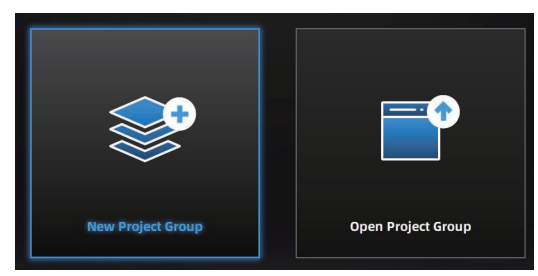

新規プロジェクトグループ作成

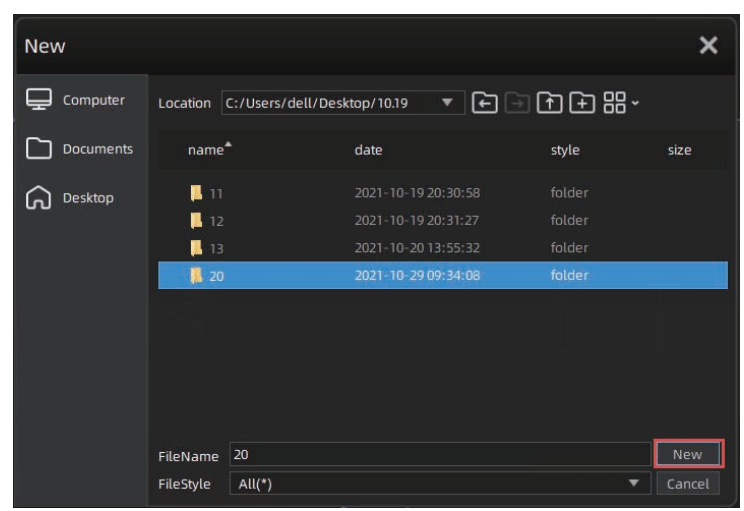

プロジェクトファイル保存先指定

step 2. 新規プロジェクト作成画面にて、まず最初に「テクスチャあり」と「テクスチャなし」 から選択します。テクスチャーありを選択するにはカラーモジュールが必要です。

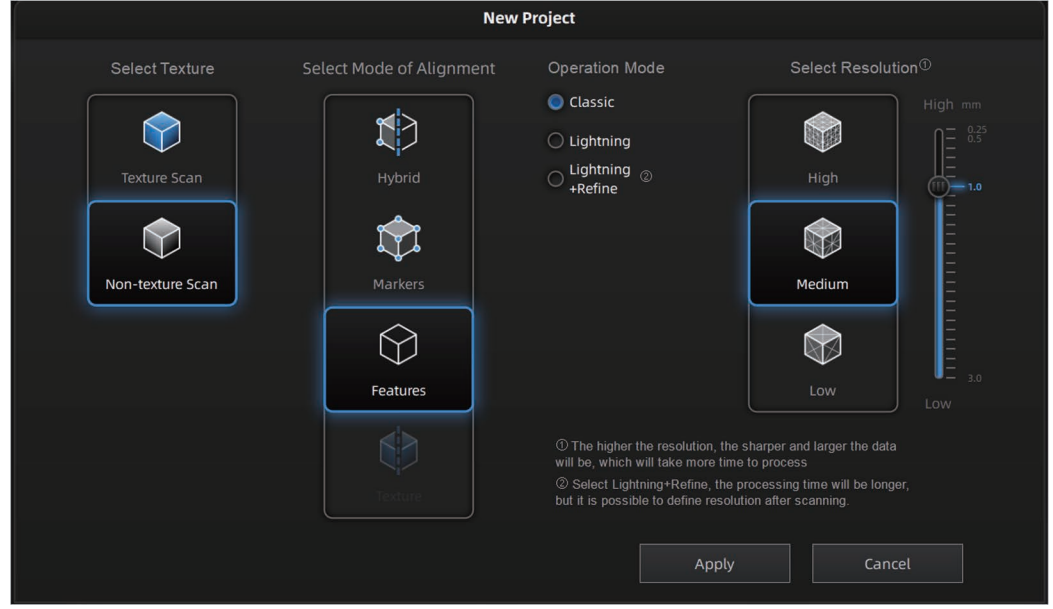

新規プロジェクト作成の設定画面

step 3. 以下の表から位置合わせモードを選択します。

| モード             | 説明                                                                                                    |
|-----------------|----------------------------------------------------------------------------------------------------|
| マーカー位置合わせ       | 1m 以上の大きな対象物をスキャンする場合にマーカー位置合わ                                                                                                    |
|                 | せモードは、累積される誤差を軽減することが可能です。スキャ                                                                                                    |
|                 | ンしたデータの全体的な精度が向上するため、大きな対象物には                                                                                                    |
|                 | マーカー位置合わせモードを推奨します。 セクション 5.2 スキャ                                                                                                    |
|                 | ン作業の準備」に従い、マーカーを貼り付けます。                                                                                                    |
| 特徴位置合わせ         | スキャンしながらリアルタイムで形状認識を行い、特徴を判断し                                                                                                    |
|                 | ながら位置合わせが行われます。十分な特徴が無い場合や少ない                                                                                                    |
|                 | 場合、「トラッキングロスト」と表示されスキャンが中断しま                                                                                                    |
|                 | す。このモードでは、対象物に十分な特徴が必要になります。                                                                                                    |
| ハイブリッド位置<br>合わせ | 基本的に特徴位置合わせでスキャンしつつ、対象物の表面にマー                                                                                                    |
|                 | カーがあると、マーカー位置合わせモードに自動的に切替えま                                                                                                    |
|                 | す。下図のように、形状の少ない表面にのみマーカーを貼り、そ                                                                                                    |
|                 | れ以外は特徴位置合わせでスキャンすることができます。特徴の                                                                                                    |
|                 | 判断が困難な部分が検出されると、対象エリアにマーカーポイン                                                                                                    |
|                 | トを貼付ける旨の、警告が表示されます。追加でマーカーポイン                                                                                                    |
|                 | トを貼ってください(スキャン途中の追加は OK です)。                                                                                                    |
|                 | • Feature alignment when scanning surface<br>with enough geometry.<br>__ - Markers alignment when scanning surface<br>with less geometry. |
| テクスチャー位置<br>合わせ | オブジェクト表面の色情報を使用して、スキャンデータの位置合                                                                                                    |
|                 | わせを行います。カラーモジュールが装着されている状態で「テ                                                                                                    |
|                 | クスチャあり」を選択し、「テクスチャ位置合わせ」を選択しま                                                                                                    |
|                 | す(テクスチャなしではテクスチャ位置合わせ使用不可です)。                                                                                                    |

step 4. 操作モードを選択します。

- スキャンスピードが速い順に: スピード = ライト+ディティール > 普通
- スキャン解像度の高い順に: 普通 = ライト + ディティール > スピード
- 処理速度が速い順に: ライト+ディティール > スピード > 普通

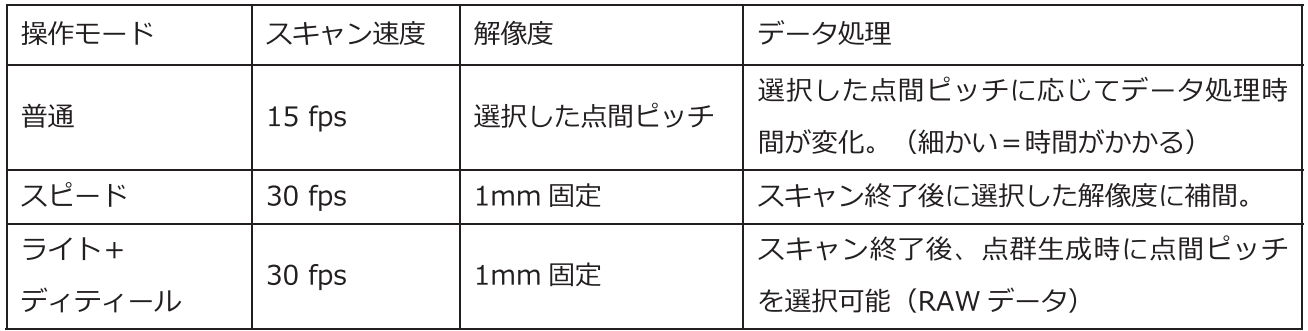

- 点間ピッチ (解像度) を選択します。点間ピッチが細かい (=解像度が高い) ほど、細部まで step 5. よく再現されます。しかし、ファイルサイズも大きくなり、処理時間が長くなります。高(0.7 mm)、中 (1.0 mm)、低(1.5 mm) から選択するか、カーソルをドラッグして 0.2 mm ~ 3.0 mm の範囲で任意に点間ピッチを変更可能です。 (2X は 0.2 mm ~ 2.0 mm)スキャン可能 空間は点間ピッチによって増減します。スキャン可能範囲は選択した点間ピッチ X 8,192mm 角の立方体エリアとなります。(実際はグラフィックボードに依存します)尚、既存のプロジ ェクトをインポートしてスキャンを継続する場合は、最初に選択した点間ピッチと位置合わせ モードから変更はできません。
- またはデバイスのスタートボタンを押すとプレビューモードに入ります。 step 6. ソフトウエアの プレビューモードでは、次のステップにある項目を確認し本番スキャンに備えます。
- step 7. デバイスと対象物の距離を調整します。画面左側の距離インジケーターは、デバイスと対象 物との距離を示します。適正な距離では緑色に表示されます。距離が近すぎる場合は赤色、 距離が遠すぎる場合は青色で表示されます。また、デバイス上でも上部 LED 色が表示されま す。画面左側の距離インジケーターと同様、近すぎると赤が表示され、遠すぎると青が表示 されます。

レンジファインダーの色が緑色に変わるまでデバイスの位置を調整します。以下にデバイス のモデル毎に最適な距離を示します。

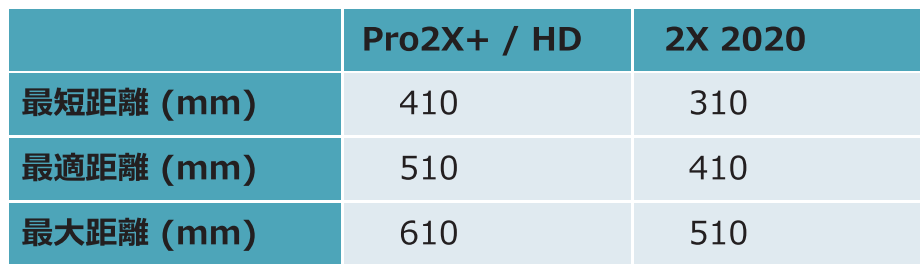

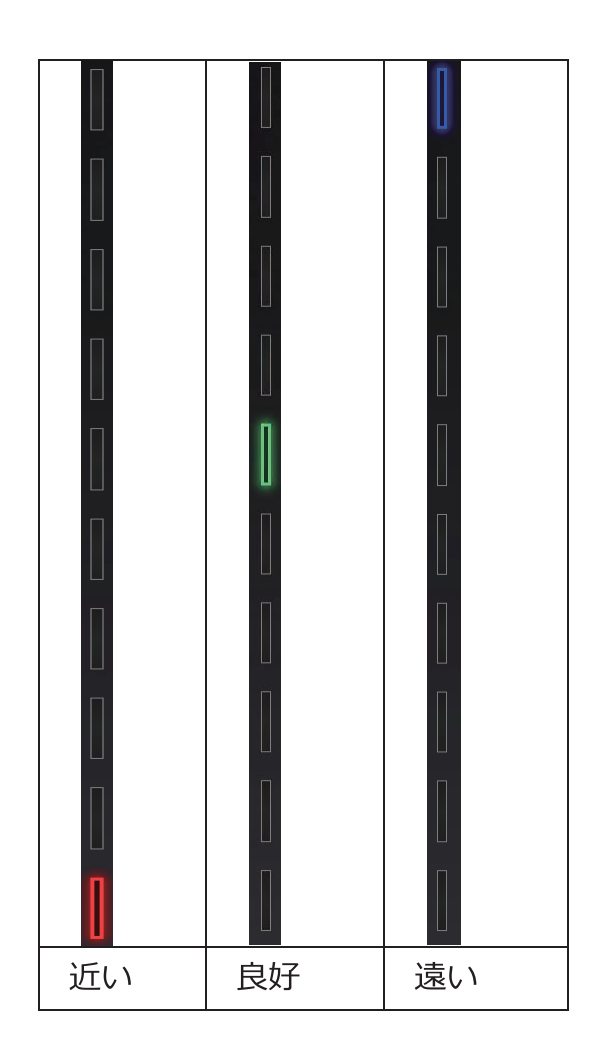

step 8. 明るさを調整します。対象物の色に合わせカメラプレビュー下にあるスライドバー を使い、明るさの調整を行ってください。

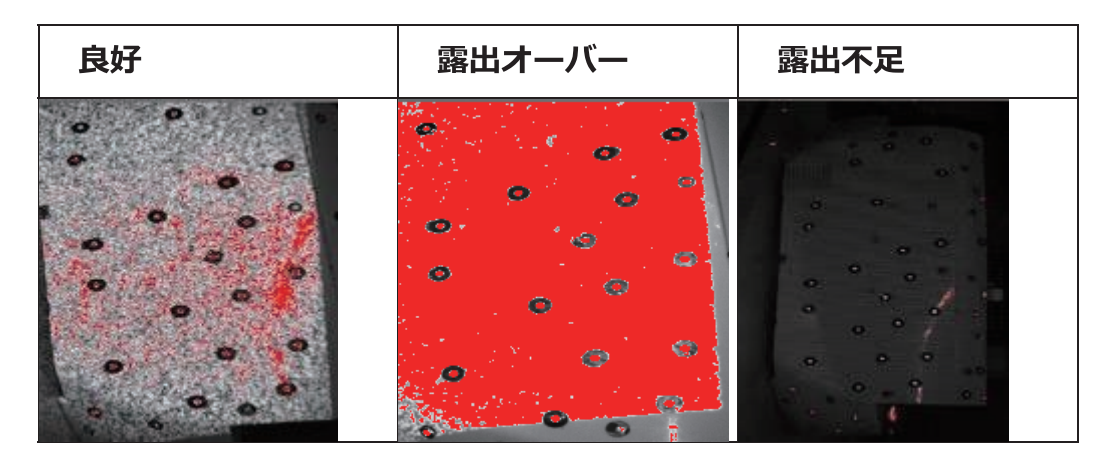

step 9. 全ての調整が終わったら次のステップに進みスキャン本番に入ります。

### 6.4.2 スキャン

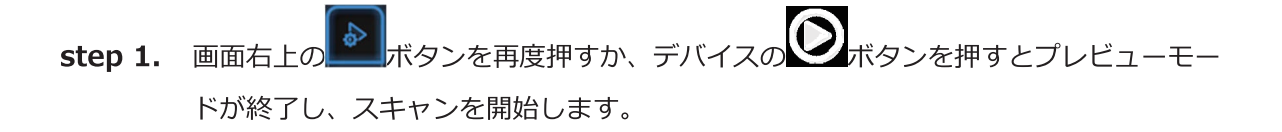

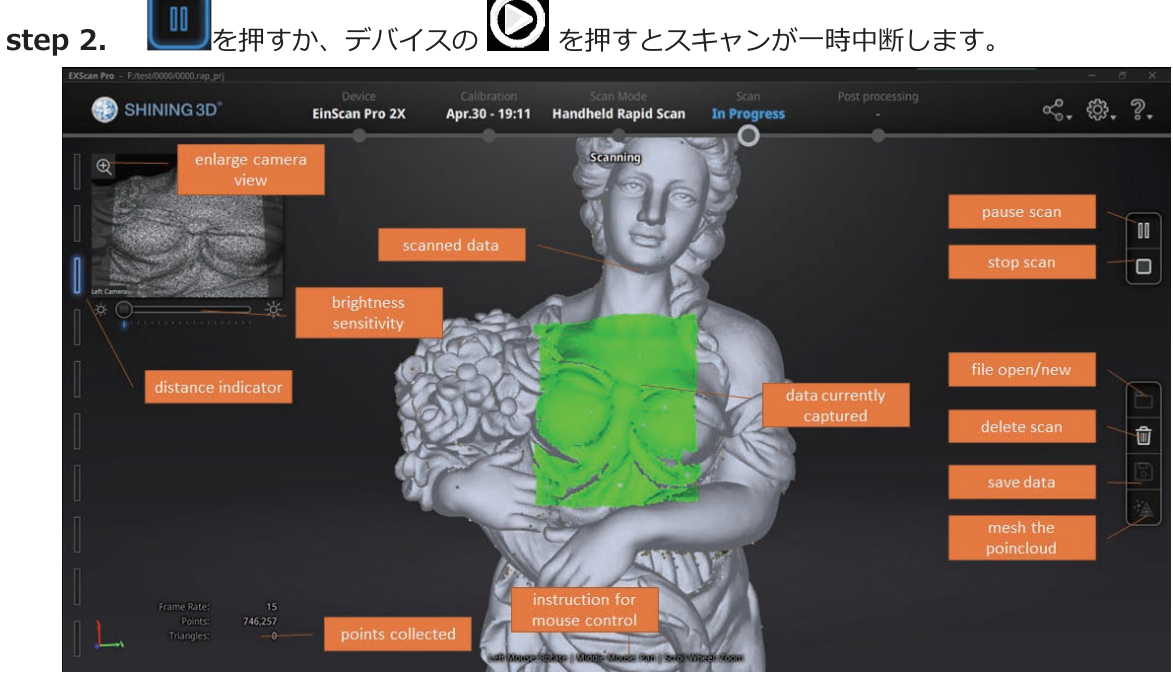

スキャン中画面

step 3. スキャン時は以下の各モードにおける操作方法を参照ください。

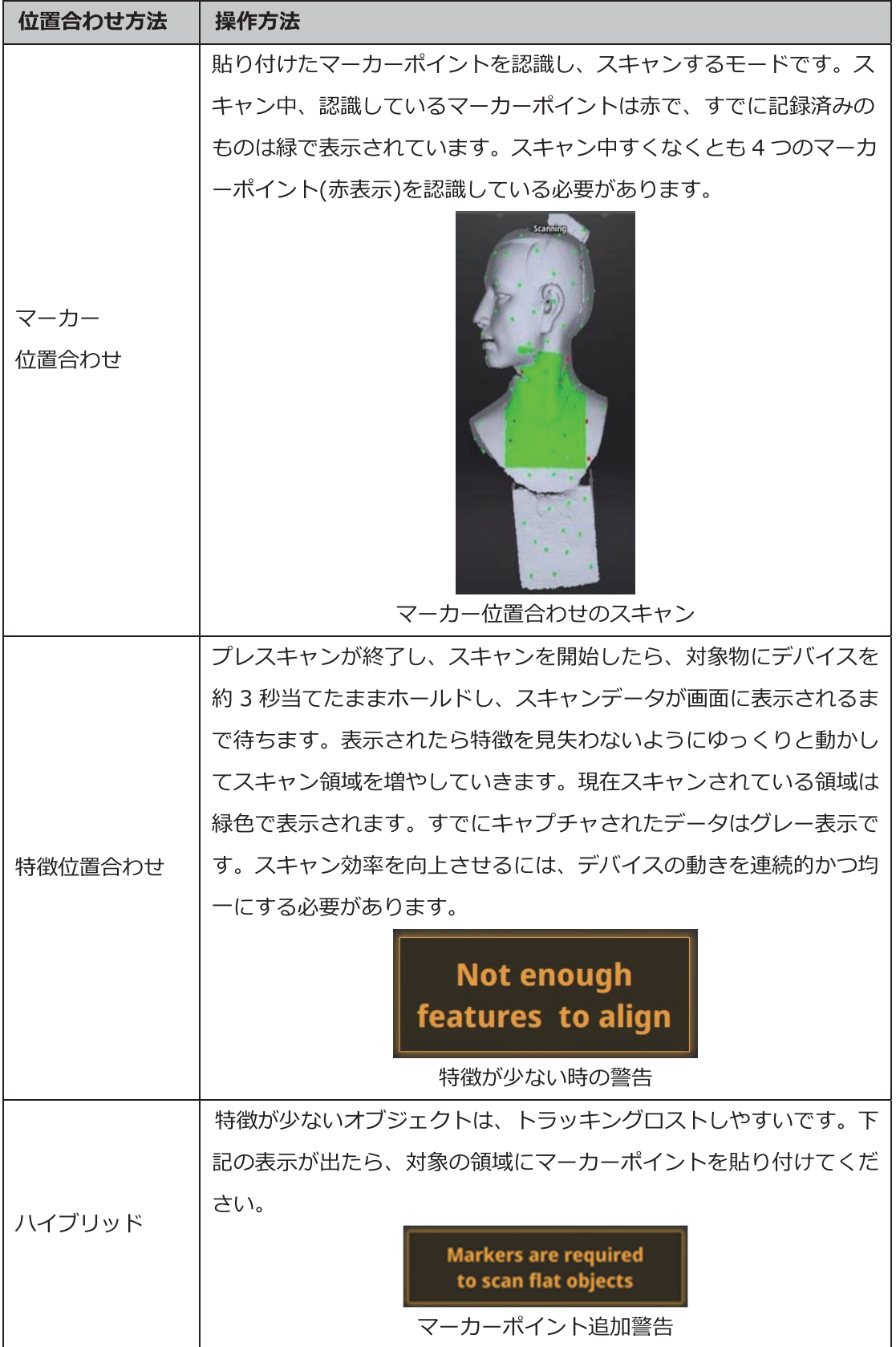

特徴を見失うと、「トラッキングロスト」の警告が表示されます。すでにスキャンされてい るエリアに戻り、しばらく待つとトラッキングが回復します。.

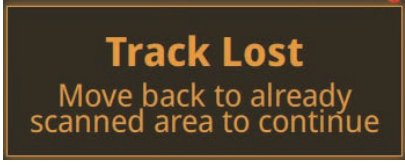

トラッキングロストの警告

step 4. スキャン終了後、不要部分の削除など編集を行います。後述のセクション 6.5 「デ 一夕編集 (93ページ)」を参照してください。

■■ をクリックして点群生成(最適化)を行います。 step 5.

- 1. 点群生成(最適化)には、マーカーや全体の特徴の位置再計算による、データの再配置を行 います。
- 2. 特徴位置合わせまたはハイブリッド位置合わせのプロジェクトの場合、「クオリティ優先」
	- と 「スピード優先」のいずれかの選択を行います。

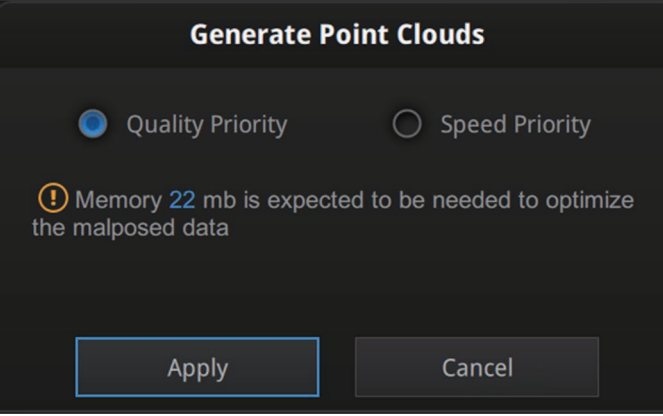

点群生成時の優先順位

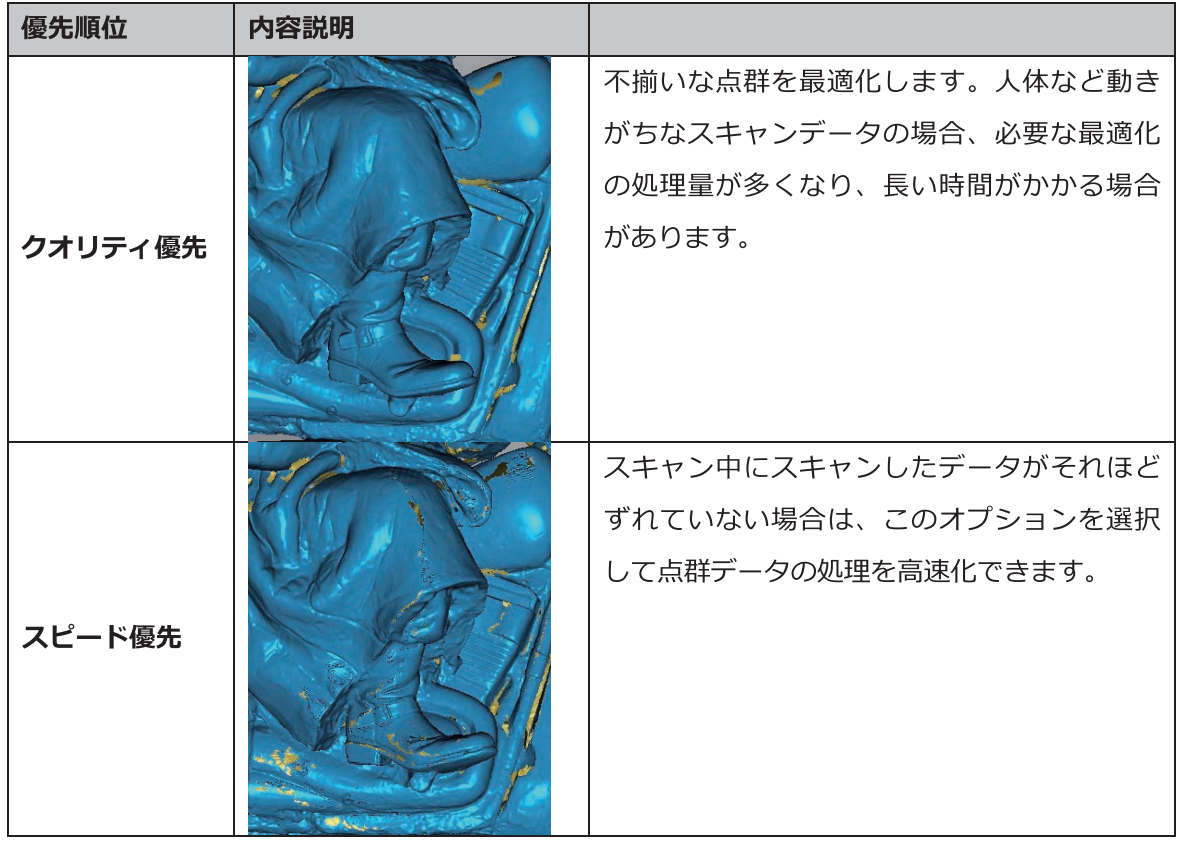

step 6. 操作モードで「ライト&ディティール」を選択した場合は、点間ピッチの値を任意 に選択できます。点群を生成する時間は長くなります。

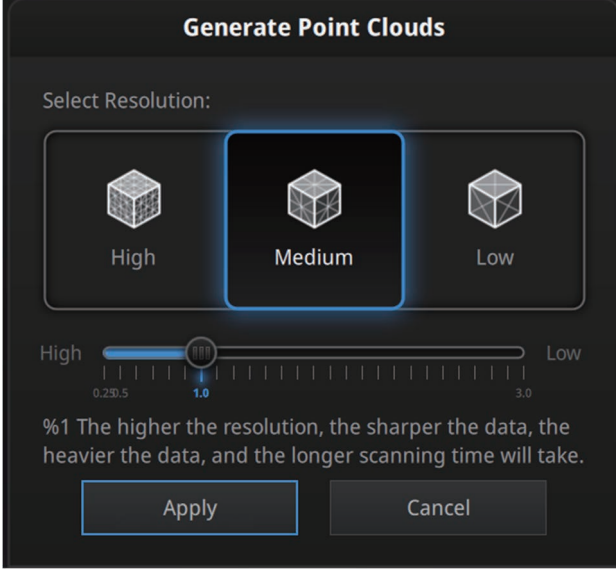

解像度選択

# 6.4.3. プロジェクトグループ

#### 新規作成 / プロジェクトを開く

スキャンデータが保存されると、スキャンデータリストで管理することができます。

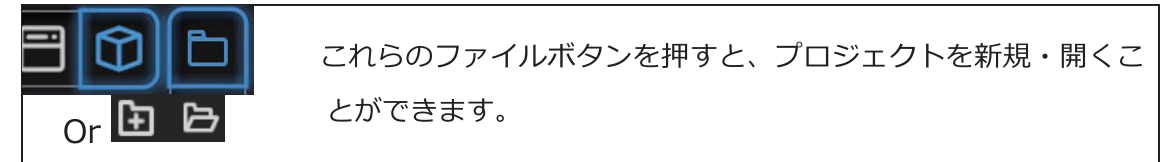

スキャンデータリストまたはプロジェクトボタンで、新規プロジェクトを作成したり、既存 プロジェクトを開いたりすることができます。同じ HD モードで同じ解像度のプロジェクト のみをインポートできます。

インポートしたプロジェクトのスキャンデータは、最初に作成したワークのフォルダにコピ ーされ、スキャンデータリスつに表示されます。新しいプロジェクトを作成すると、スキャ ンデータリストに新しいプロジェクトが表示し、ワークのフォルダに新しいプロジェクトが 保存されます。

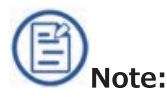

- 同じスキャンモードのプロジェクトのみをインポートできます。
- インポートされたデータはプロジェクトツリーに表示され、プロジェクトフォルダにコピ ーされます。また、インポートまたは名前を変更したプロジェクト名が現在のプロジェク ト名と同じ場合、インポートまたは名前を変更したプロジェクト名は"1"で追加されま す。
- 新しいプロジェクトでは、プロジェクトツリーに新しいエントリが作成され、作業フォル ダに新しいプロジェクトファイルが作成されます。

## 現在のプロジェクト

最後に読み込まれたプロジェクトは操作中のプロジェクトで、スキャンを追加したりするこ とができます。スキャンデータリストに一番下のが操作中プロジェクトです。

## プロジェクト名変更

プロジェクトの上で右クリックして名前を変更します。フォルダにあるファイルも名前が変 わります。同じ名前のスキャンデータが存在している場合、システムは自動的に次のように 名前を変更します。例) name>name\_01

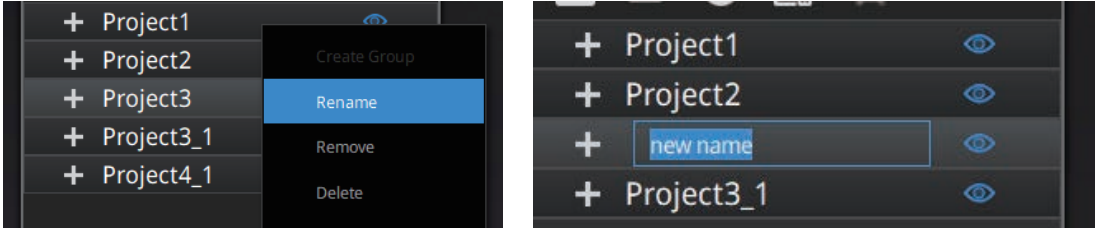

プロジェクト名変更

## プロジェクト除去/削除

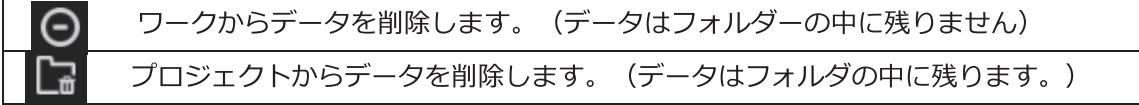

Shift を押しながら左クリックすると複数のプロジェクトを選択することができます。複数の プロジェクトを一括で取り除く/削除するこができます。操作中プロジェクトを削除したらそ の上のプロジェクトがリロードされ、操作中プロジェクトになります。

Note: 削除は、作業内のデータにのみ影響します。プロジェクトが他の作業からイン ポートされた場合、作成されたコピーのみが削除されます。

## プロジェクト複製

スキャンデータリストではプロジェクトを複製することはできません。ワークのフォルダの 中に複製したいプロジェクトの関連ファイル (.hd\_prj、.lines) をコピーし、違う新しいフ オルダに入れてから新しいプロジェクトとしてインポートできます。

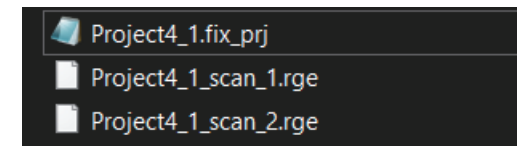

プロジェクトファイルのコピーを新しいフォルダに作成する

グループの作成と分割 (クリエイト/スプリット)

| <b>Project Group</b><br><b>Scan Setting</b> |                   |  |
|---------------------------------------------|-------------------|--|
| 6<br>١Ŧ<br>$(-)$                            | 耻<br>⊡            |  |
| $\pm$<br>Proje                              | Split Group       |  |
| Projed                                      | Rename            |  |
| Grot                                        |                   |  |
| Proj                                        | Remove            |  |
| Proji                                       | Delete            |  |
| Proj                                        | Save              |  |
| Proj                                        | Show Texture      |  |
| Proj                                        | Hide Texture      |  |
| Proj                                        |                   |  |
| Proj                                        | Select all        |  |
| Proji                                       | Unselect all      |  |
| Proj                                        | Reverse selection |  |
| Proji                                       | Show all          |  |
|                                             | Hide all          |  |
|                                             | Reverse show/hide |  |

プロジェクトツリーのドロップダウンメニュー

左マウスボタン: スキャンリストまたは 3D ビューでスキャン/グループを選択します。

Shift/Ctrl + 左マウスボタン: 複数のスキャン/グループを選択できます。

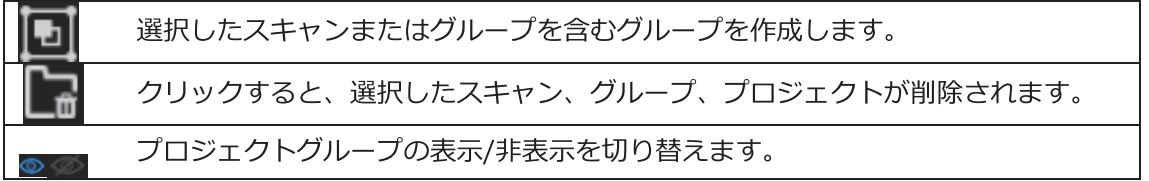

新しいグループは、1つのプロジェクトから選択したすべてのスキャンによって生成されま す。選択したスキャン/グループを右クリックして、ドロップダウンメニューのその他のオプ ションにアクセスします。

 $<sup>®</sup>$ NOTE:</sup>

- ターンテーブル(インダストリアルキット付属)の1回転にてスキャンされたデータは常に1 つのグループとして生成されます。グループを削除または分割し、他のグループ・データま たは単体のスキャンデータと統合することもできます。
- テクスチャを無効にして、3D ビュー上で左マウスボタンでスキャンを選択します。

## データの位置合わせ

EXScan Pro は、選択した点から最適なアライメントを計算し、固定のポイントに浮動のす べてのポイントのベストフィットによってアライメントを絞り込みます。

- <u>⊆</u><br>← セクリックして位置合わせ画面に入ります。自動位置合わせと手動位置合わ step 1.  $\mathbb{R}$ せ、マーカー位置合わせの3通りが利用可能です。
- step 2. シングルスキャン、プロジェクト、またはプロジェクトグループを位置合わせ画面 にドラッグアンドドロップします。
- step 3. 上部二つのウィンドウの、左側に参照すべき固定用データと、右側に動かすべき移 動用データをそれぞれドラッグアンドドロップしてください。

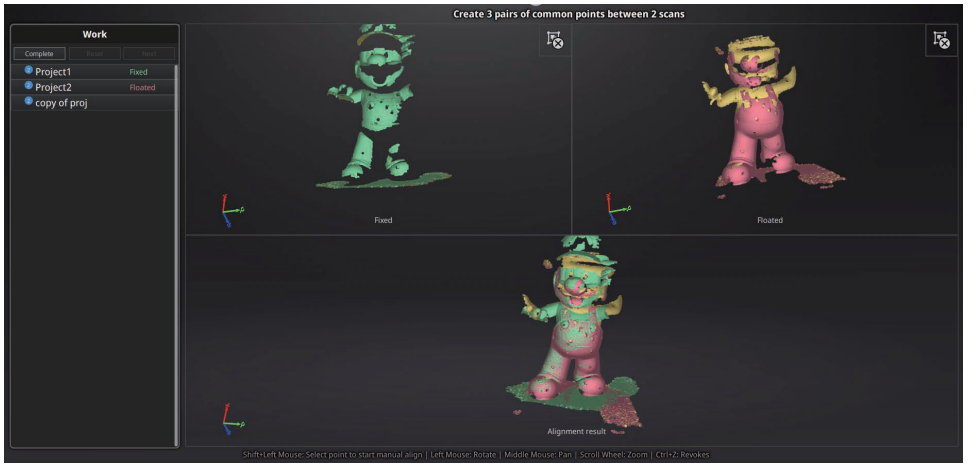

位置合わせ画面

#### **ONOTE:**

- プロジェクト グループにシングルスキャンデータをドラッグ アンド ドロップすることはで きません。グループを分割してから行ってください。
- プロジェクトとプロジェクトとをのみ整列できます。
- シングルスキャンデータをプロジェクトグループと整列させるのは、それらが同じプロジェ クト内にある場合のみ可能です。
- 位置合わせが完了すると、プロジェクト名の横に青丸で囲まれた数記号が表示されます。
- は<br>● なクリックすると、スキャン、グループ、またはプロジェクトが固定用ウィンドウまた は移動用ウィンドウから削除されます。
- テクスチャありでスキャンしている場合は、 をクリックしてテクスチャの表示/非表示を 行いながら作業します。

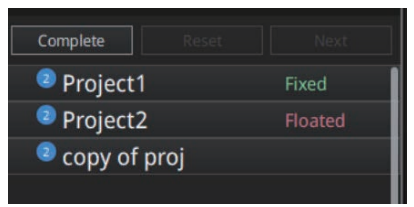

step 4. 位置合わせモードを以下から選択してください。

自動位置合わせ

左側の固定用ウィンドウに特徴が分かりやすいスキャンデータをドラッグし、位置 合わせしたいデータを右の移動用ウィンドウへドラッグします。スキャンデータリ ストの上にある「形状位置合わせ」ボタンを押すと、データの特徴に基づいて自動 的に位置合わせします。

手動位置合わせ

自動位置合わせがうまくいかない場合は、次の手動位置合わせで修正することが可 能です。両画面のスキャンデータ上で、特徴が共通する位置を「Shift+マウス左ボ タン」左右の画面で三つ以上の共通位置をクリックします。ペアとなる位置は正確 でなくともかまいませんが、特徴のある部分を選択してください。「Ctrl + Z」で 直前の状態に戻すことができます。うまく位置合わせがいかなかった場合は、もう 一度「位置合わせ」ボタンをクリックしてやり直してください。

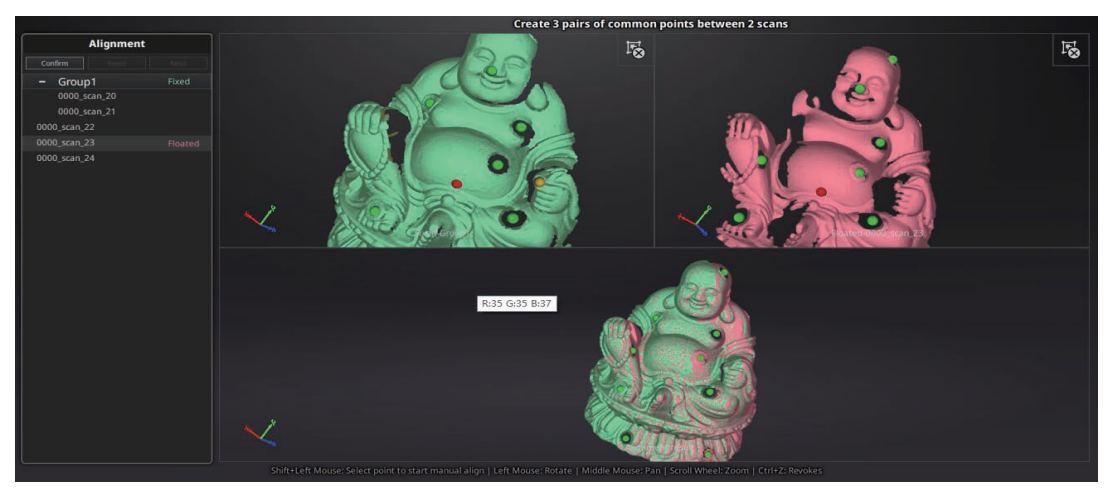

3点以上の特徴点を指定してください

step 5. 位置合わせ後の操作を選択します。

「完了」をクリックして編集内容を保存してスキャン画面に戻ります。

「やり直し」をクリックして最初からやり直すことができます。

「次へ」をクリックすると今の編集内容を保存して次の手動位置合わせをします。 複数プロジェクトある場合は位置合わせ後に「次へ」ボタンを押し一つず つ位置合わせしていくことができます。

### 6.5 データ編集 (点群)

#### 点群のデータ編集について

□Shift+マウス左ボタン:ボタンを押しながら削除したいところを囲みます。囲まれた部 分は下図のように赤色となります。

□Ctrl+左クリック:既に選択されたデータをキャンセルします。

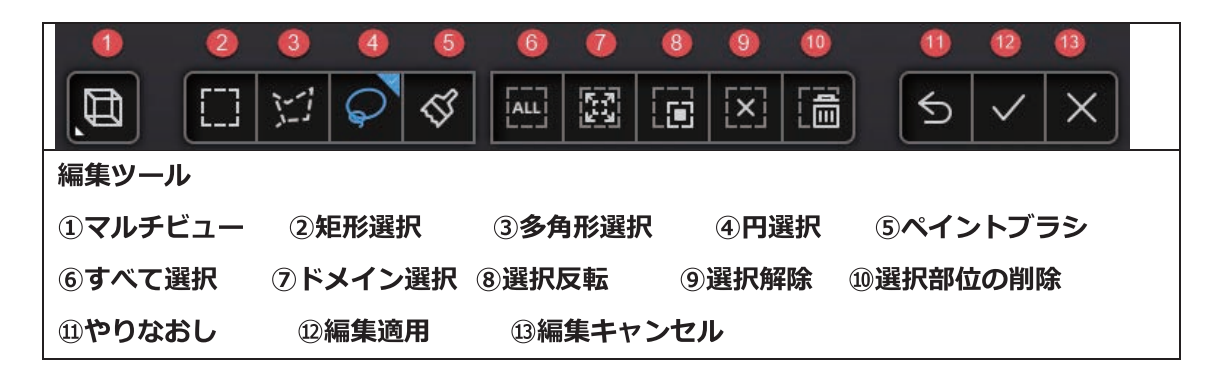

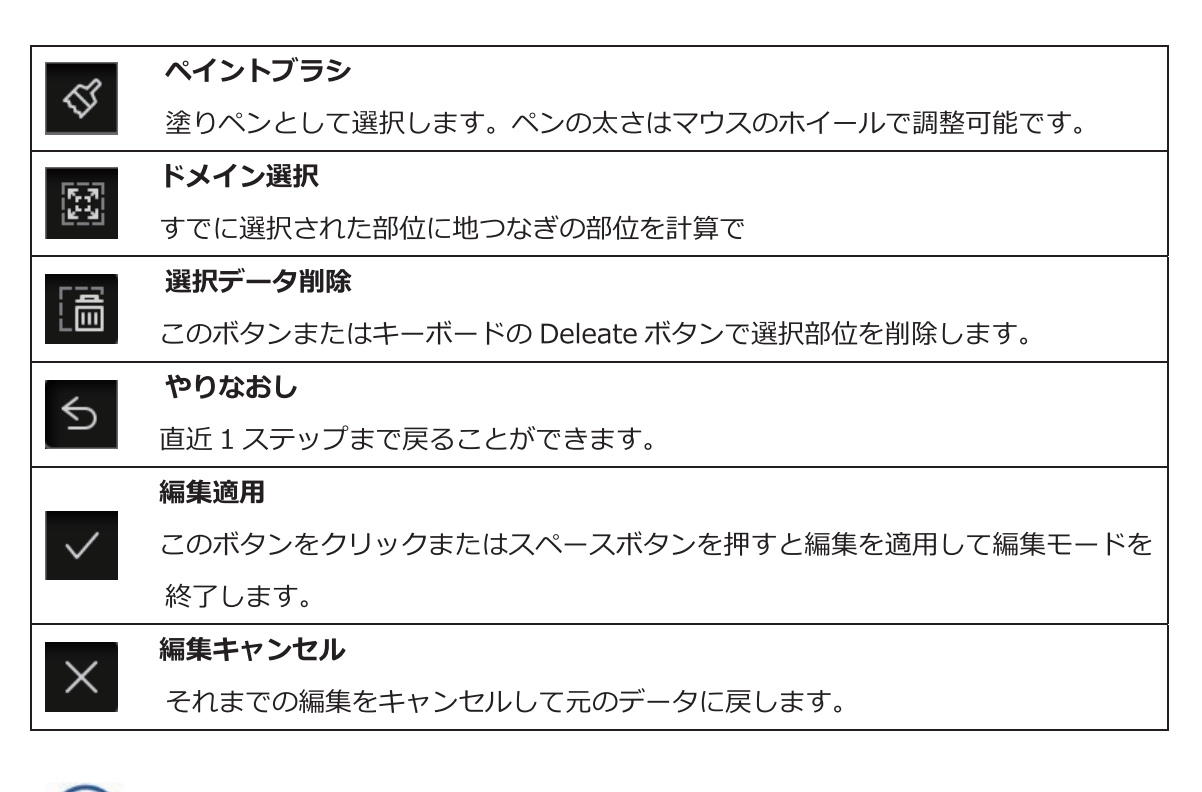

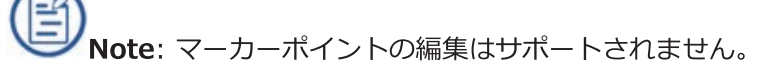

## 6.6 右クリックメニュー

スキャン中画面の、任意の開いている部分を右クリックすると以下のメニューが表示されます。

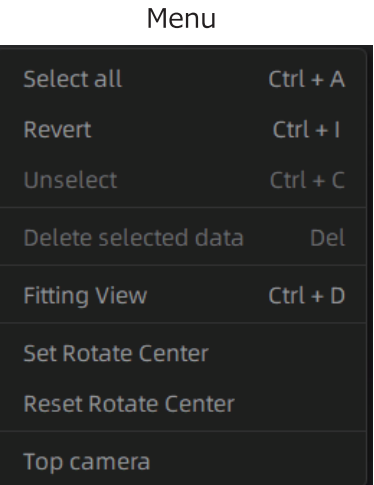

機能 説明 すべて選択、反転、すべて選択 編集と同じ機能です。ショートカットキーで使用できます。 解除、削除 フィットビュー データを画面中央に適切なサイズで表示します。 選択後、スキャンデータの任意の場所を左クリックするとデ 回転軸の中心をセット ータの回転軸中心を設定します。ESC キーで終了します。 リセット後、回転中心はデータの中央になります。 回転軸の中心をリセット クリックすると、対応するカメラビューが左上に表示されま 右カメラ、カラーカメラ す。

## 6.7 カッティング平面

カッティング平面は、スキャン中に床面などのベースを削除する必要がある場合に非常 に便利です。平面位置を X、Y、Z 軸の周りに設定することができます。平面は回転、 ズーム、移動が可能です。

設定後、スキャン中にカッティング平面以下のスキャンデータは自動的にスキャンされ なくなり、無関係なデータがスキャンされデータが煩雑になるのを防ぎます。

● カッティング平面を作成

カッティング平面 このボタンを押すとカッティング平面メニューに入ります。

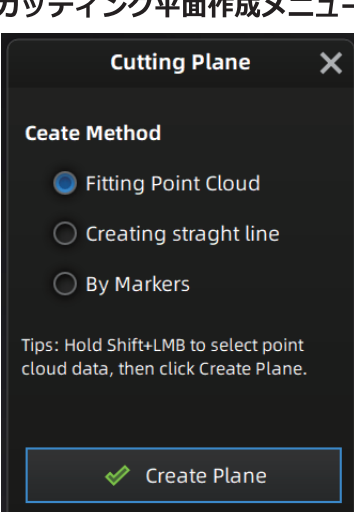

カッティング平面作成メニュー

- 点群: Shift キーを押しながら左マウスボタンで基準となる面のデータを選択し、「平面を生成 」ボタンをクリックします。カッティング平面は選択された点群に最適フィットによって作 成されます。平面の方向は、点群の方向に応じてソフトウェアによって計算されます。
- 線: Shift キーを押しながら左クリックを押して線を描画し、その線に従ってカット平面を生成 します。
- マーカーポイント: Shift キーを押しながら左クリックして作成したい基準面のマーカーを最低 3つ選択します。
- カッティング平面の設定
	- カッティング平面は、アクティブバーを操作したり、テキストボックスを編 回転軸: 集したり、カーソルを切断面の端に置いてドラッグすることで、軸を中心に 回転させることができます。
- 移動増分: アクティブバーを操作するか、テキストボックスを編集するか、またはカー ソルを切断面の中心に置いてドラッグすることで、切断面を移動します。変 換後、増分値は0にリセットされます。
	- 削除: このオプションをクリックすると、逆方向のデータが赤で表示されます。これ を適用すると、赤く選択されたデータが削除されます。
- 逆: 切断面の法線方向を逆にします。

削除: 作成した切断面を削除します。

#### ● その他の操作

マウス操作: カット面インタフェースを終了した後、カットペインをダブルクリックし て、カット面設定を入力します。

切断面の表示/非表示:切断面を作成した後、右クリックでカッティング平面を表示ま たは非表示にします。

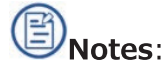

カッティング平面メニューでできることは新規カッティング平面作成、カッティング平 面の削除、平面の反転、マーカー以外のスキャンデータの削除です。

· カッティング平面の操作は、現在のプロジェクトでのみ適用されます。

カッティング平面を設定すると、設定面から下はスキャンしません。床面や机上面の削 除などの手間が省けます。

# 7. 各種オプション

#### $7.1$ カラーモジュール

#### カラーモジュー装着時のキャリブレーション  $7.1.1$

#### ● ノーマルキャリブレーション

カラーモジュールを接続した際には、必ずキャリブレーションを実行する必要があります。 キャリブレーションがされていない場合、テクスチャと 3D データが一致しないデータにな ってしまいます。

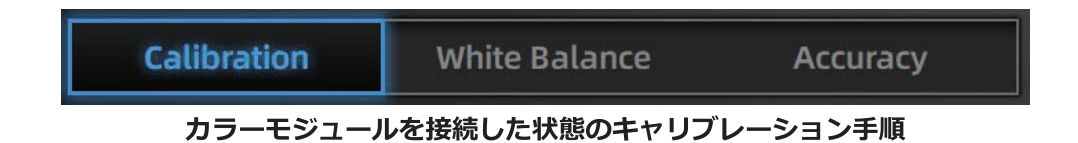

カラーモジュールを接続した場合、通常のキャリブレーションに加え、ホワイトバランスの 項目が追加されます。ホワイトバランスのキャリブレーションは、キャリブレーションボー ドの裏面の白い面を使用します。カラースキャンを行う場所にてキャリブレーションしてく ださい。キャリブレーションが失敗し続ける場合は、蛍光灯などの光源下ではないか、また はカラーモジュールがしっかりと装着されロックされているかどうかを確認します。 HDキャリブレーションは、デバイスがすでにキャリブレーションされている場合はスキッ プできます。(完全なキャリブレーションをお勧めします)。

#### ● ホワイトバランス

正確なカラーテクスチャを取得するには、カラーモジュール接続時、または照明環境が変わ るたびに、ホワイトバランスキャリブレーションを実行する必要があります。ホワイトバラ ンスは、通常のキャリブレーションをスキップし、個別に実行できます。

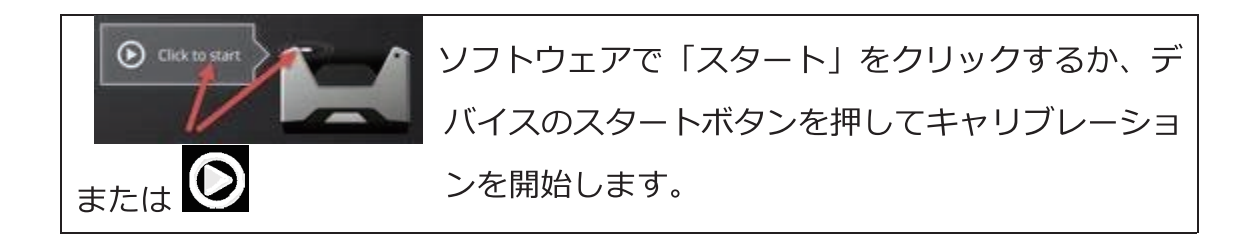

キャリブレーションボードの白い面を使用します。ソフトウェアで「スタート」またはデバ イスのスタートボタンを押し、適正な距離位置が見つかるまで上下にゆっくり移動させます 。LED と白色光が投影されている間はデバイスを動かさないでください。

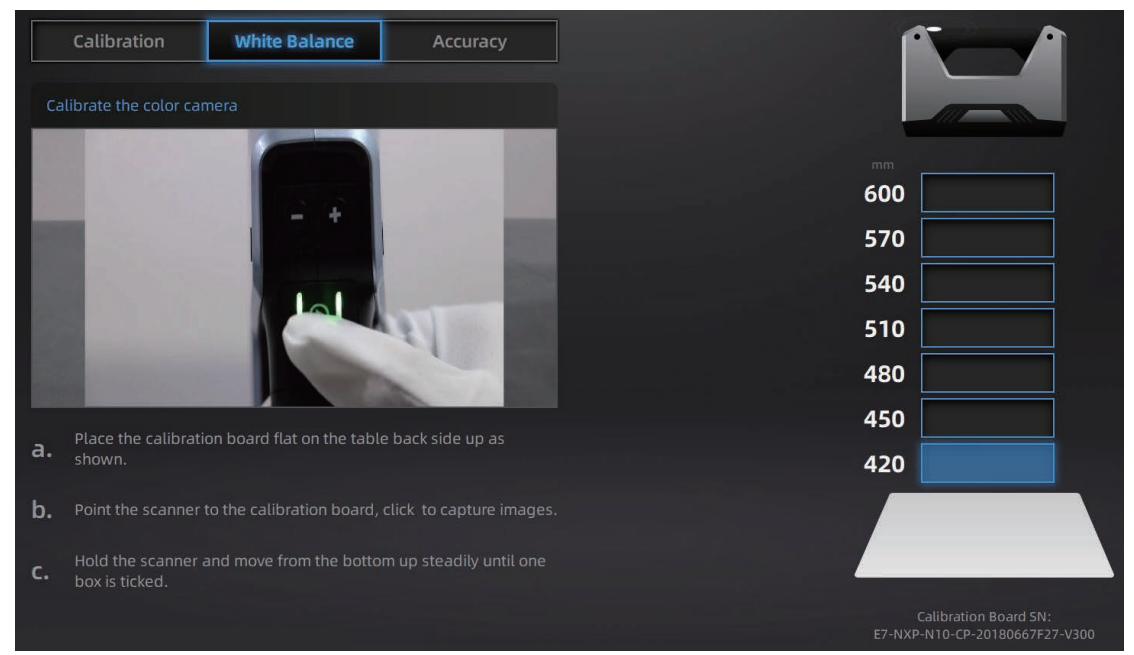

ホワイトバランス操作画面

良好な質感を再現するには、キャリブレーションボードに汚れが無い必要があります。必要 に応じて、水で堅く絞ったマイクロファイバークロスなどで拭いてください。アルコールや 洗剤は使用しないでください。

フォトスタジオで高品質の写真を撮るように、プロフェッショナルな照明環境設定は、高品 質のテクスチャデータを実現するための鍵です。質感が不完全な場合は、照明環境を最適化 し、ホワイトバランスをやり直してください。

## 7.1.2 固定スキャンモード

スキャン

新規プロジェクトを作成し「テクスチャあり」を選択します。「適用」をク リックして続行します。

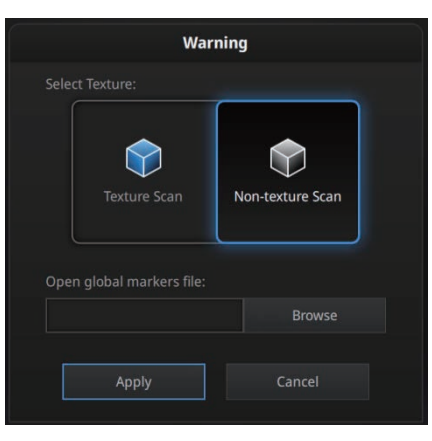

テクスチャあり・なし選択画面

任意の場所を右クリックしてカラーカメラのプレビューを見ることができます。

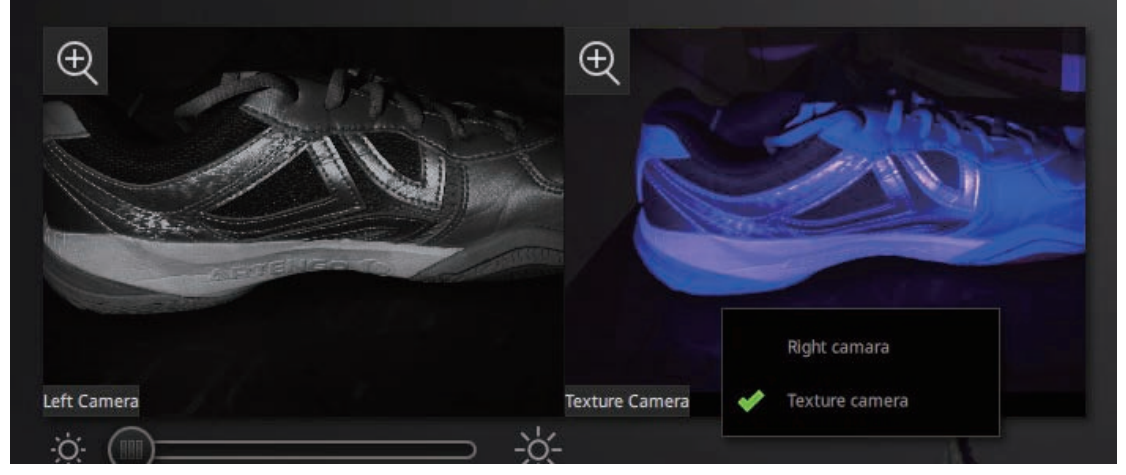

Display Cameras

1回のスキャンごとに、カラーモジュールがテクスチャを撮影します。撮影中はカラーモジ ュールと本体カメラの LED が点灯し、テクスチャデータを記録します。

#### 位置合わせ

自動位置合わせにはテクスチャ情報は使用されませんが、手動位置合わせの時にテクスチャ 情報が役に立つケースがあります。

通常、テクスチャ情報はデータの配置の計算に使用されません。データとテクスチャは、異 なる角度からキャプチャされます。シャープなエッジの場合、テクスチャデータのアライメ ントがずれる可能性があるため、別の角度からスキャンしてみてください。

## 7.1.3 ハンドヘルド HD スキャン (Pro2X2020/HD)

EinScanPro 2 X / 2 X+のハンドヘルド HD スキャンはテクスチャありのスキャンができま せん。Pro 2 X2020 と ProHD は、別売りのカラーモジュールを装着することでカラーテク スチャ付きのハンドヘルド HD スキャンが可能です。

#### テクスチャースキャン

プロジェクトを作成し、「テクスチャあり」「テクスチャ位置合わせ」を選択します。「適 用」をクリックして続行します。

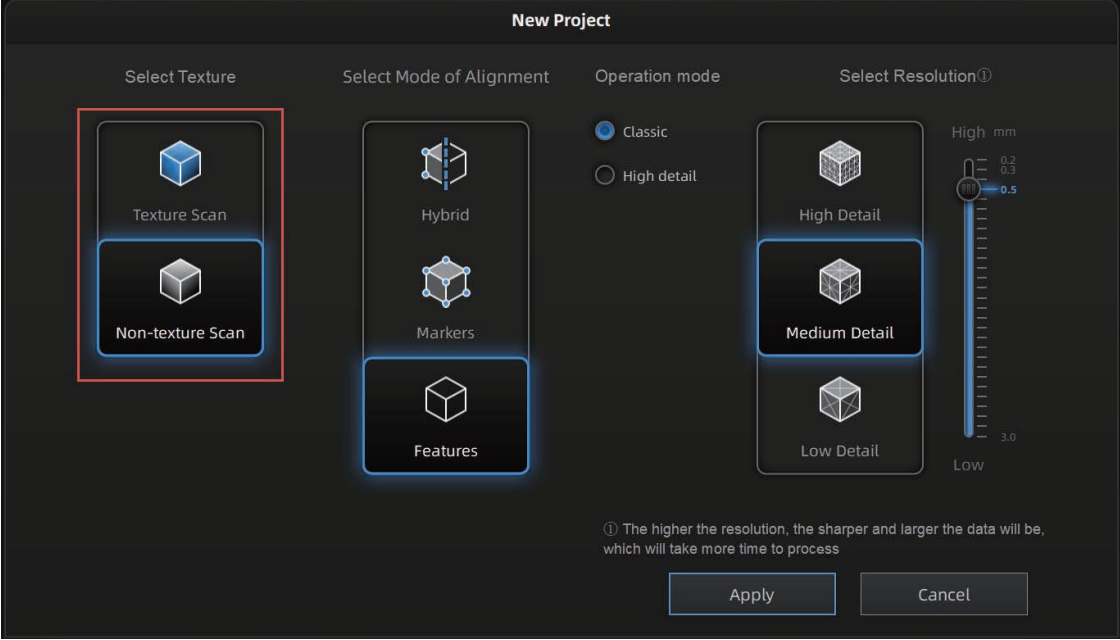

テクスチャあり/なし選択

プレビュー中、テクスチャは表示されません。スキャン中に、右クリックでテクスチャカメ ラビューを表示し、「テクスチャカメラ」を選択します"

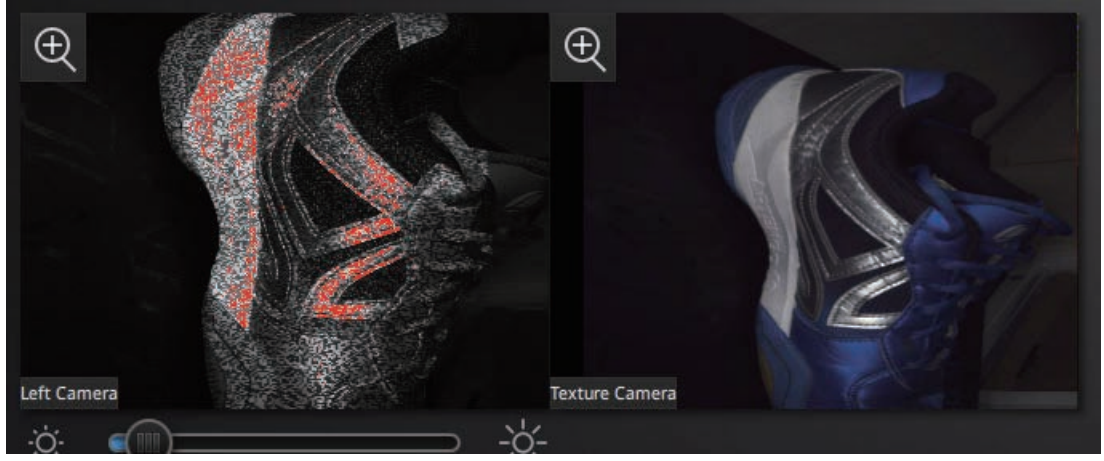

#### カメラプレビュー (テクスチャ)

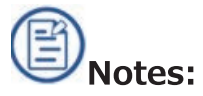

通常、テクスチャ情報はデータの配置の計算に使用されません。データとテクスチャは、異 なる角度からキャプチャされます。シャープなエッジの場合、テクスチャデータのアライメ ントがずれる可能性があるため、別の角度からスキャンしてみてください。

テクスチャありでスキャンした際、下図のようにテクスチャが欠損している場合は、データ が大きすぎて処理できなかった可能性があります。ほかのハイスペク PC にプロジェクトを 以降するなどして対応してください。

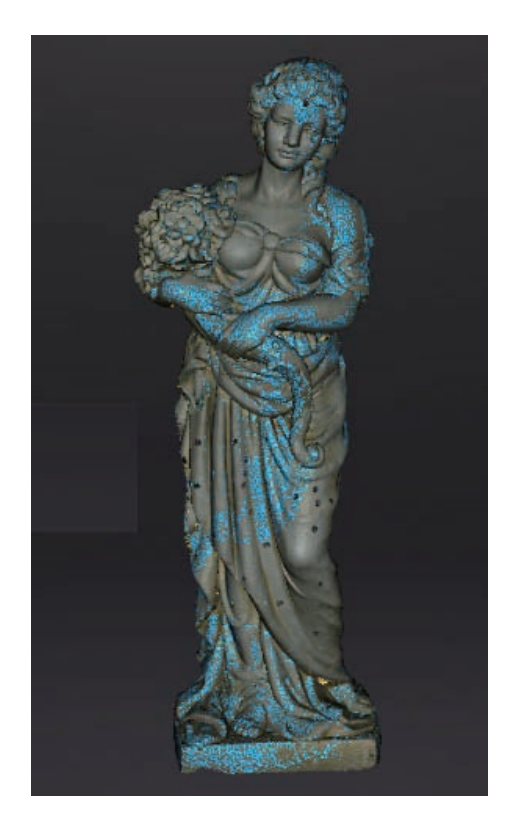

#### テクスチャー位置合わせ

このモードは対象物表面の色情報を利用して位置合わせを行います。したがってオプション のカラーモジュールが装着されている必要があります。テクスチャ位置合わせを使用すると、 マーカーポイントが貼れない絵画などのスキャンが可能になります。

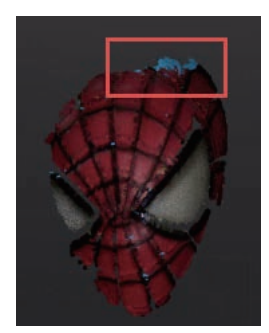

テクスチャデータ不足部分

## 7.1.4 ハンドヘルドラピッドスキャン

#### テクスチャスキャン

プロジェクトを作成し、「テクスチャあり」「テクスチャ位置合わせ」を選択します。「適 用」をクリックして続行します。

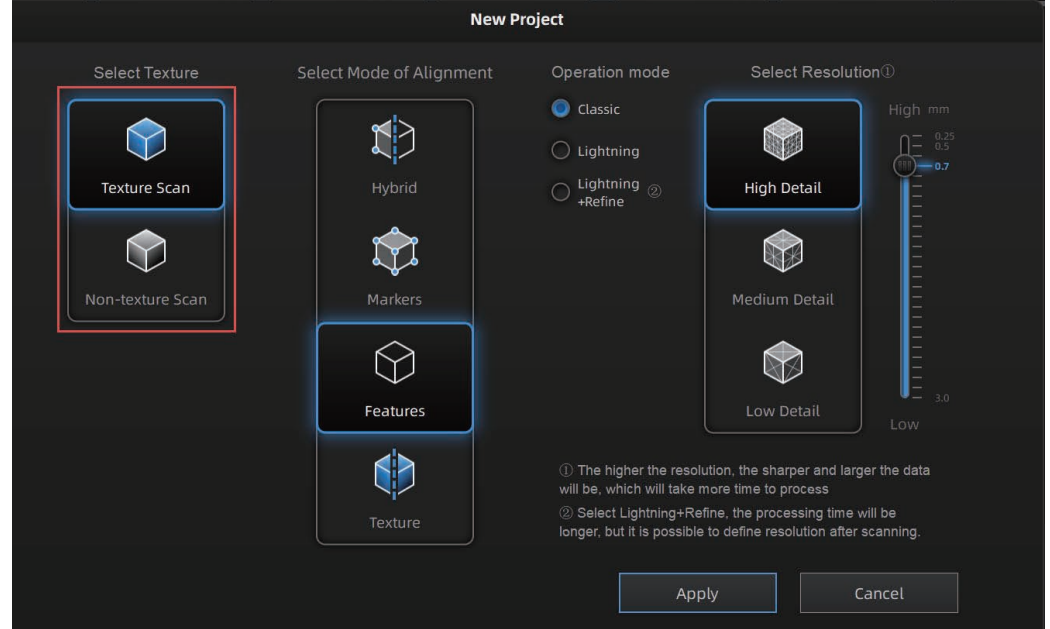

テクスチャあり/なし選択

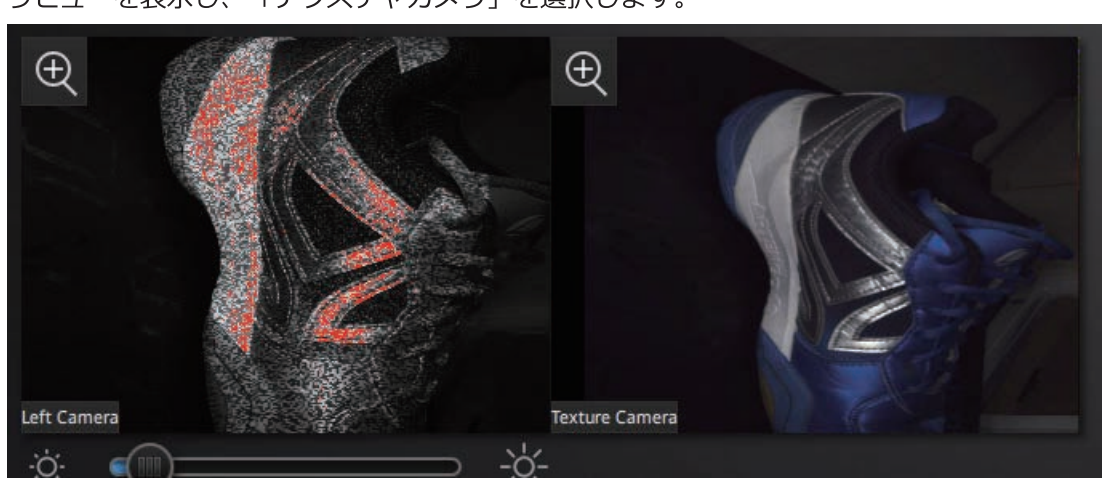

プレビュー中、テクスチャは表示されません。スキャン中に、右クリックでテクスチャカメ ラビューを表示し、「テクスチャカメラ」を選択します。

カメラプレビュー (テクスチャ)

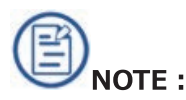

通常、テクスチャ情報はデータの配置の計算に使用されません。データとテクスチャは、異 なる角度からキャプチャされます。シャープなエッジの場合、テクスチャデータのアライメ ントがずれる可能性があるため、別の角度からスキャンしてみてください。

#### テクスチャー位置合わせ

新規プロジェクトを作成し、「テクスチャあり」を選択します。位置合わせは「テクスチャ位 置合わせ」 を選択します。

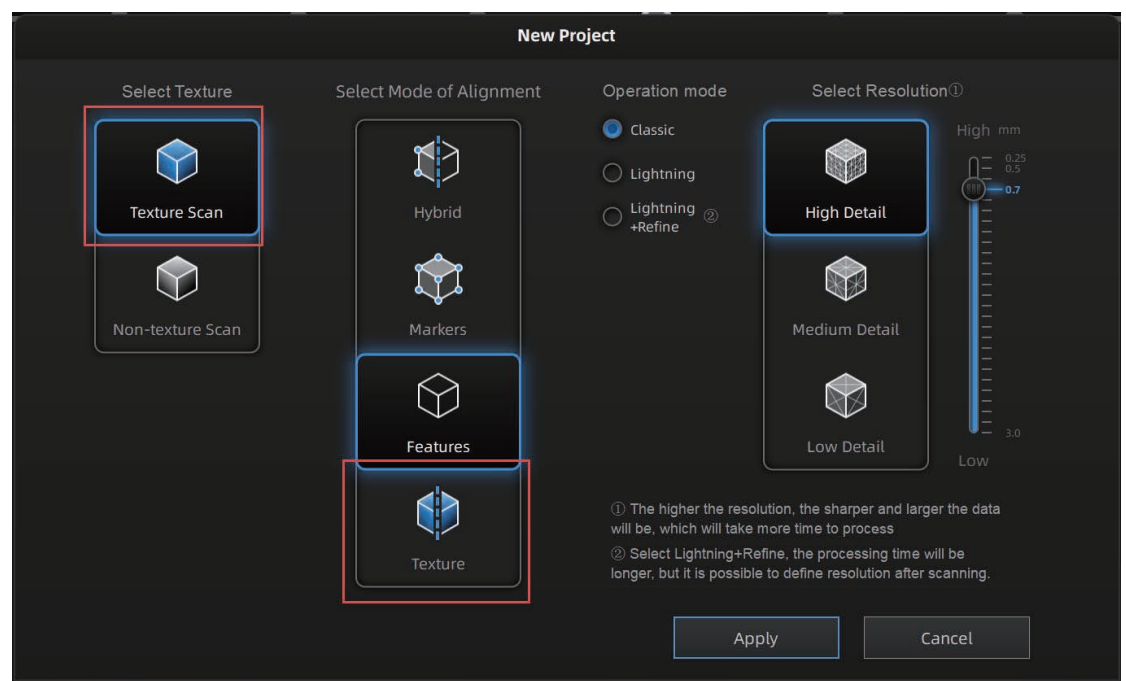

テクスチャ位置合わせの選択

<sup>◎</sup> NOTE:テクスチャ アライメントを使用すると、動作モードが 10 FPS に固定され ます。通常よりゆっくり動かす必要があります。
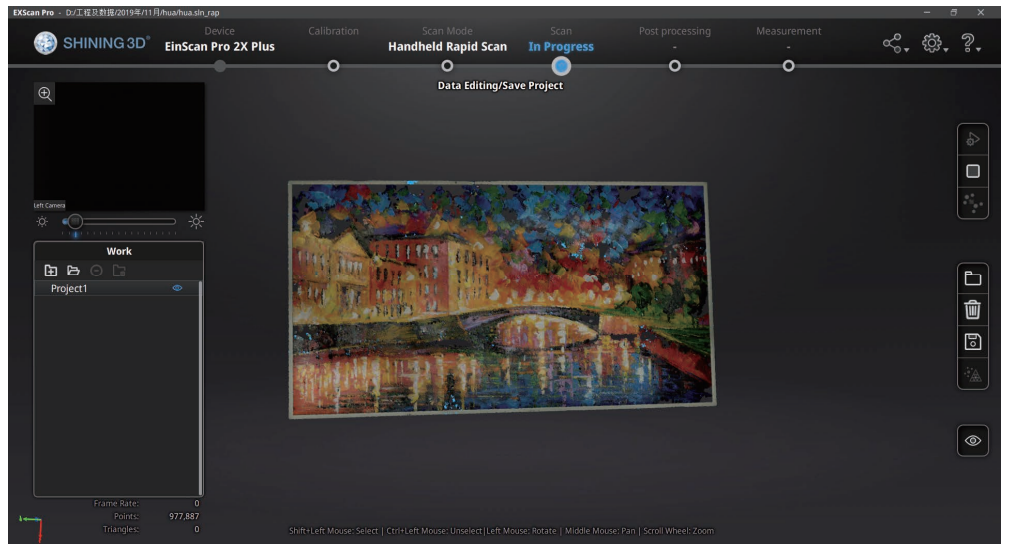

ラピッドスキャンモード (テクスチャ位置合わせ)

スキャンがフリーズし、「トラッキングロスト」警告が表示された場合は、デバイスが自身 の位置を見失った状態を示します。すでににスキャンしたエリアに戻り、数秒待つとトラッ キングが復元し、スキャンを続行できます。

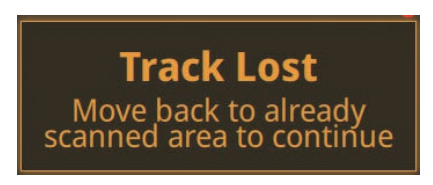

Track lost alert

スキャン中はゆっくりと一定速度で移動し、デバイスを回転させたり、傾けたりしないでく

ださい。

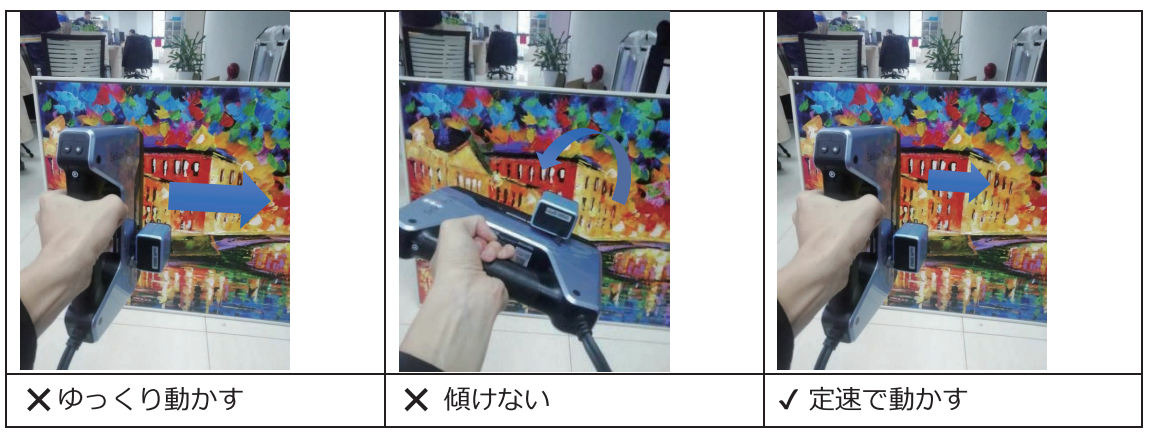

テクスチャ位置合わせでは、色間のコントラストよりもテクスチャの豊かさが重要です。

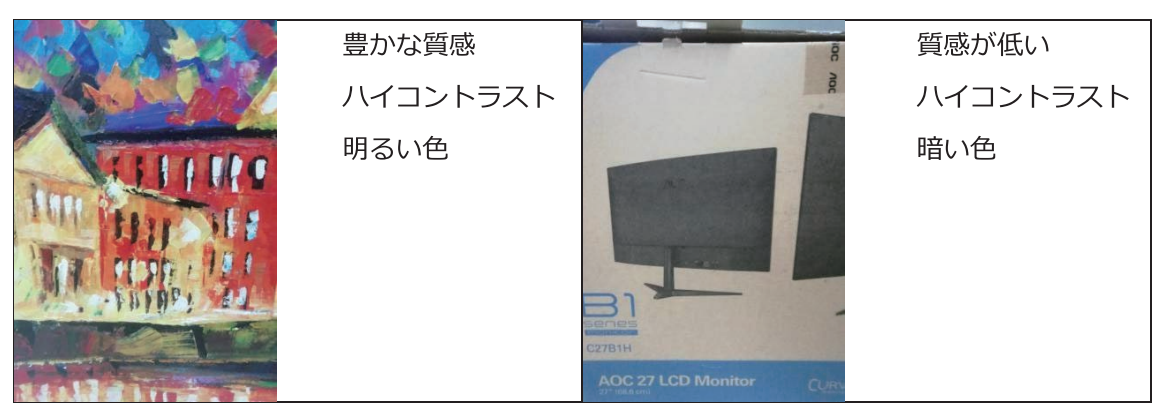

テクスチャがデータに対しずれている場合は、カラーモジュールがずれている可能性があり ます。装着を確認し、再度キャリブレーションをやり直します。

#### テクスチャー生成

メッシュ化後。データ上に青い領域(通常はスキャンフレームの端)が表示されている場合 は、テクスチャ情報が欠落していることを意味します。スキャンモードに戻り、別の方向か ら追加でスキャンを実行します。

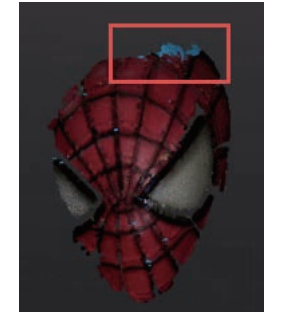

テクスチャ不足エリア

# 7.1.5 ポストプロセス (スキャン後のデータ編集)

#### 点群データ編集

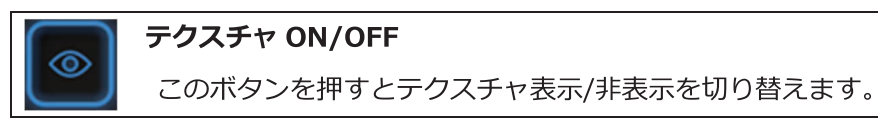

データ編集中、「テクスチャ」 をクリックするとテクスチャ表示/非表示を切り替えます。

メッシュ化

∻`∆

このボタンを押すとデータをメッシュ化します。

テクスチャ スキャンのデータは、3D データとは別のものです。スキャン対象物が完全にス キャンされていなくても、テクスチャデータは保存されています。後述の穴埋めを行った場 合、保存されたテクスチャデータをもとに、穴埋めされた対象物の表面にテクスチャを焼き こみます。穴埋めされた部位で、テクスチャデータが保存されていない場合は、周囲の色情 報を拾ったり、青や黒で表示されます。

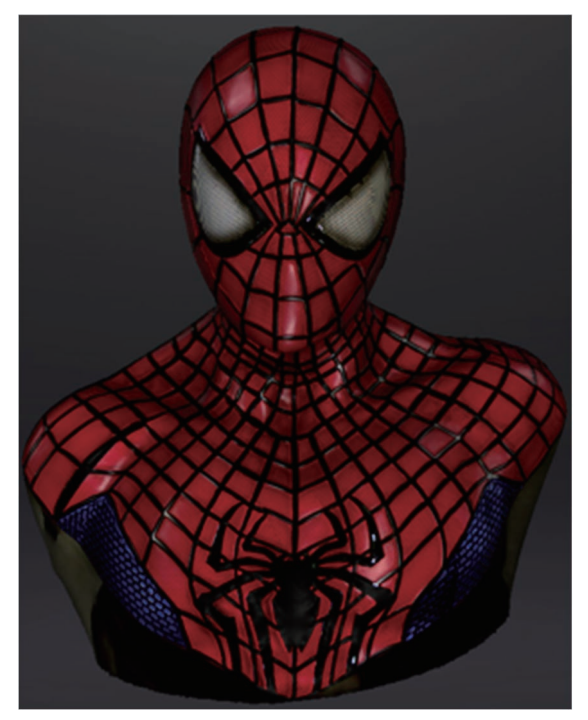

穴埋めありでテクスチャ生成したサンプル

#### テクスチャーリマッピング

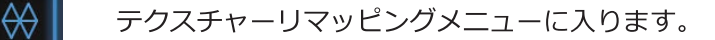

テクスチャーありでスキャンした場合で、メッシュ化後にメッシュ削減や穴埋めなどメッシュ を編集する作業の後はメッシュ表面とテクスチャの関連性が失われ、カラーテクスチャが正確 に表示されません。テクスチャーリマッピングを行うと、テクスチャー情報がメッシュに再適 用され、正確な色情報が再現されます。メッシュ編集後は必ずテクスチャーリマッピング行っ てからデータを保存してください。

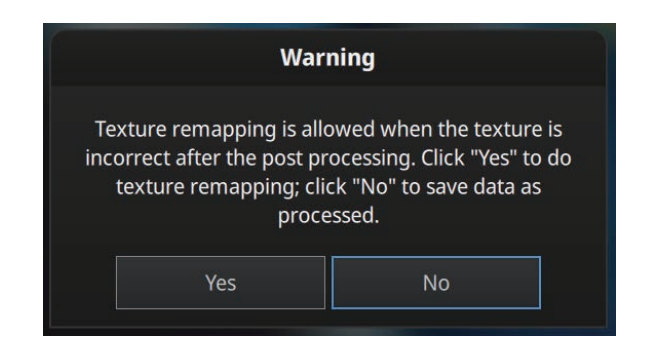

保存前に表示されるテクスチャの再マッピング確認ダイアログ

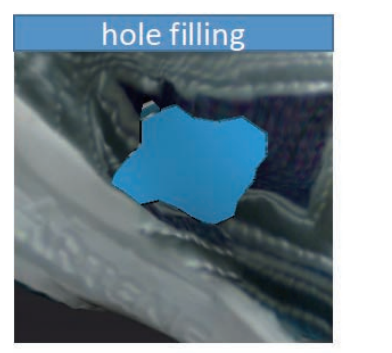

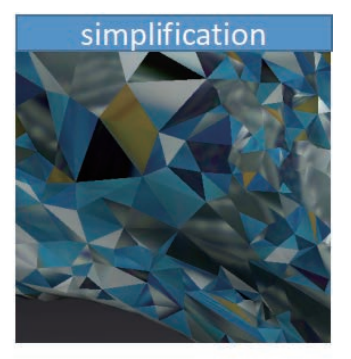

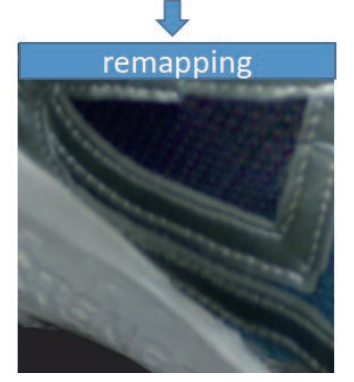

#### テクスチャー最適化 (簡易 UV 作成)

「テクスチャー最適化」を選択してリマッピングすると、テクスチャファイルの画像配置を 最適化します。社外のソフトウェアでテクスチャを編集する場合、テクスチャの手動編集が 安易になります。 (簡易 UV 展開)

このオプションは、テクスチャの色味や解像度などには影響しません。

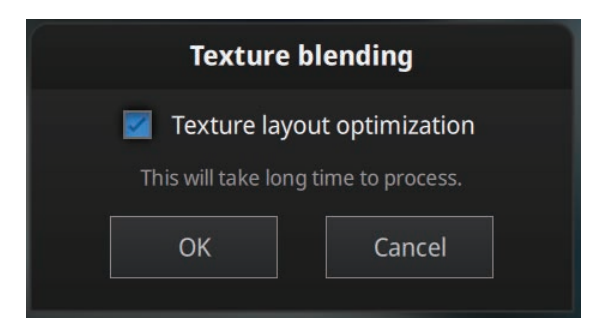

### テクスチャー最適化のチェック

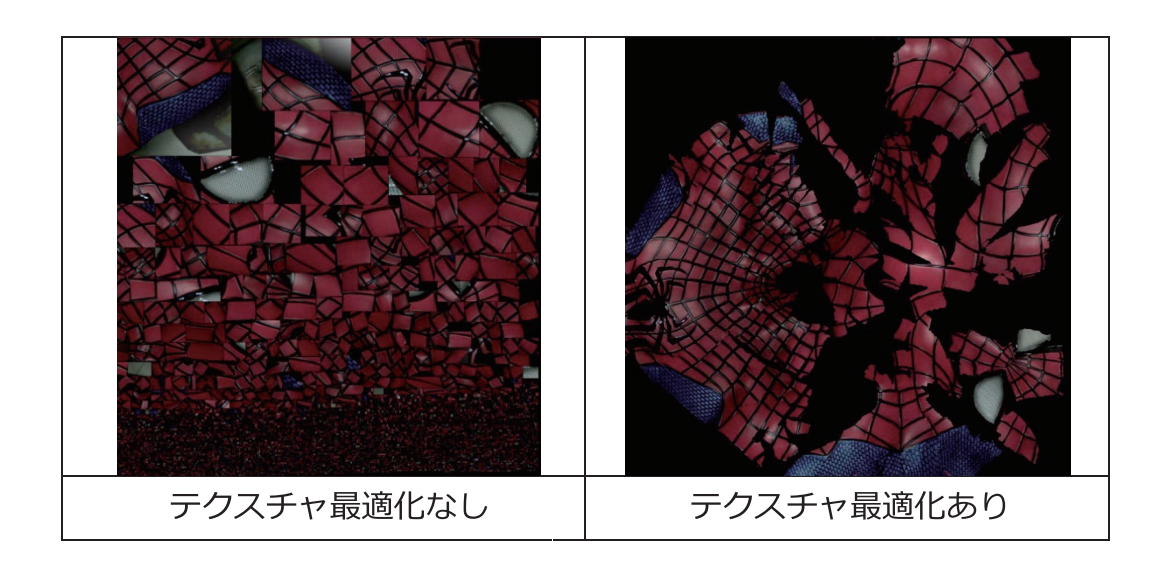

Note:

- テクスチャ最適化は PC のスペックにより時間がかかる場合があります。
- テクスチャ最適化は OBJ で保存するときのみ有効です。
- テクスチャ最適化によって簡易的に UV 展開されているのでテクスチャ修正が  $\bullet$ 容易になります。

### 明るさとコントラスト調整

カラースキャン時、メッシュモデル生成後にテクスチャの明るさやコントラストを -100 から +100 に変更できます。既定値は両方とも 0 です。

- 明るさ:画像の明るさを示します。値が大きいほど明るさが高くなります。
- コントラスト:色のコントラストの程度を示します。値が大きいほど色の違いが より明確になります

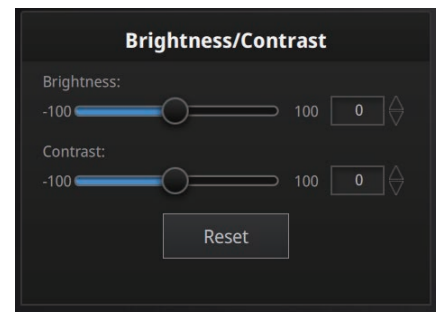

テクスチャー調整

この変更はプロジェクト ファイルに保存されません。OBJ など保存したテクスチャデ ータのみに反映します。再度メッシュ化しても数値は保存されません。また、このパラ メーターで修正できない色味がある場合は、冒頭のカラーキャリブレーションを再度実 施することを推奨します。

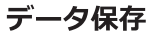

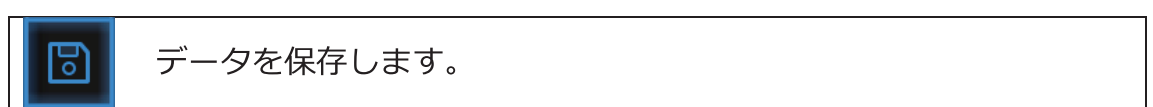

「保存」をクリックしてデータを保存します。保存フォルダを選択し、ファイル名を入力し ます。カラー情報のあるスキャンデータは、以下のいずれかの形式を選択します。.

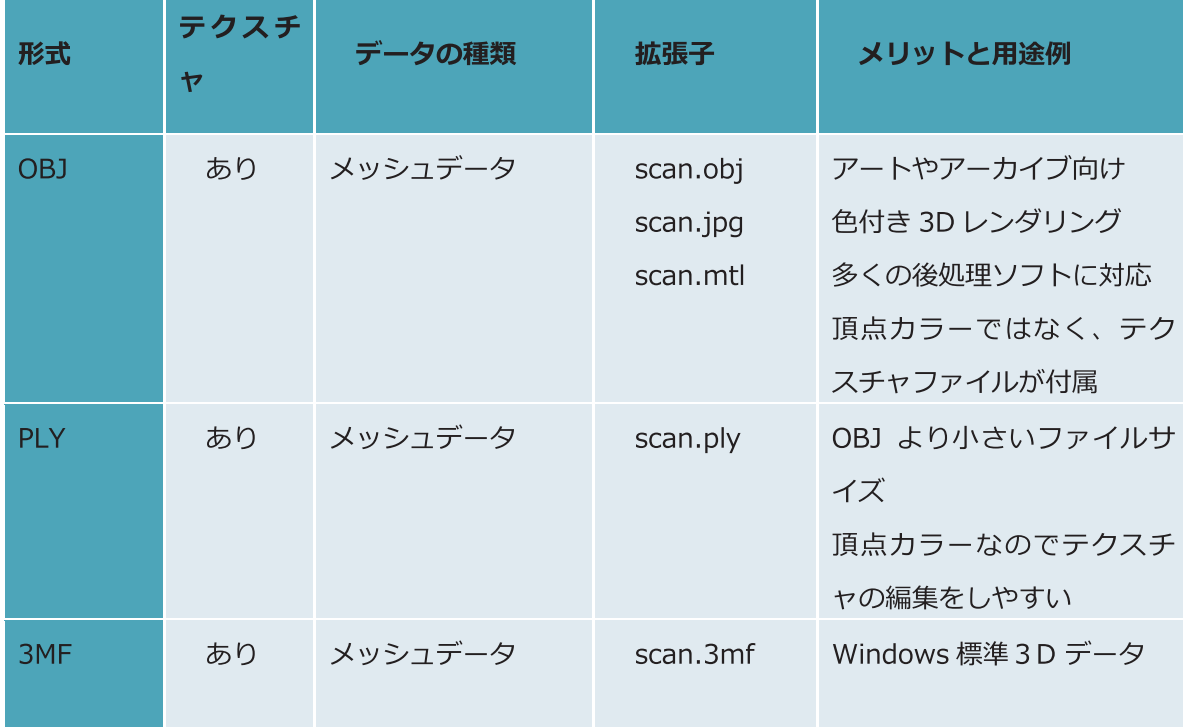

### 7.1.6 Tips

- ・反射しやすいオブジェクトの表面でハレーションを避ける方法は? デバイスの光源が直接反射しない約 30 度の位置に傾けながらスキャンします。また室内の スポット光源からの反射をなくしてください。
- ・テクスチャ上のマーカーを編集または削除するには? Photoshop や Gimp などのサードパーティのソフトウェアを使用します。OBJ として保存 するとテクスチャが JPG ファイルとして保存されますので、JPG 上のマーカーを消去します  $\circ$
- ・大型対象物をスキャンする裏技

特徴のない、あるいはマーカーが貼れない大きな対象物をスキャンする場合。プレゼンテー ションなどに使用するプロジェクターを使用して、対象物に仮想テクスチャを投影する方法 があります。仮想テクスチャは OR コードのような不連続パターンなどを作成してみてくだ さい。対象物に投射する光量はできるだけ明るくし、デバイスの LED はシールなどでふさ いでください。(出力の高いプロジェクターを用意)

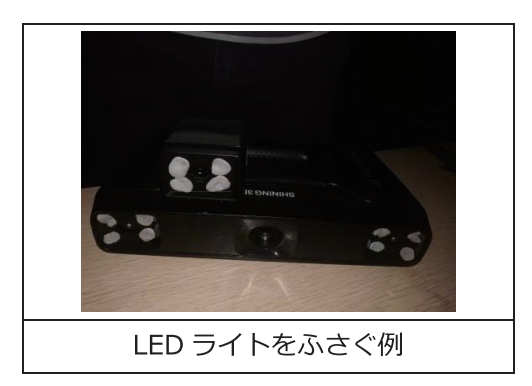

#### HD プライムパック (2X Plus のみ)  $7.2$

HD プライムパックは、EinScan Pro 2X Plus 用のオプションです。ハンドヘルド HD モー ドで特徴位置合わせが可能になり、マーカーポイントを貼らずにスキャンできます。テクス チャスキャンは使用できません.

Caution: プライムパックはクラス1赤外線レーザーを使用しています。クラス1の レーザーデバイスは通常の使用で肉眼への最大許容露出を超えないことを意味しますので安 全です。しかしスキャン中に目に直接さらすことを避けてください。HD プライムを使った ハンドヘルドHDスキャンモードで、目を開けた状態での顔スキャンはお勧めしません。

#### $7.2.1$ スキャン前の準備

プライムパックをを差し込むと「ハンドヘルド HD スキャン」に「プライム付き:の表示に なります。

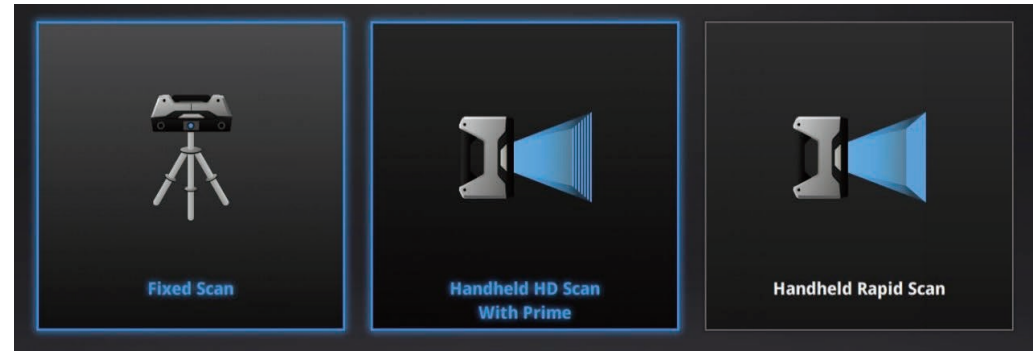

プライムパック装着時のモード選択画面

新しいプロジェクトを作成し、スキャン設定ウィンドウに入ります。

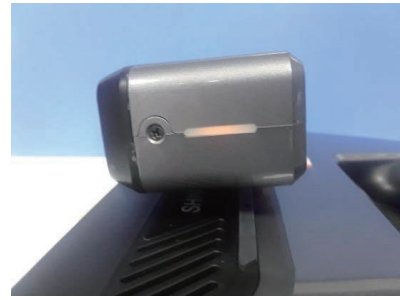

赤外線インジケーター

プライム HD スキャンモードに入ると、プライムパックの赤外線プロジェクターが ON にな り、サイドの LED がオレンジ色に点灯します。

位置合わせモード選択

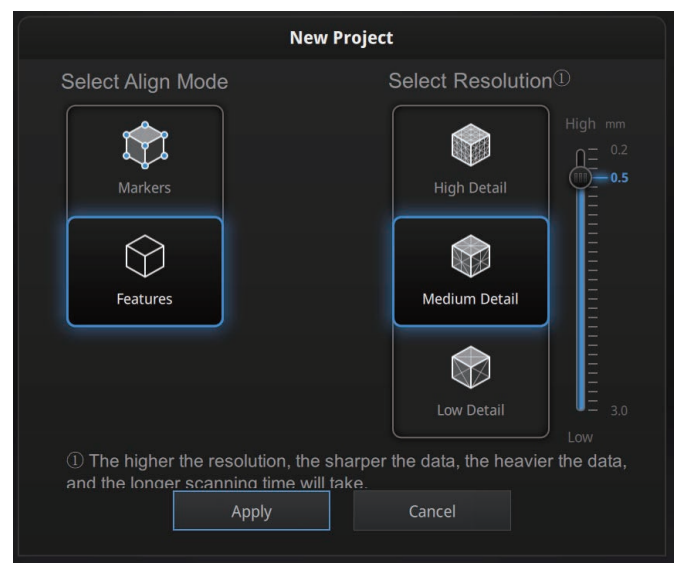

プライムパック装着時の設定メニュー

マーカー位置合わせ:特徴のない対象物や、スキャン精度を高める場合は、対象物の表面 にマーカーポイントが必要です。マーカーポイントを認識しているあいだはスキャンで きますが、必要なマーカーが認識できない場合は「トラッキングロスト」と表示されス キャンが中断します。カメラプレビューウィンドウ上で少なくとも4つのマーカーが認 識されている必要があります。

車など大きな対象物をスキャンする場合、位置合わせの累積エラーが無視できなくなり ます。マーカーポイントの配置は、そういった累積エラーを軽減するのに最適なモード です。スキャンされたデータ全体のグローバル精度が向上するので、2mを超える大き なオブジェクトにはこの位置合わせモードを推奨します。 ※プロジェクトは.hd\_prj で保存されています

特徴位置合わせ:特徴位置合わせのスキャンを開始後は、対象物にデバイスを3秒間ほど 動かさずに向けてください。スキャンデータがコンピュータに表示されたらデバイスを 動かし始めます。現在キャプチャしている領域は緑色、すでにキャプチャされた領域デ ータはグレーで表示されています。スキャンの効率を向上させるには、デバイスの動き を連続的かつ均一にする必要があります。

スキャン中画面上のオブジェクトが紫色で表示され、「トラッキングロスト」という警 告が表示された場合は、スキャンが現在のデータと以前のデータと一致しないことを示 します。以前にスキャンした領域に戻って、トラッキングを再度回復し、スキャンを続 行する必要があります。

※プロジェクトは.pri\_prj で保存されます。

#### 解像度

点間ピッチ (解像度) を選択します。点間ピッチが細かい (=解像度が高い) ほど、細部ま でよく再現されます。しかし、ファイルサイズも大きくなり、処理時間が長くなります。高 (0.2 mm)、中 (0.5 mm)、低(1.0 mm) から選択するか、カーソルをドラッグして 0.2  $mm \sim 3.0$  mm の範囲で任意に点間ピッチを変更可能です。

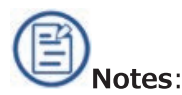

点間ピッチが細かい(=解像度が高い)ほど、細部までよく再現されます。しかし、ファイ ルサイズも大きくなり、処理時間が長くなります。スキャン可能な空間は点間ピッチによっ て増減します。スキャン可能範囲は選択した点間ピッチ X 8,192mm 角の立方体エリアとな ります。(実際はグラフィックボードに依存します)尚、既存のプロジェクトをインポート してスキャンを継続する場合は、最初に選択した点間ピッチと位置合わせモードから変更は できません。

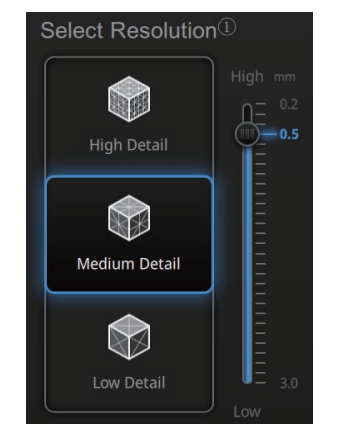

HD プライムでの解像度選択メニュー

「適用」をクリックして検証し、スキャン画面に入ります。

プレビューモード

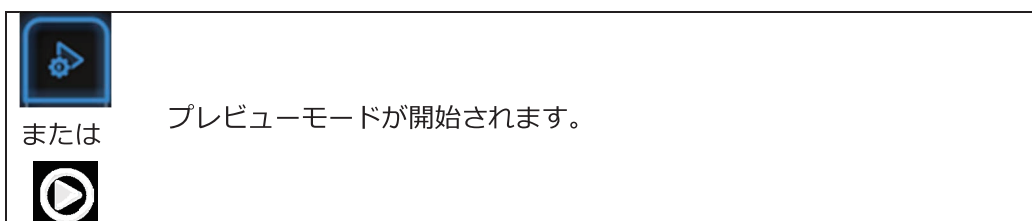

デバイスを対象物に向けデバイスのスタートボタンを押すか、ソフトゥエアの「プレビュー ボタン」をクリックしてプレビューモードに入ります。このモードでは、プレビュー用のデ ータの表示を開始しますが、まだスキャンデータは記録されません.

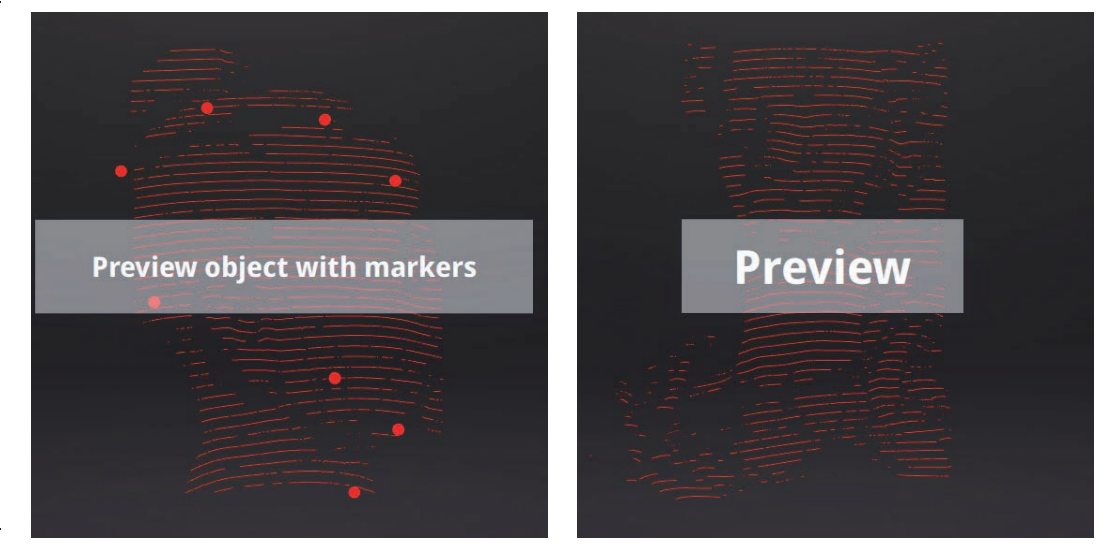

プレビューモード (マーカーポイントあり/なし)

「プライムカメラ」チェックボックスをオンにして、通常のカメラの表示をプライムカメラに 置き換えます。.

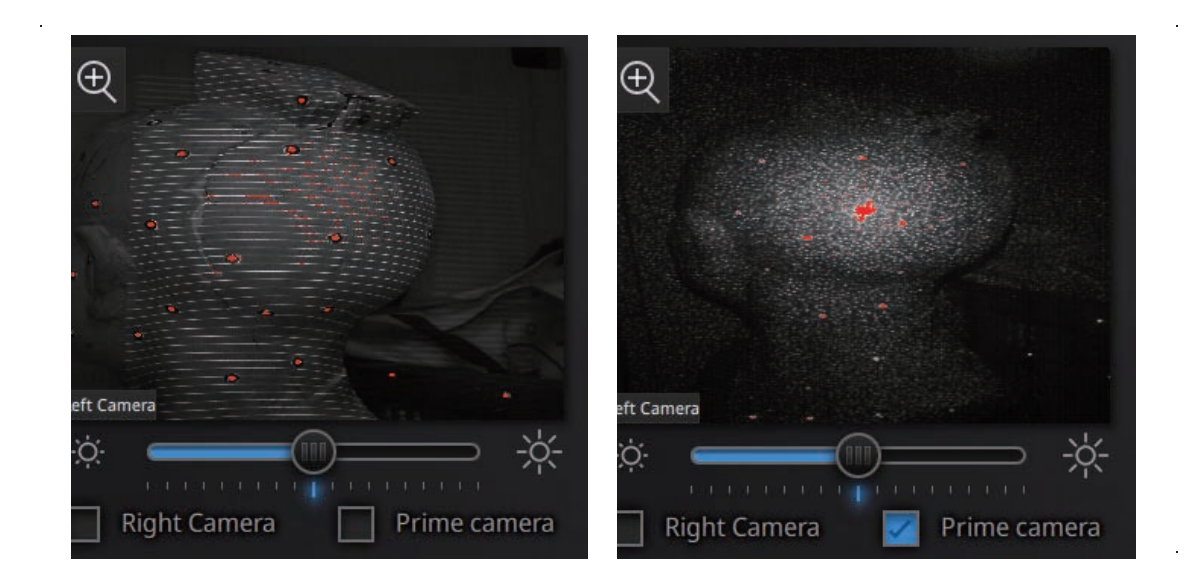

プレビューモードでは、以下を確認し本番スキャンに備えます。

- 対象物とデバイスの距離
- 明るさ調整
- マーカーが適切にキャプチャされていることを確認します。

※マーカーを使用しない特徴位置合わせの場合は、対象物に十分な特徴があることを確認して ください。

プレビューモードを終了し、スキャンを開始します または  $\odot$ 

ソフトウェアで「開始」をクリックするか、デバイスのスタートボタンを押してプレビュー モードを終了し、スキャンを開始します

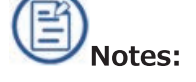

プレビューモードは、新規プロジェクトまたは既存のプロジェクトがインポートされたとき の一番最初のスキャンにのみ現れます。プレビューを終了してスキャンを開始し、その後一 時中断後に再スタートしてもプレビューモードは現れません。

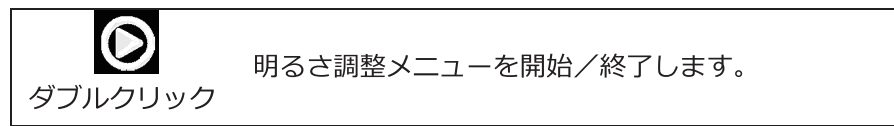

デバイスのスタートボタンをダブルクリックすると明るさ調整ウインドウが開きます。「+ /-」ボタンを押して明るさを調整するか、カメラプレビューの下のカーソルを直接ドラッ グして調整します。

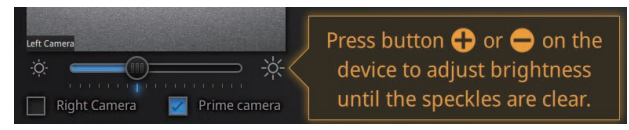

明るさ調整メニュー

適正な露出を設定するには、まず良好な作業環境にあることを確認し、デバイスと対象物を 最適な距離になるように保持(画面左の距離インジケーターを確認)してください。 明るさ調整は、デバイス本体とプライムカメラの両方が自動的に変更します。プライムカメ ラのプレビューをオンにして、設定が良好であることを確認します。

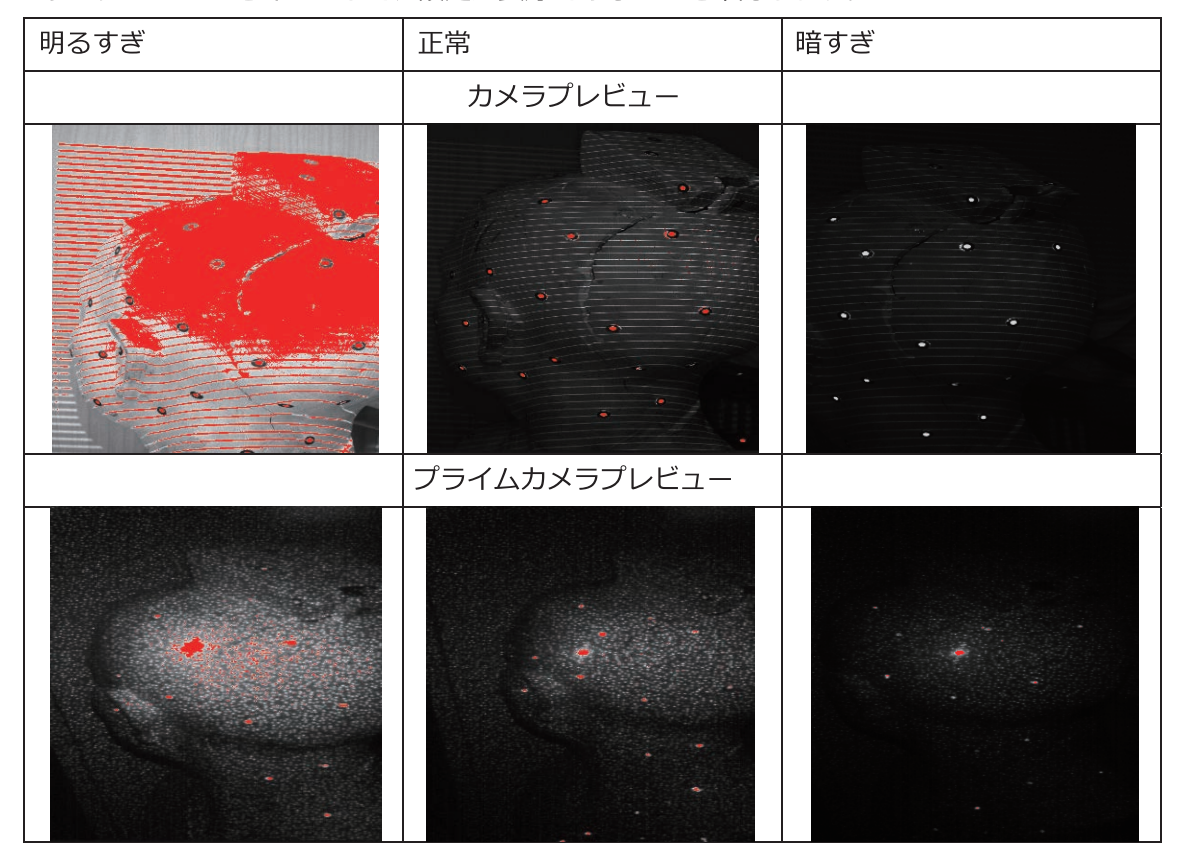

再度デバイスのスタートボタンをダブルクリックすると明るさ調整メニューを終了します。

### マーカー位置合わせ

貼り付けたマーカーポイントを認識し、スキャンするモードです。スキャン中、認識してい るマーカーポイントは赤で、すでに記録済みのものは緑で表示されています。スキャン中す くなくとも4つのマーカーポイント(赤表示)を認識している必要があります。

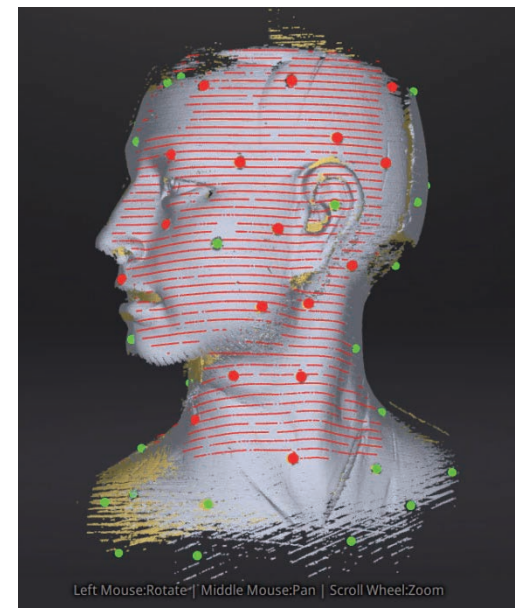

Interface with markers

ランダムなパターンで対象物にマーカーポイントを貼り付けます。マーカーポイント貼り付 けルールは、セクション 5.2 「スキャン作業の準備」 (51ページ) を参照してください。

マーカーポイントを認識できなくなった場合、「トラッキングロスト」という警告が表示さ れます。それまでにスキャンされているマーカーがある領域に戻ると回復します。

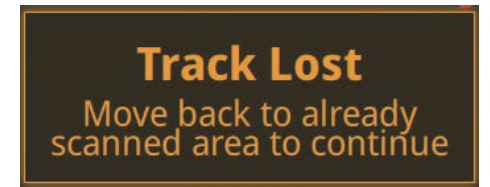

トラッキングロスト

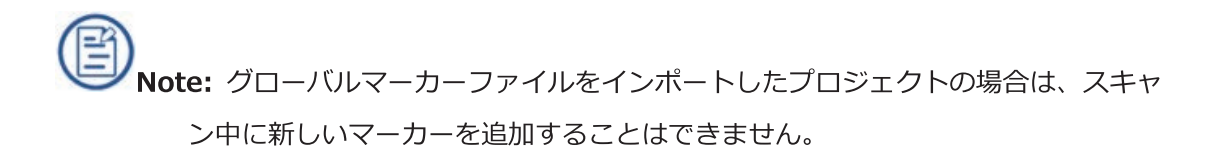

#### 特徴がない、または少ない場合

スキャンを開始すると、データはプロジェクターから投射される複数のラインに沿ってキャ プチャされ、キャプチャ済み部位は以下のようにグレーで表示されます。スキャン効率を向 上させるには、デバイスの移動を連続かつ均一速度にする必要があります.

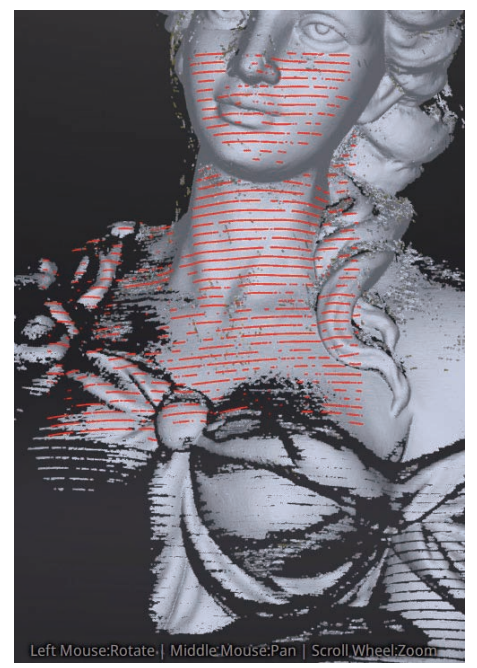

マーカーポイントをロストした状態

スキャンがフリーズし、「トラッキングロスト」警告が表示された場合は、デバイスが自身 の位置を見失った状態を示します。すでににスキャンしたエリアに戻り、数秒待つとトラッ キングが復元し、スキャンを続行できます。

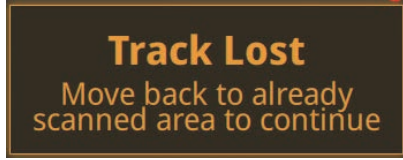

トラッキングロスト

# 7.3 インダストリアルパックについて

### 7.3.1 スキャン

固定スキャンモードにて、新規プロジェクトを作成、または既存のプロジェクトを開きます。 スキャン画面左にある一覧の中から「ターンテーブル」のチェックを入れるとターンテーブ ルスキャンが可能です。ターンテーブルが接続されていないと選択できません。接続されて いるにもかかわらず選択できない場合は、電源とUSBの接続を確認し、再度トップ画面 (スキャンモード選択画面)に戻り、プロジェクト作成(開く)からスタートしてください。

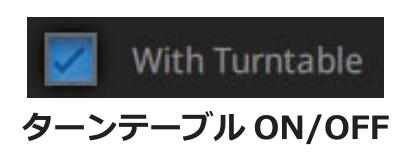

また、固定スキャン中にターンテーブルを追加した場合も、ターンテーブルのチェックボッ クスが選択できません。ナビゲーションバーの「スキャンモード」を選択して、プロジェク トを再度開いてください。

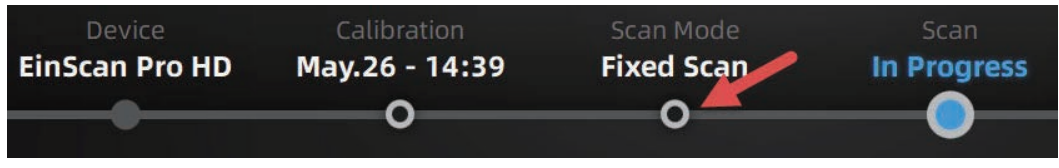

スキャンモード選択画面に戻るにはここをクリック

### 7.3.2 ターンテーブルステップ数

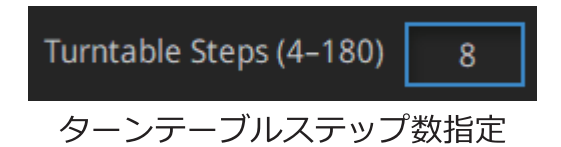

スキャンする前に、ターンテーブルのステップ数を設定します。この数字は、ターンテーブ ルが1周する間に何度スキャンするかの設定です。通常はデフォルトの8を推奨します。 対象物によって数値を増減できます。

Note: ターンテーブルのステップ数を増やすと多くの形状をキャプチャできま すが、精度自体は変わりません。むしろ点群数が増えノイズが増えるので解像度が落ち る場合があります。ターンテーブルのステップ数を増やすより、対象物の向きを変えて スキャンするほうが良い結果になります。

### 7.3.3 アラインモードの選択

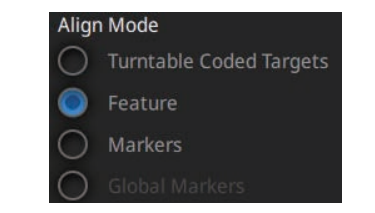

ターンテーブルを選択した際の位置合わせモード選択

対象物の形状によって、次に説明するターンテーブルスキャンの位置合わせモードを選択し ます。

#### ターンテーブルマーカー位置合わせ

基本的に使用されるモードです。ターンテーブル上のコードマーカー (模様) が隠れてし まうような対象物は次のセクションで説明する特徴位置合わせまたはマーカー位置合わせ を使用してください。150 mm角以下の小さなサイズの対象物をスキャンするのに簡単かつ 最適にスキャンできます。尚このモードでは、追加で対象物にマーカーポイントを貼るこ ともできます。ターンテーブル上のコードマーカーが微妙に隠れてスキャンがスキップし てしまう場合にはマーカーポイントを対象物に貼り付けてください。

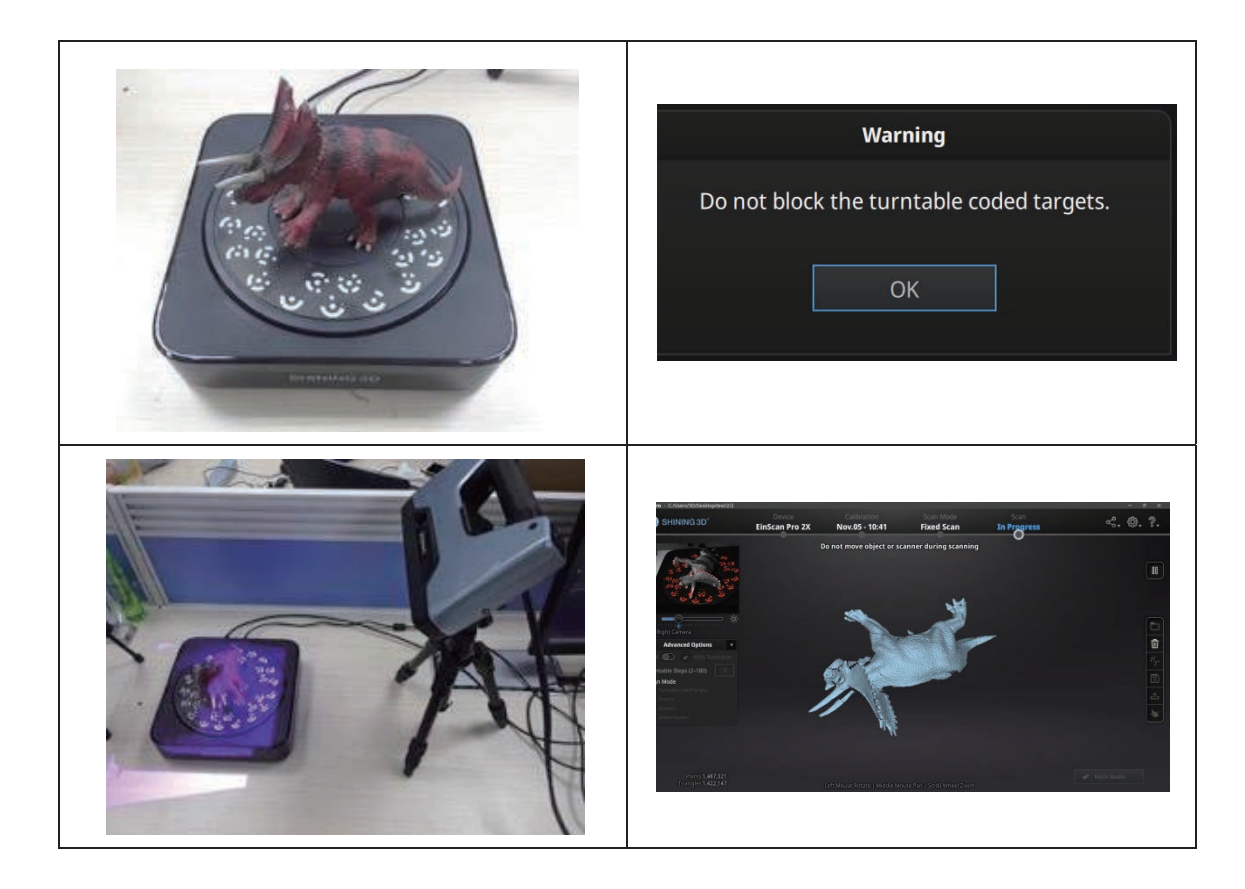

ターンテーブル上の対象物は、ターンテーブルの回転で倒れたり動いたりしないように配置 してください。対象物によりますが練り消しゴムなどを使用すると便利です。 (対象物がゴムやファブリックのもの等、使用できないものもあります)

#### 特徴位置合わせ

スキャン対象物が大きく、ターンテーブル上のコードマーカー(模様)が認識できず、かつ マーカーポイントを貼り付けられない場合は、特徴位置合わせを選択します。特徴位置合わ せでスキャンスタートすると、初期位置合わせのため3~4回のプレスキャンを行い、ター ンテーブルとデバイスの位置を計算します。

球体や円柱など回転体、平らで単純な対象物で特徴を十分持たない場合は次のセクションで 説明するマーカー位置合わせを使用してください。

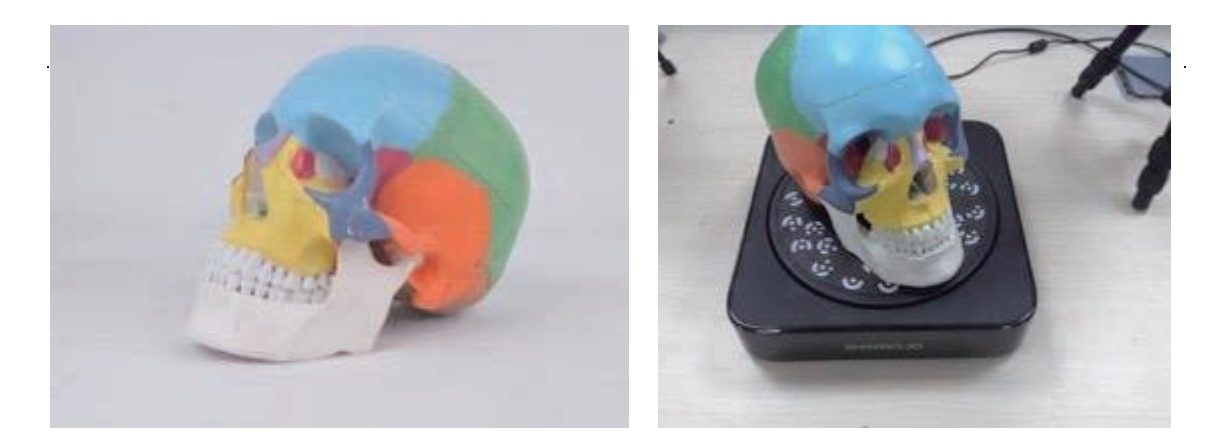

プレスキャンの段階で特徴が認識できない場合、特徴取得失敗のダイアログが表示されスキ ヤンが中断します。最初のプレスキャンで失敗が続く場合は対象物がターンテーブル上に固 定していることを確認し、対象物の表面に十分な特徴があることを確認してください。場合 によっては後述のマーカー位置合わせなども検討ください。

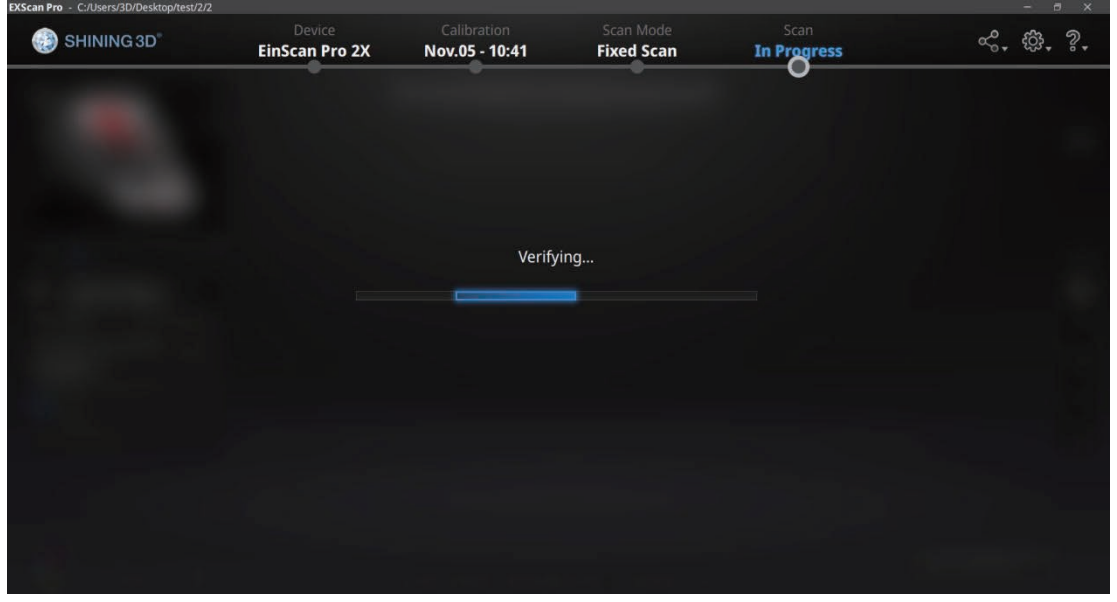

プレスキャン中に、ソフトウェアはターンテーブルの位置を計算します

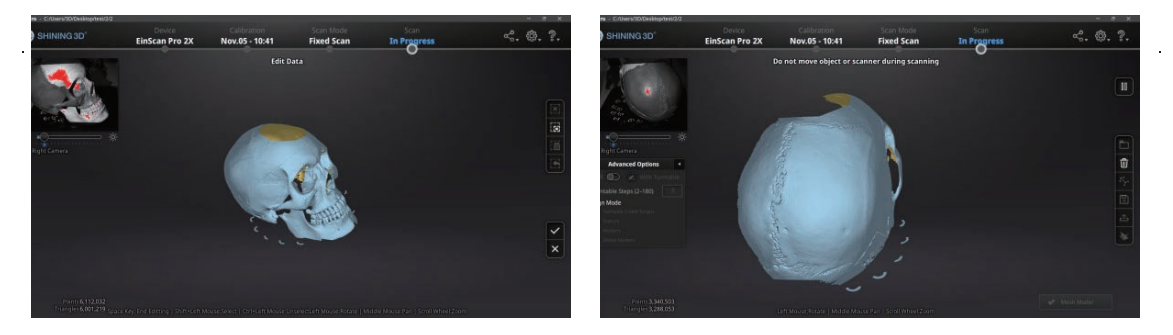

#### マーカー位置合わせ

L.

マーカー位置合わせは、ターンテーブル上のコードマーカーが認識できない場合に使用しま す。通常は特徴位置合わせでカバーできますが、回転体など特徴の少ない対象物には有効で す。ソフトウェアがマーカーポイントを使用して位置合わせできるように、左上のプレビュ ーウインドウに少なくとも4つのマーカーポイントが映っており、かつ、次スキャンのショ ットに共通するマーカーポイントが4つ必要です。

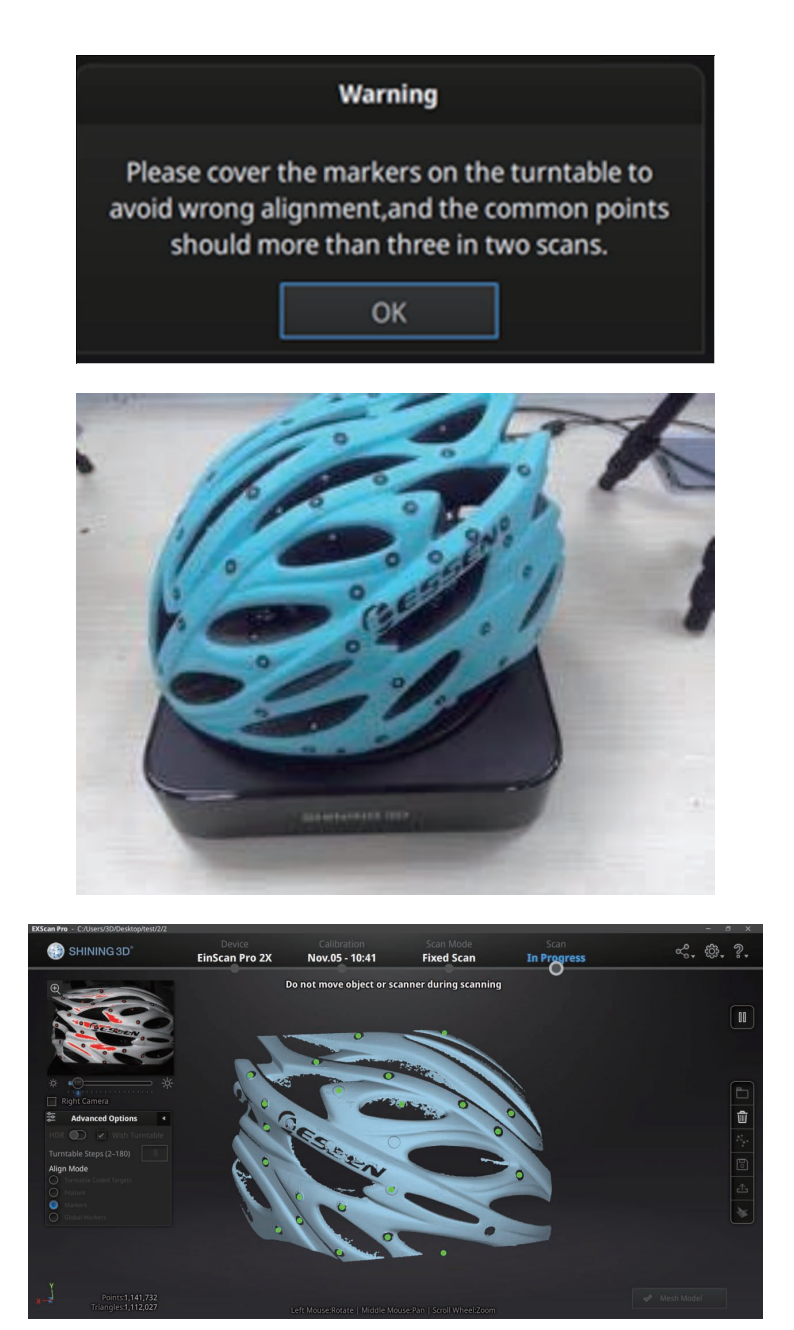

# 8. ポストプロセス (データ処理)

この作業はオフライン状態(デバイスが接続されていない)でも操作可能です。

### 8.1 メッシュ作成 穴埋めなし/穴埋めあり)

スキャンが終了し、点群生成が終わったあとに、<a>
<br />
<br />
<a>
<a>
<a<br />
<a>
<a<br />
<a<br />
<a<br />
<a<br />
<a<br />
<a<br />
<a<br />
<a<br />
<a<br />
<a<br />
<a<br />
<a<br />
<a<br />
<a<br />
<a<br />
<a<br />
<a<br />
<a<br

### 8.1.1 メッシュ化

メッシュ化には二つの手段があります。

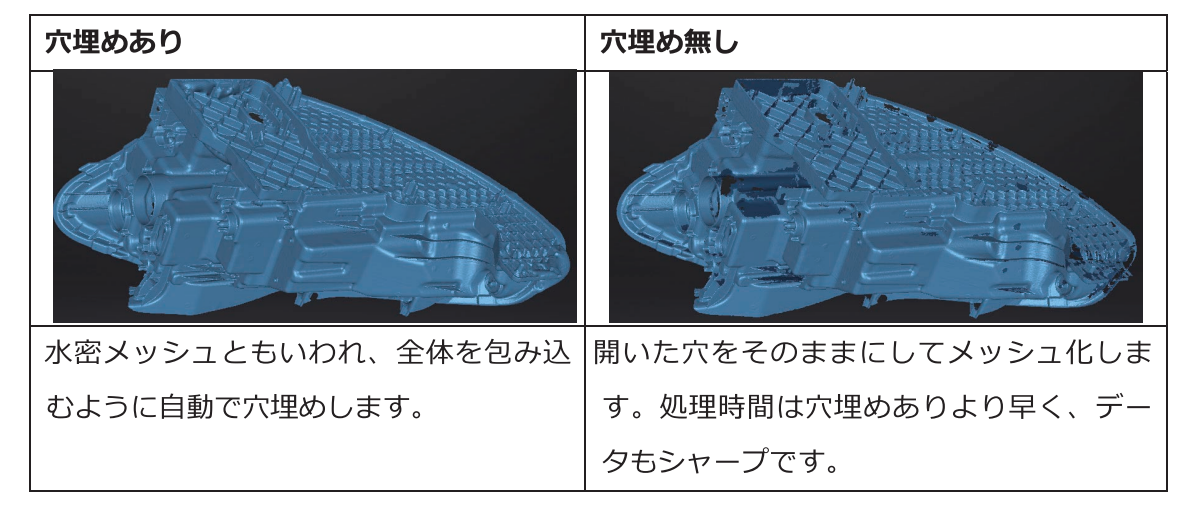

穴埋めありのクオリティについて高、中、低から選択します。

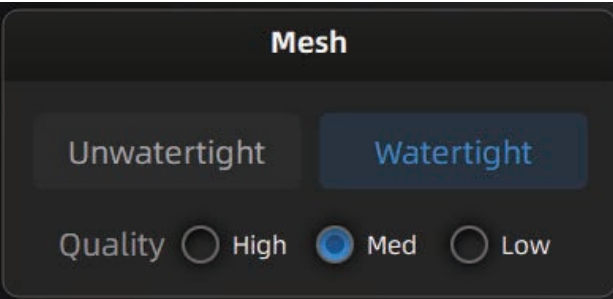

テクスチャラッピング

テクスチャ スキャンのデータは、3D データとは別のものです。スキャン対象物が完全にス キャンされていなくても、テクスチャデータは保存されています。後述の穴埋めを行った場 合、保存されたテクスチャデータをもとに、穴埋めされた対象物の表面にテクスチャを焼き こみます。穴埋めされた部位で、テクスチャデータが保存されていない場合は、周囲の色情 報を拾ったり、青や黒で表示されます。

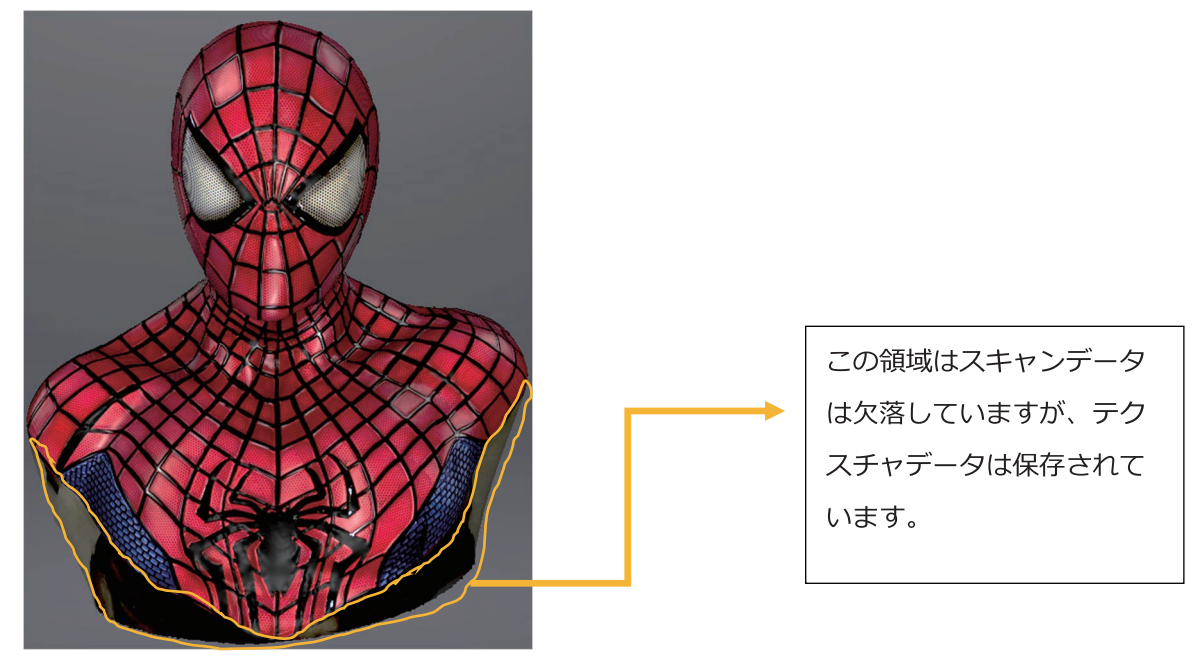

8.1.2 メッシュ最適化

メッシュ化後に現れる左側のツールバーを使用し、ポリゴン数削減や最適化、小さな浮 遊パーツの削除、スパイクの削除やマーカーの自動塗りつぶしを行うことができます。

推奨パラメータ: デフォルトによる最適化を行います。パラメータをカスタマイズする には、最適化の数値を0にします。

フィルター:データを最適化します。

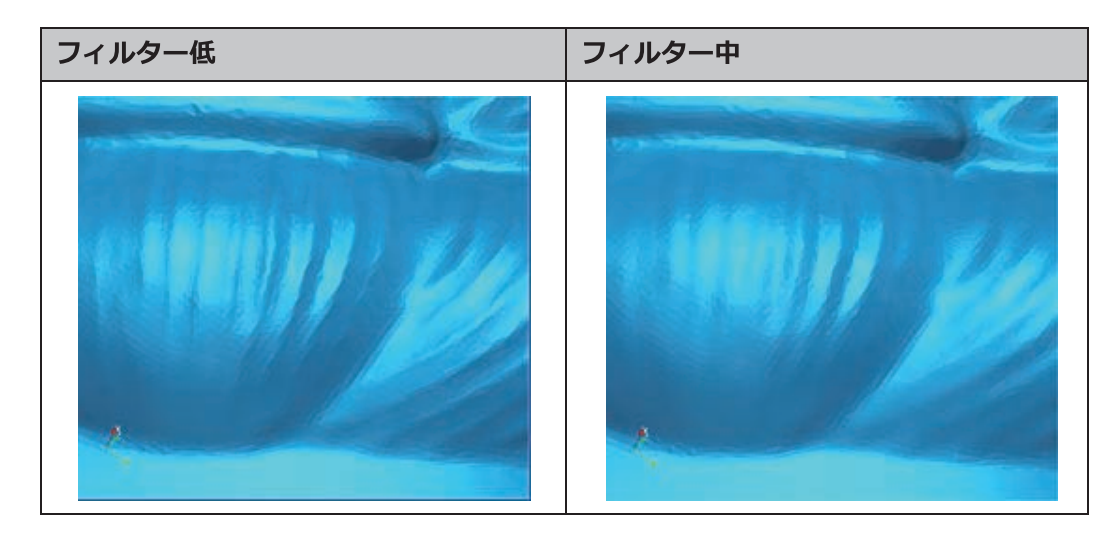

孤立面の削除:フローティングノイズの削除をおこないます。."

- 最大ポリゴン数: メッシュ化したモデルのポリゴン数を指定できます。この項目で指定し た最大ポリゴン数以上には増えません。
- 小さな穴を埋める: 小さな穴 (10mm 以上) のあるオブジェクトの場合、この機能を使っ て小さな穴を埋めると、スキャンした画像の見栄えが良くなります。穴の あるオブジェクト (10mm 以下) については、この機能を使用しないか 、または機能のパラメータ値を小さく設定することを推奨します。

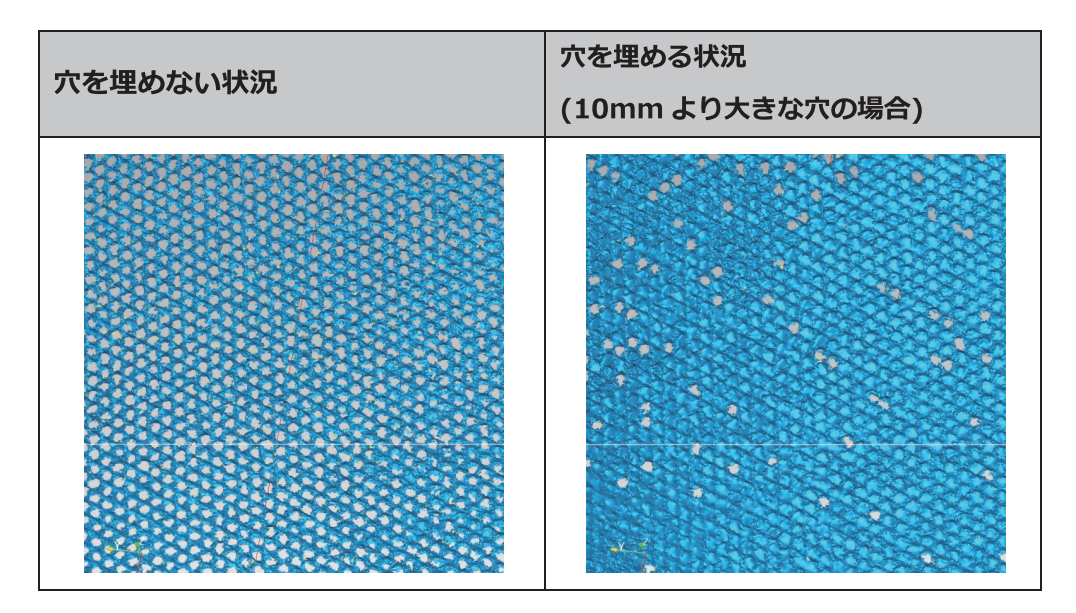

スパイクを削除する:エッジやトゲのあるデータの表面を削除します。

マーカー穴埋め:マーカーのある部分を自動的に穴埋めします。

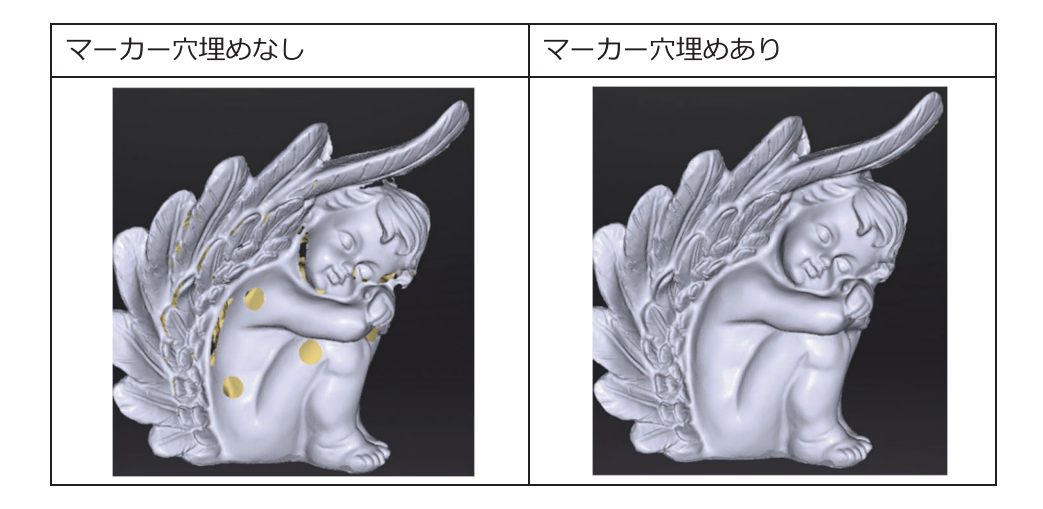

# 8.2 ポリゴンメッシュ編集

メッシュ化後も作成されたメッシュを直接編集することができます: 選択/削除、穴の充填、シャープ、スムーズ、単純化、マルチビュー。 メッシュの選択/削除 Shift+マウス左ボタンを押してデータを選択します。 Ctrl + マウス左ボタン: 選択された領域の選択を解除します。 クラウドの選択/削除 Shift + 左マウスボタン:不要なデータを選択すると、選択したセクションが赤で表示 されます。 Ctrl + 左マウスボタン: 選択した領域の選択を解除します。

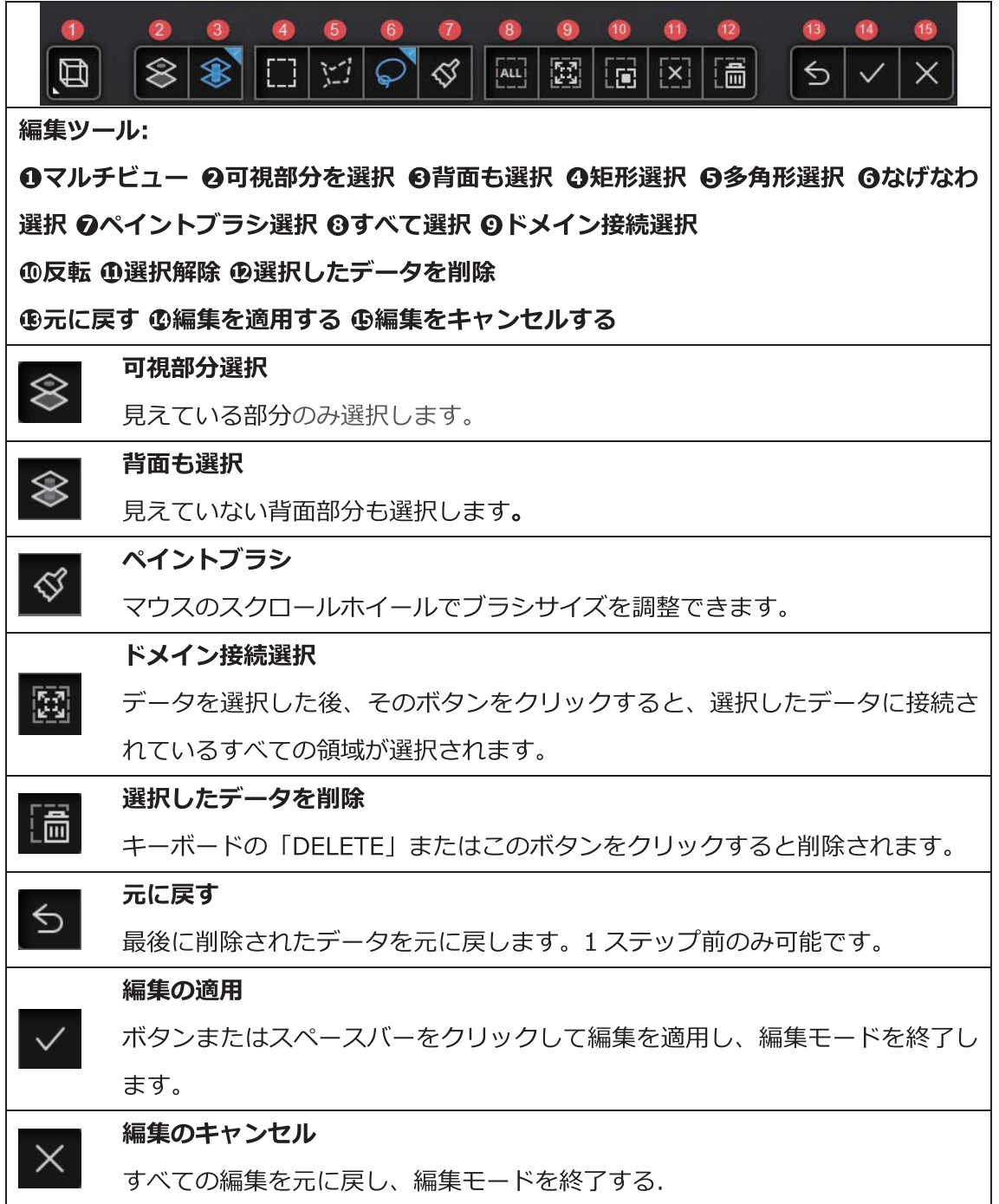

### 8.3 テクスチャーカラー調整

カラースキャン時、メッシュモデル生成後にテクスチャの明るさやコントラストを -100から+100に変更できます。既定値は両方とも0です。

- $1.$ 明るさ:画像の明るさを示します。値が大きいほど明るさが高くなります。
- コントラスト:色のコントラストの程度を示します。値が大きいほど色の違いが  $2.$ より明確になります
- ||O||<br>| デフォルトに戻るには[リセット]をクリックします。

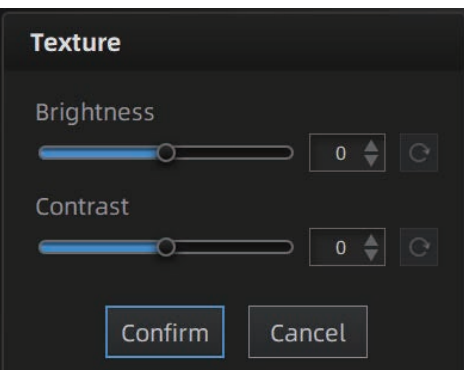

テクスチャ修正ダイアログ

この変更はプロジェクト ファイルに保存されません。OBJ など保存したテクスチャデ ータのみに反映します。再度メッシュ化しても数値は保存されません。また、このパラ メーターで修正できない色味がある場合は、冒頭のカラーキャリブレーションを再度実 施することを推奨します。

### 8.4 メッシュ削減

メッシュ削減はポリゴンの数(ファイルサイズ)が小さくなります。また、データの詳 細度も併せて小さくなります。比率を1~100に設定して最適なデータに調整してく ださい。デフォルトは0です。

メッシュ削減前とメッシュ削減後の比較 (70% でのファイルサイズの比較)。

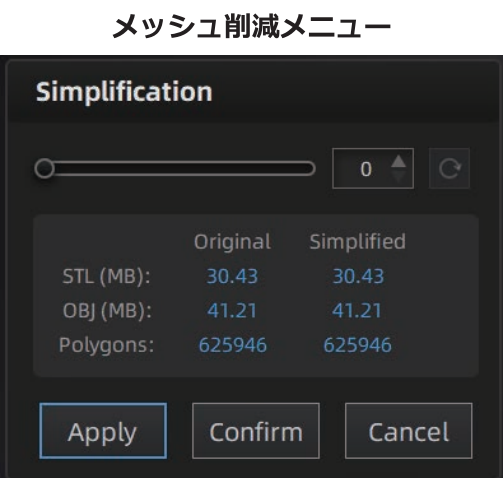

「適用」:数値の設定後、ポリゴン削減を実行します。

「確認」:作業後、クリックして確定します。

「キャンセル」:元のデータに戻り終了します。

メッシュ削減に対する複数の操作は、メッシュ化前のスキャンデータには適用され ません。いつでもメッシュ化前に戻ることが可能です。

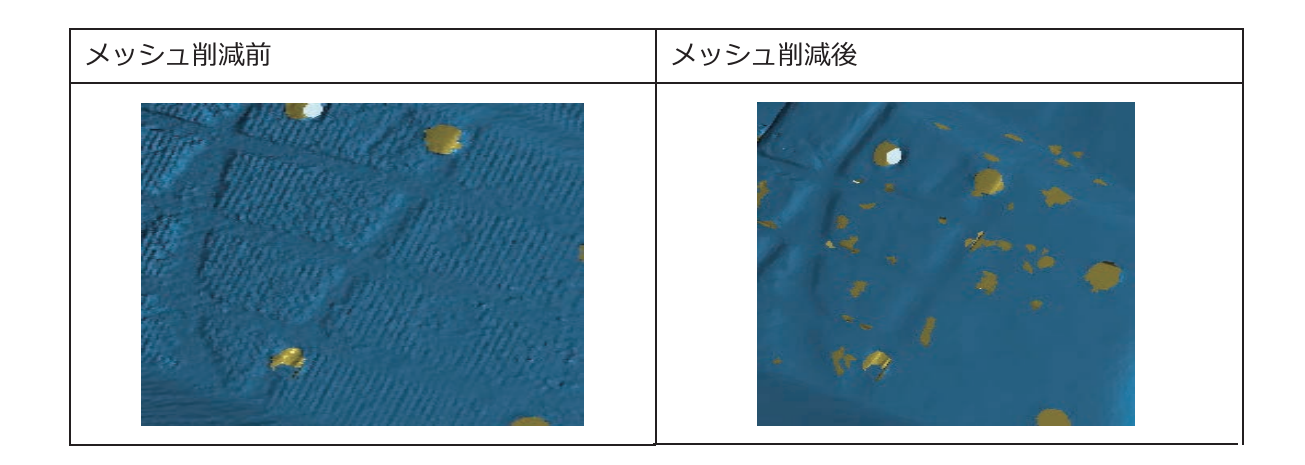

### 8.5 メッシュ最適化

メッシュ最適化により、データの品質を最適化できます。メッシュ最適化には3つの比 率オプションがあり、程度によって処理時間は異なります。以下は3つの異なる比率の 結果を示します。

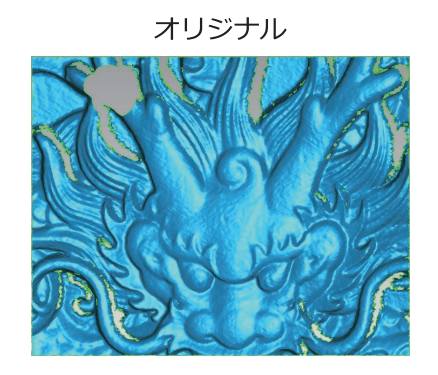

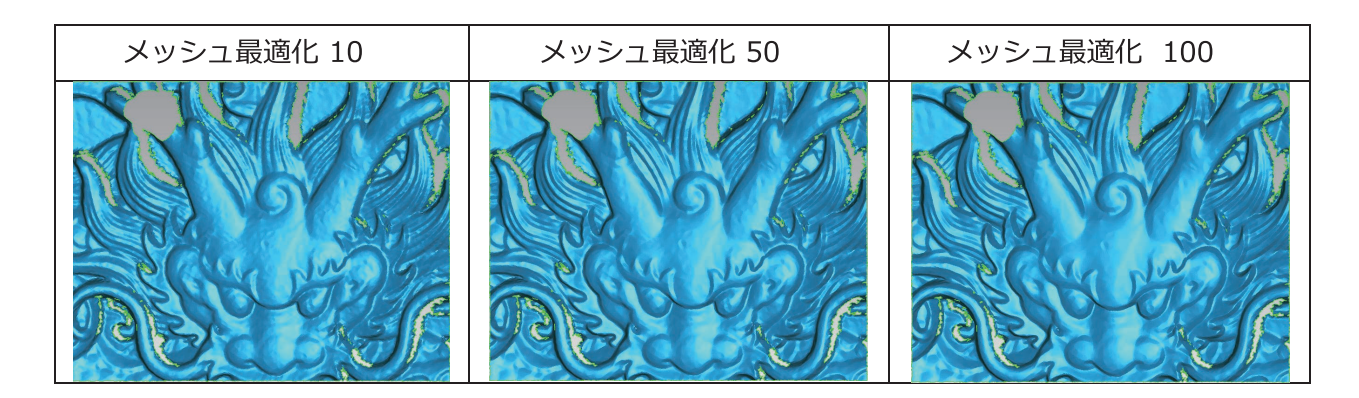

「適用」:数値の設定後、スムース化を実行します。 「確認」:作業後、クリックして確定します。 「キャンセル」:元のデータに戻り終了します。 「スムーズ化」に対する複数の操作は、メッシュ化前のスキャンデータには適用されま せん。いつでもメッシュ化前に戻ることが可能です。

### 8.6 スムース化

スキャンデータの表面にある凸凹やノイズ を滑らかにします。これは、意図せずいく つかの小さな細部を削除したり、シャープ なエッジを滑らかにしてしまうことがあり ます。平滑化の前後の例を以下に示します 。2回実行すると、データは 2回平滑化さ れます。

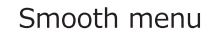

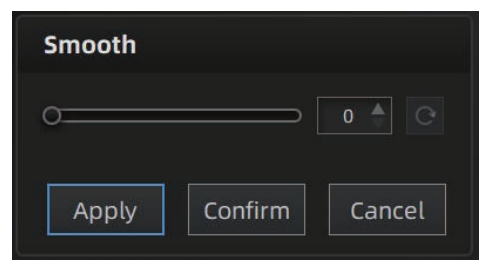

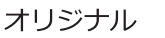

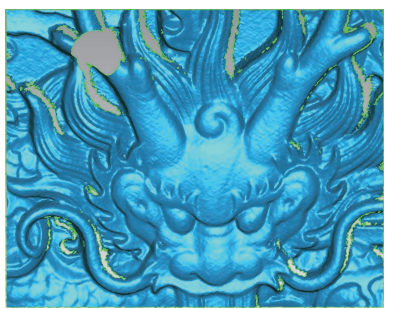

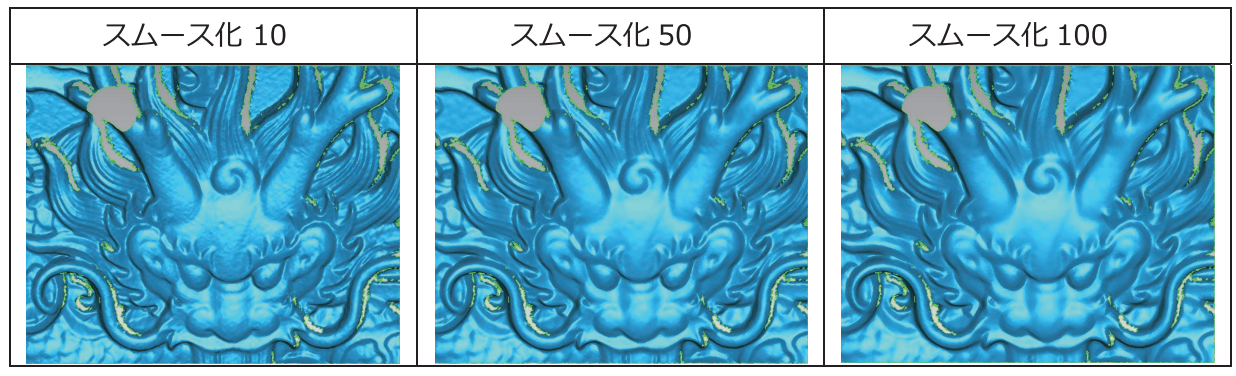

「適用」:数値の設定後、スムース化を実行します。

「確認」:作業後、クリックして確定します。

「キャンセル」:元のデータに戻り終了します。

「スムーズ化」に対する複数の操作は、メッシュ化前のスキャンデータには適用され

ません。いつでもメッシュ化前に戻ることが可能です。

### 8.7 フローティングノイズの削除

離れている小さなフローティングノイズを削除します。 0は適用なし、最大値は100です。 最大値は、浮動部/10、MAX=(L/10)^2の対角線長の2乗です。 フローティングノイズの削除結果は、以下の図を参照ください。

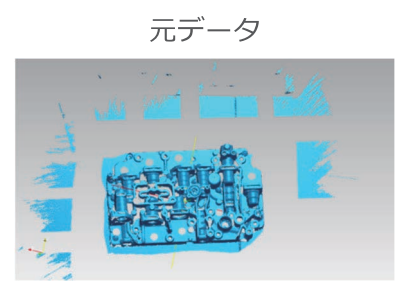

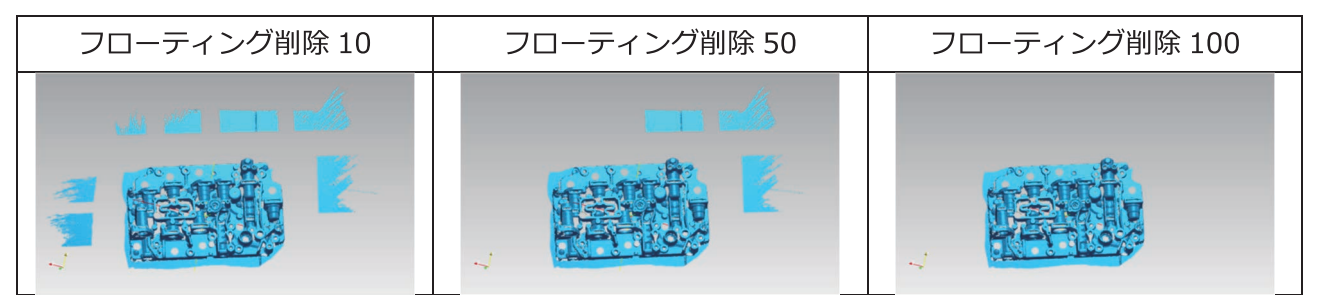

「適用」:数値の設定後、フローティングノイズ削除を実行します。 「確認」:作業後、クリックして確定します。 「キャンセル」:元のデータに戻り終了します。

「フローティングノイズ削除」に対する複数の操作は、メッシュ化前のスキャンデータ には適用されません。いつでもメッシュ化前に戻ることが可能です。

### 8.8 自動穴埋め

埋めたい穴の周長を入力します。入力数値は 100mm 未満を推奨します。この数値は、 入力された数よりも小さい周長を持つ穴をすべて埋めます。

#### 自動穴埋めダイアログ

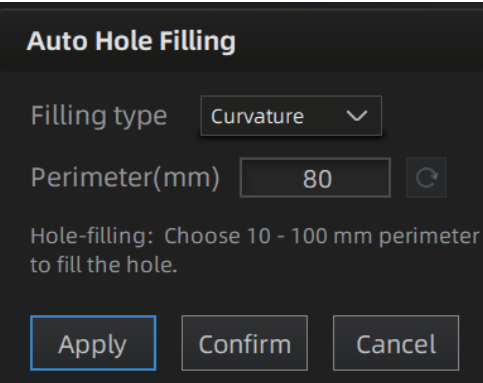

- 穴埋め作業をする前に曲率、正接、またはフラットを選択します。  $1.$
- $2.$ フラットは、境界上のポイント位置を考慮して、平滑に穴を埋めます。
- $3.$ 接栓は、穴の境界にあるポリゴンから数列後ろの外周のデータを考慮して、解 析します有機的に穴埋めします。
- $4.$ 曲率は、境界を形成する2つの最後の三角形のポイント位置と法線を考慮して 、解を計算します。

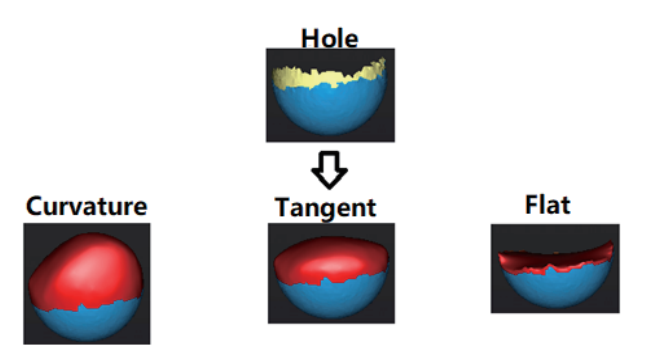

曲率、接線、またはフラットの効果

「適用」:数値の設定後、設定値以内の全ての穴埋め作業を実行します。 「確認」:作業後、クリックして確定します。

「キャンセル」:元のデータに戻り終了します。

### 8.9 手動穴埋め

穴の周囲は緑色で表示され、クリックして穴埋め後には赤色になります。検出された穴の数と 塗りつぶされた穴の数が画面上に表示されます。穴を選択する前に自動穴埋め同様に曲率、正 接、またはフラットを選択します。

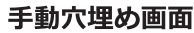

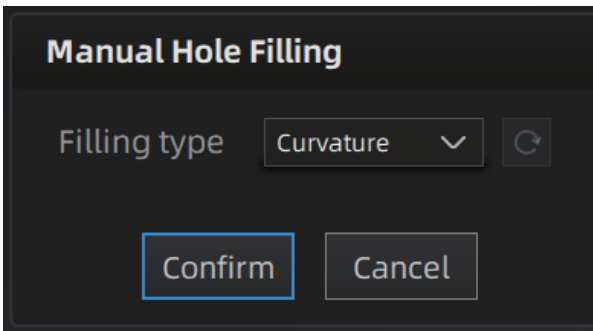

メッシュ状に開いた穴の周囲をクリックすると穴を埋めます。

○ をクリックすると、それまで埋めた順に従って、穴埋めをキャンセルします。Ctrl + Z を 押して直近の穴埋めをキャンセルすることもできます。

「確認」ボタンをクリックして現在の設定を適用し、手動穴埋めを終了します。

「キャンセル」ボタンをクリックすると終了し、それまでの穴埋めを全てキャンセルし元のデ ータに戻ります。

### 8.10テクスチャーリマッピング

をクリックするとテクスチャリマッピングメニューが常時/非表示されます。

テクスチャーありでスキャンした場合で、メッシュ化後にメッシュ削減や穴埋めなどメッシュ を編集する作業の後はメッシュ表面とテクスチャの関連性が失われ、カラーテクスチャが正確 に表示されません。テクスチャーリマッピングを行うと、テクスチャー情報がメッシュに再適 用され、正確な色情報が再現されます。メッシュ編集後は必ずテクスチャーリマッピング行っ てからデータを保存してください。

「テクスチャー最適化」を選択してリマッピ ングすると、テクスチャファイルの画像配置 を最適化します。社外のソフトウェアでテク スチャを編集する場合、テクスチャの手動編 集が安易になります。 (簡易 UV 展開)

このオプションは、テクスチャの色味や解像 度などには影響しません。

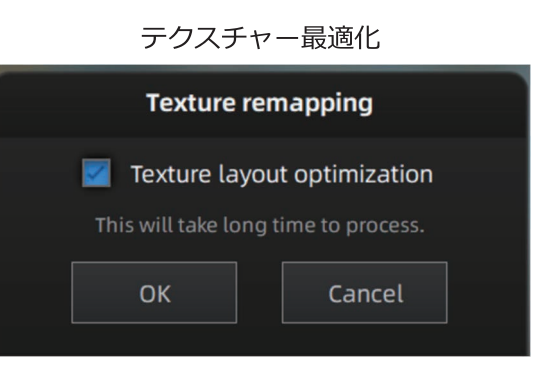

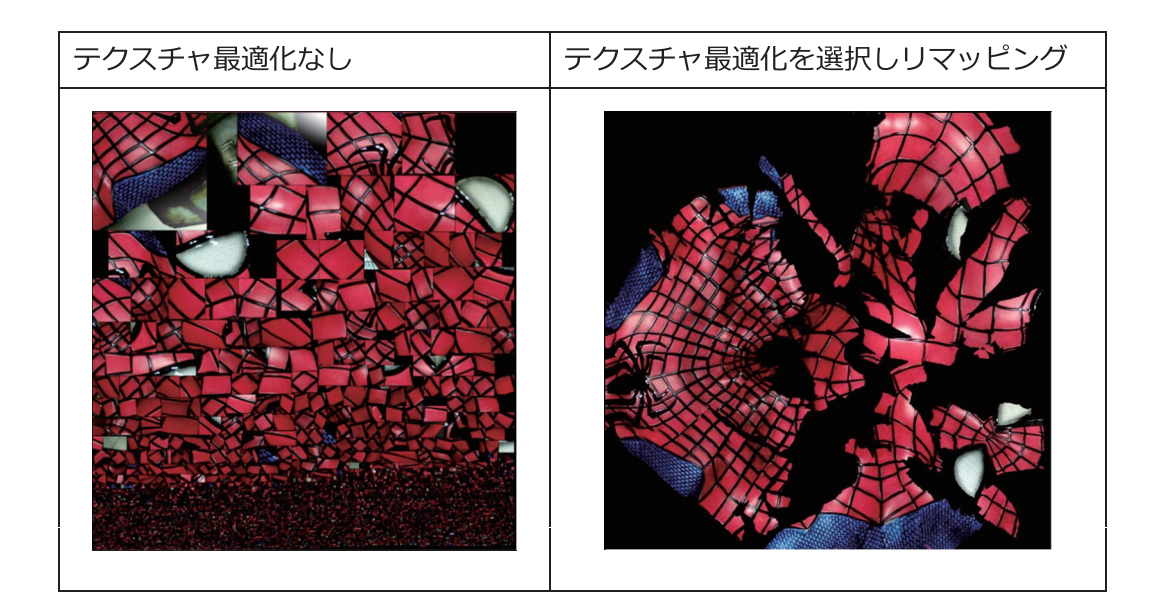

Note:

テクスチャ最適化は PC のスペックにより時間がかかる場合があります。

- テクスチャ最適化は OBJ で保存するときのみ有効です。
- テクスチャ最適化によって簡易的に UV 展開されているのでテクスチャ修正が 容易になります。

# 9. 測定

メッシュ作成後、ナビゲーションバー上部に測定メニューが表示されます。または既存の3 Dデータを読み込んで編集することができます。

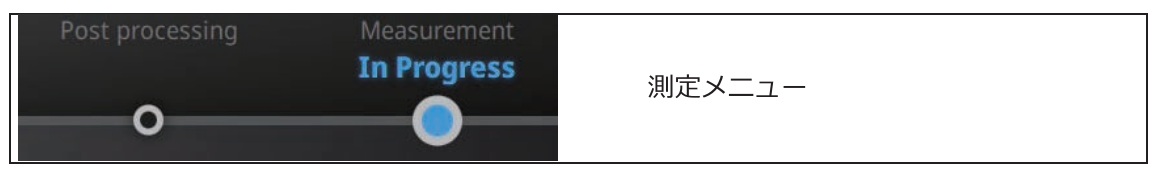

既存の 3D データファイルを開きます。stl や obj、ply ファイルを後処理画や測 定画面に直接ドラッグアンドドロップすることも可能です。テクスチャのある PLYデータをインンポートすると、テクスチャ無しの状態で表示されます。

「ファイルを開く1をクリックすると STL または OBJ ファイルをインポートして編集できます。

#### $9.1$ 特徵作成

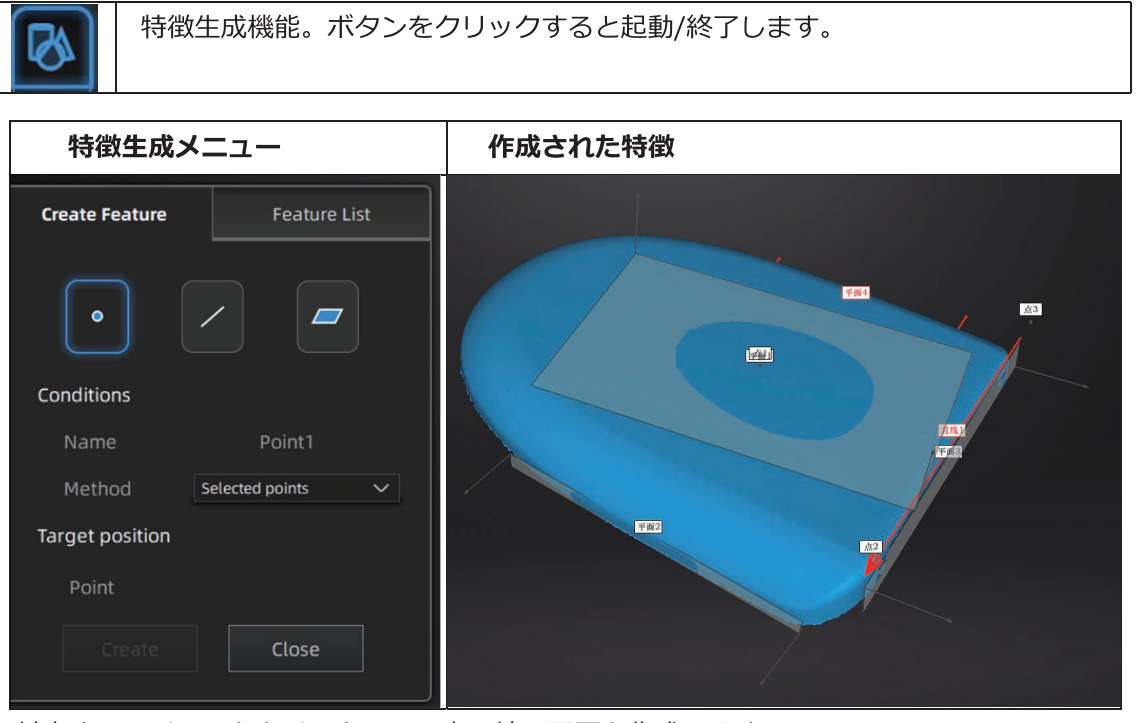

対応するアイコンをクリックして、点、線、平面を作成します。 次に特徴の作成方法を選択して指示に従い「作成」をクリックして生成します。「閉じる」 をクリックすると閉じます。作成された特徴はグレーで表示され、選択された特徴は赤色で 表示されます。不要な特徴は、特徴リストで「削除」をクリックすると削除されます (UNDO はありません)。

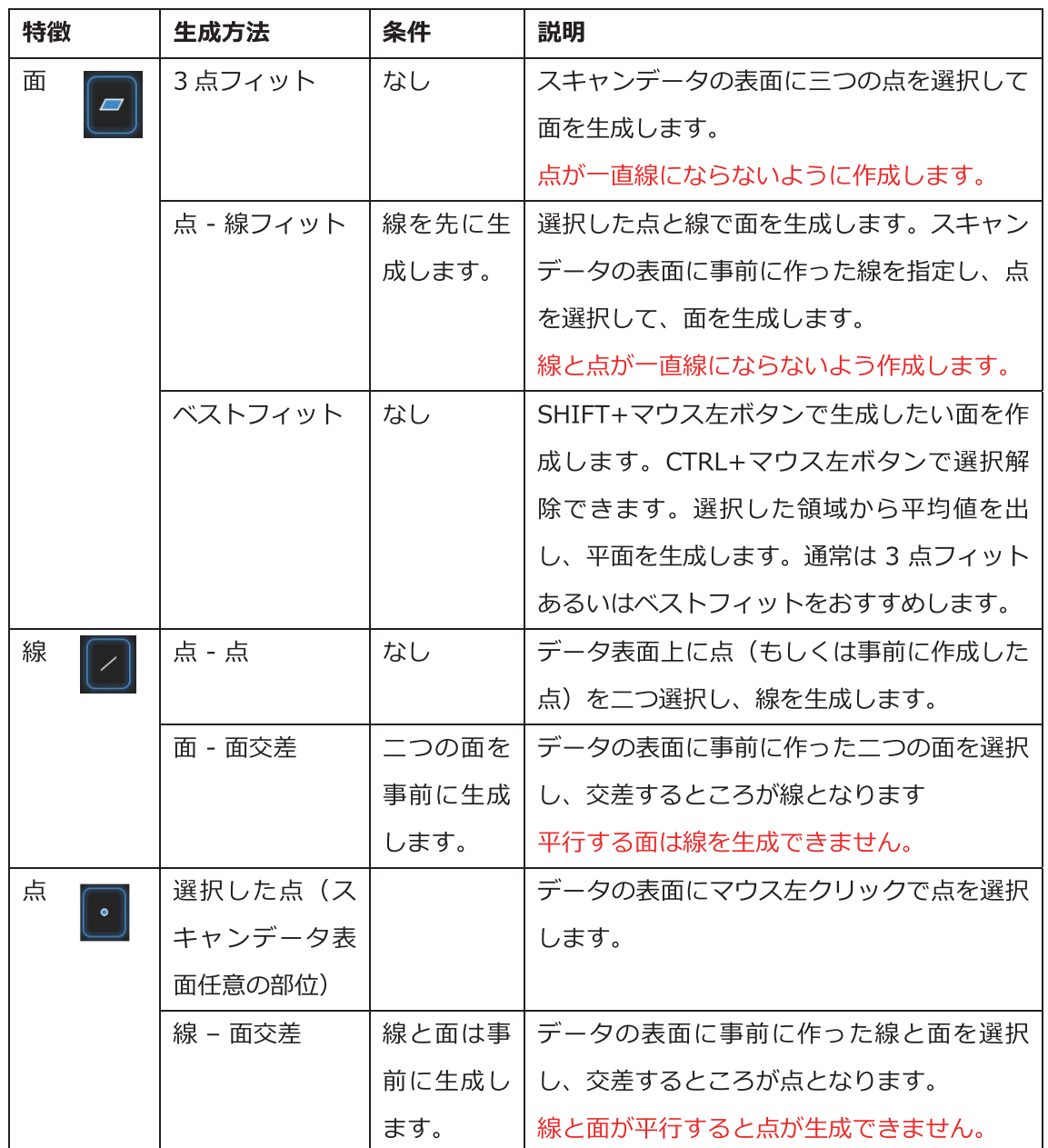

#### 座標系位置合わせ

座標系位置合わせ機能を使用して、スキャンデータを座標系との位置合わせができます。 スキャンデータが座標系 (XYZ軸) に合わさっていると、後処理やリバースエンジニアリ ングソフトでの取り込み後の処理がスムーズになります。この座標軸の移動は、データの サイズや容積などに影響を与えません。
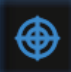

座標系位置合わせ機能。ボタンをクリックして起動/終了します。

### ↓ 移動·回転

移動・回転メニュー画面

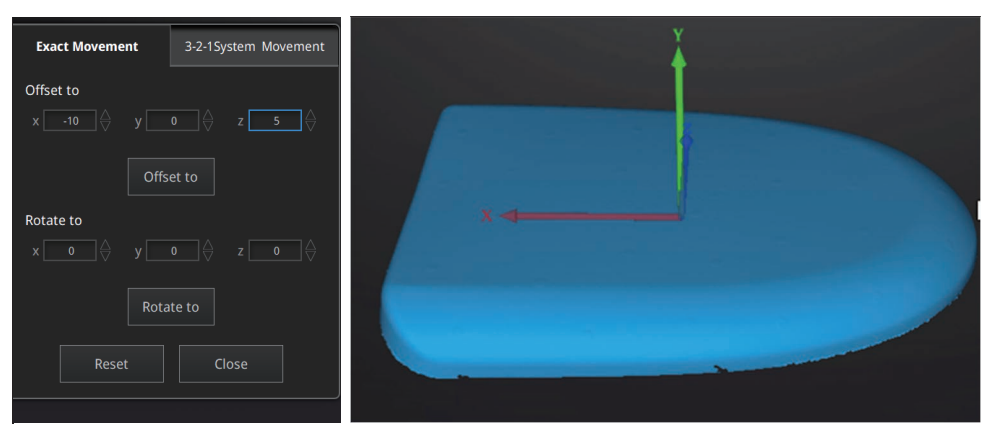

数値 (mm、角度) を直接入力して、「移動」をクリックすると入力数値分データを移動 させ、座標値と合わせます。矢印は座標系で、赤=X+、緑=Y+、青=z+ (矢印の方向は プラスとなります)。

「リセット」をクリックすると、変更を破棄して元の位置へ戻します。

「閉じる」をクリックしてと移動を確定しダイアログを閉じます。

### Tips:

数値(mm、角度)を入力して、「移動」をクリックしてデータを移動させ、座標値と合 わせます。矢印は座標系で、赤=X+、緑=Y+、青=z+ (矢印の方向はプラスとなりま す)。

「リセット」をクリックすると、変更を破棄して元の位置へ戻します。

「閉じる」をクリックすると位置を確定し、ダイアログを閉じます。

- 確定する前に数値を再入力した場合は、初期位置からの移動となります。
- 移動する前に回転系の操作を終えた方がスムーズです。
- 正面ビューなど、基準となる角度にしてから作業してください。

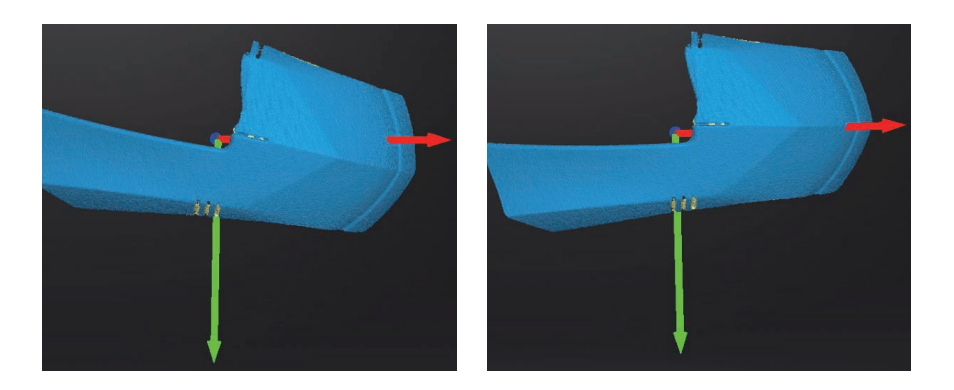

## 9.2 3-2-1 位置合わせ

3-2-1 座標系位置合わせ機能を使用す前に特徴作成メニュで点、線、面を作成し、必要 かつ適切な項目に制約を掛けます。XYZ 矢印は座標系で、赤=X+、緑=Y+、青=z+と なります(各矢印の方向はプラスを示します)。

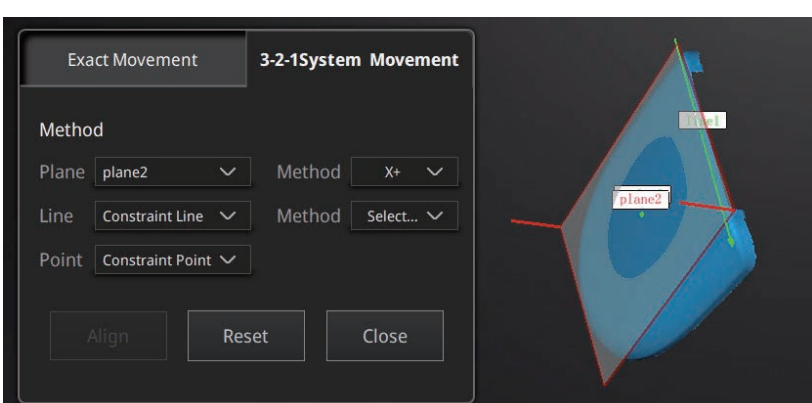

3 -2-1 座標系位置合わせ画面

面(3次元)、線(2次元)、点(1次元)で座標系にそった位置合わせをします。タブ をクリックすると、「座標系位置合わせ」画面に入ります。上から面、線、点をそれぞれ 作成した特徴から選択します。

● 面:

左のドロップメニューから事前に作った面を選択します。右のドロップメニューからどの 軸に制約を掛けるかを指定します。隅から垂直出る赤い線はその面の法線であり、法線の ある方は面のプラス方向です。面のプラス方向は指定された軸のプラス方向と同じです。 判りづらい時はプレビューを見ながら操作してください。

● 線:

二列目で線の指定をおこないます。左のドロップメニューから事前に作った線を選択しま す。右のドロップメニューからどの軸に制約を掛けるのを指定します。線の方向は指定し た軸のプラス方向となります。

● 点:

三列目は点指定です。左のドロップメニューから事前に作った点を選択します。この点は 座標系の原点 (0,0,0) となります。

移動ボタンを押すと座標が確定します。

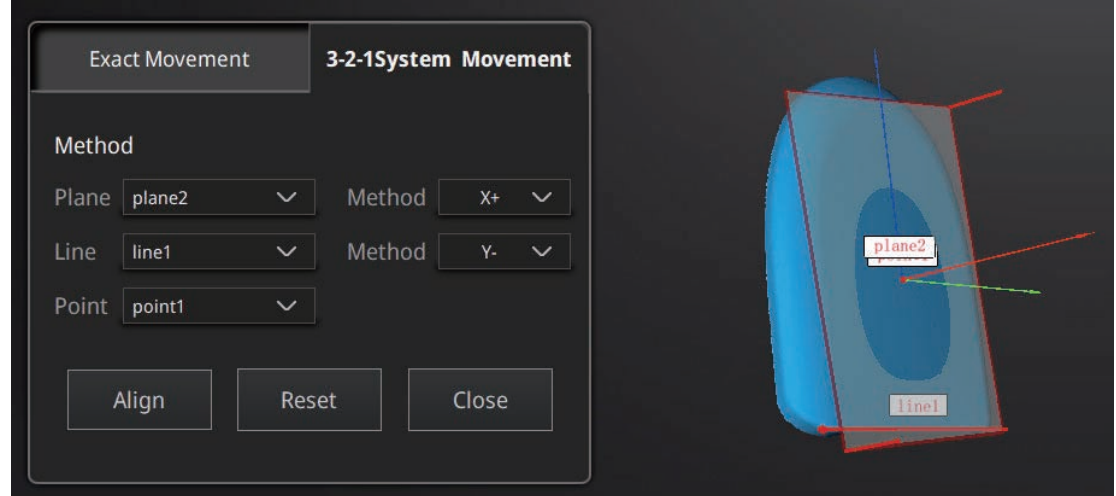

3-2-1 位置合わせ

リセットを押すと編集を破棄して初期位置に戻ります。 閉じるを押すと移動を確定せずメニューを終了します。

### 9.3 寸法・面積・体積測定

測定ボタン をクリックすると測定メニューが表示されます。もう一度クリックするとメニ ユーは閉じます。

### 1. 距離

このツールは、任意の2つのポイント間の距離を計算します。ポイント位置はメッシュサーフェス上 のみ指定できます。クリックした位置を次々と測定します。測定位置の変更は随時測定する希望位置 をクリックしてください。

距離メニュー

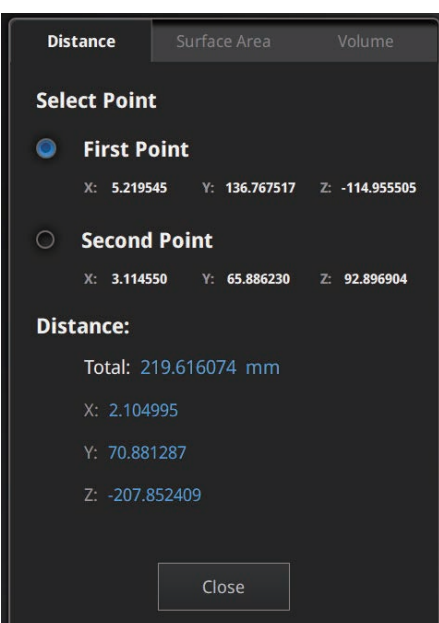

合計は指定した2点間の距離、X、Y、Zの数値は各平面へのセグメントに投影された際の距離 です。

### ↓ 面積

Shift を押しながらマウス左ボタンで領域を選択し、Ctrl を押しながらマウス左ボタンで領 域を選択すると選択部位を解除します。

Ctrl + A キーを押しとすべての表面を選択します。

「計算] をクリックすると、赤く選択されたデータの表面積を mm で表示します。再計算する 場合は希望する箇所の再選択を行い、もう一度 [計算] をクリックすると更新します。

### 面積メニュー

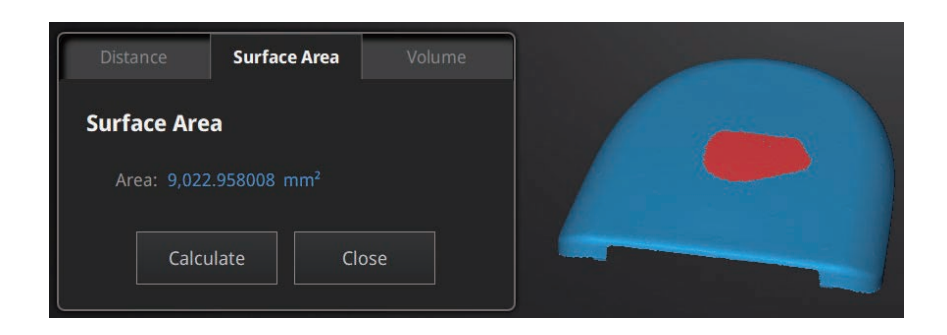

### ₩ 体積

このツールは、完全に穴埋めされたメッシュデータの体積を計算します。体積は milで表示 されます。バウンディングボックスの大きさは X、Y、Z の各平面に投影された形状の大き さを表示しています。

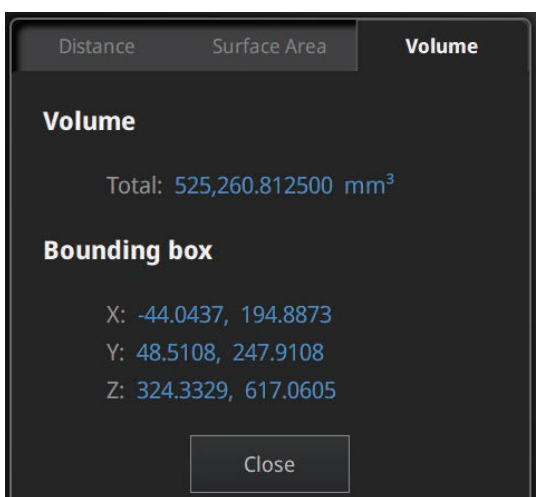

計測する対象物に穴がないことを確認してください。穴埋めされていないデータは計算でき ません。

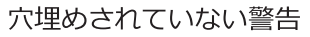

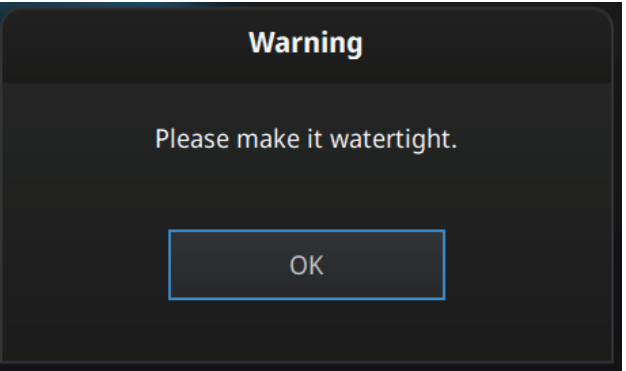

Volume menu

# 10. データ保存

## 10.1. データ形式

 $\boxdot$ をクリックすると指定した形式でデータ保存します。任意で新規フォルダを作成し、任意のファ イル名を入力します。デフォルトでのファイル保存先は作成した「プロジェクトフォルダ」内、ファ イル名は 「スキャン」、形式は .stl です。用途に応じて各種ファイル形式を選択可能です。(チェッ クを入れた形式は全て自動で保存されます) データの形式や用途については以下の表を参照してくだ さい。

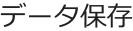

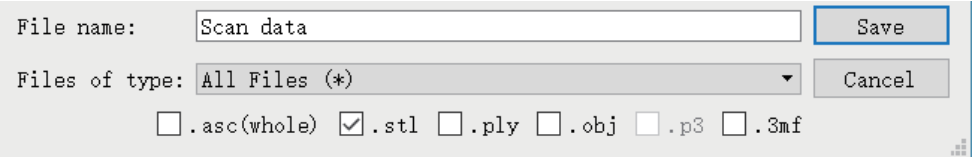

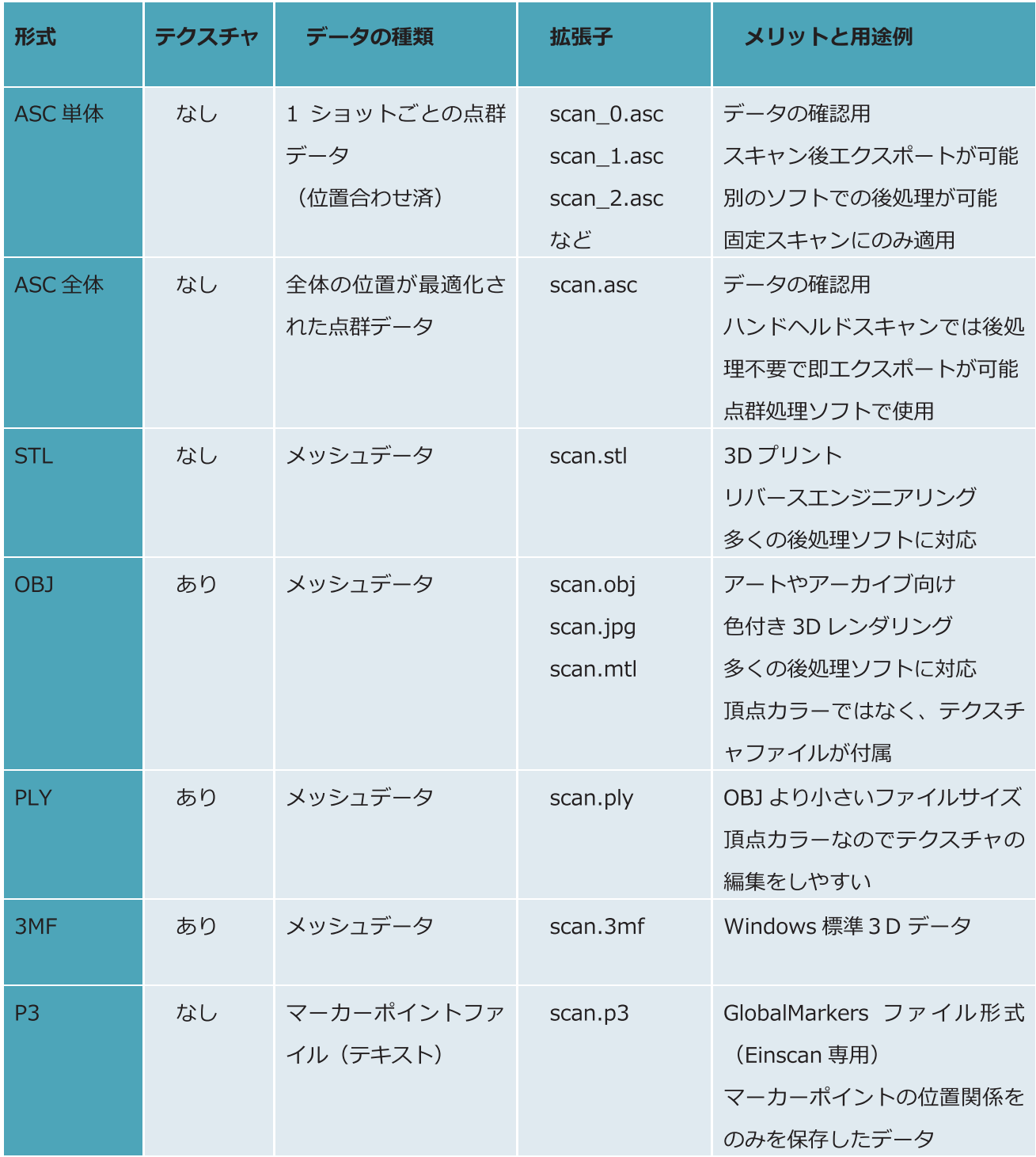

## 10.2. スケールサイズ調整

データ保存時にスキャンされたデータのサイズ変更が可能です。ポリゴン数やディティールには変更を加 えず、サイズのみ変更されます。デフォルトではスケールは 100% (ミリメートルスケール)で保存され ます。表示されているサイズ表示は、スキャンされた対象物を囲むバウンディングボックスの寸法を表し ます。.

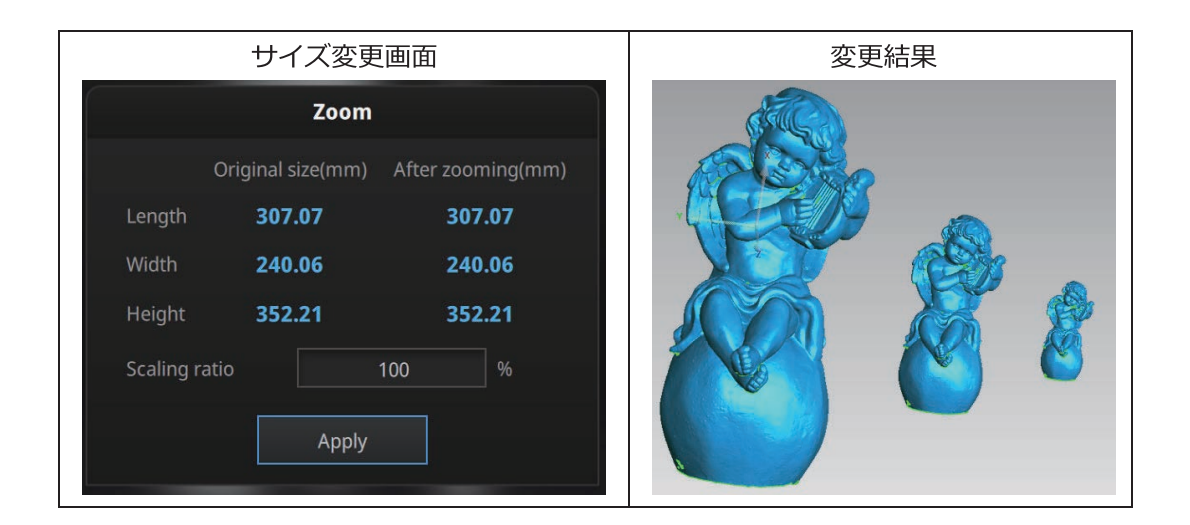

## 10.3. データシェアリング

メッシュ化後、 ータをアップロードし共有することができます。アカウントを持っている場合は、モデルのタイトルや 説明文、ユーザー名、タグなどを設定し可能です (ユーザーID とパスワードが必要です)。

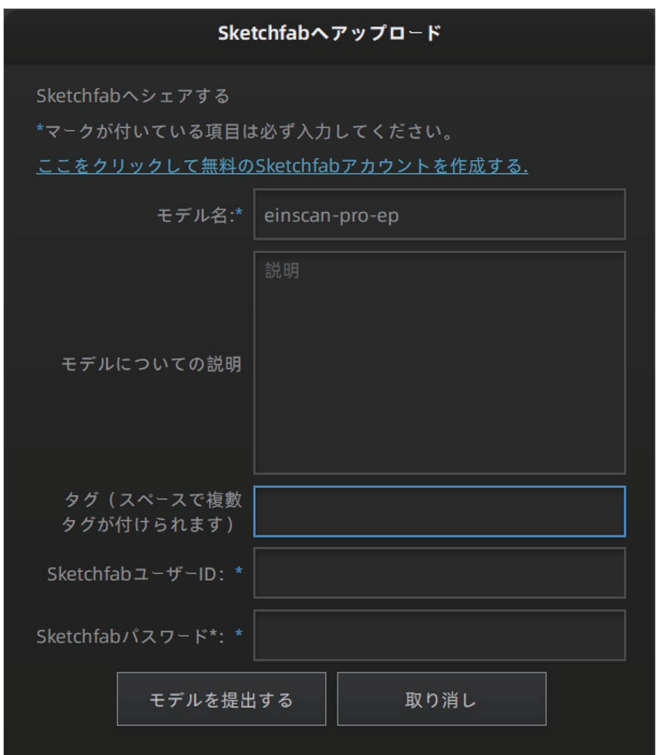

※「ここをクリックして…」をクリックすると新規アカウント作成が可能です。

## 10.4. 外部ソフトウェア起動

サードパーティ製のソフトウェアを直接起動することができます。データをメッシュ化した

後に、<sup>13</sup>をクリックすると社外製ソフトウェアにエクスポートすることができます。

- Geomagic ControlX<sup>Cx</sup>  $\bullet$
- Verisurf V  $\bullet$
- Einsense Q  $\bullet$
- Geomagic Design X Dx  $\bullet$
- Geomagic Essentials Ge  $\bullet$
- Solid Edge SHINING 3D Edition  $\bullet$

※該当するソフトがインストールされている必要があります。

## 10.5. プレビューツール

デスクトップや Windows メニュー内の Review Tool

をクリックすると、プレビュー

ツールが起動します。ファイルをドラッグアンドドロップして開くこともできます。拡大やパ ン、移動などの操作系は ExScan ソフトウェアと同一です。

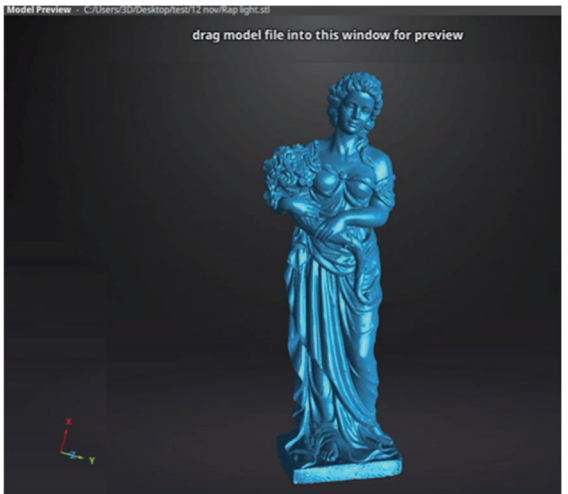

モデルプレビュー画面

STL、OBJ、PLY、ASC、または3MFを読みこむ際に、フォーマットの違いが原因により ExScan で保存した以外のソフトウェアで作成された 3D データファイルの読み込みに失敗 することがあります。フリーソフトの Meshlab やオンラインサービスの sketchfab にアッ プロードすることもお考えください。

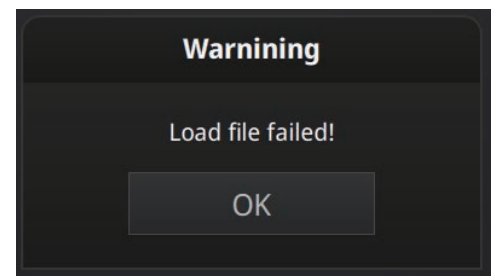

メッシュデータの読み込みに失敗しました

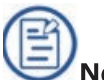

Note: OBJ テクスチャファイルを開く場合は、OBJ と同じ名前の MTL ファイルと JPG ファイルが同じフォルダにあることを確認してください。

# サポート連絡先

日本 3D プリンター株式会社

〒104-0053 東京都中央区晴海4丁目7-4 CROSS DOCK HARUMI 1階

TEL : 03-3520-8928 MAIL:support@3dprinter.co.jp